**PA1000 Power Analyzer User Manual**

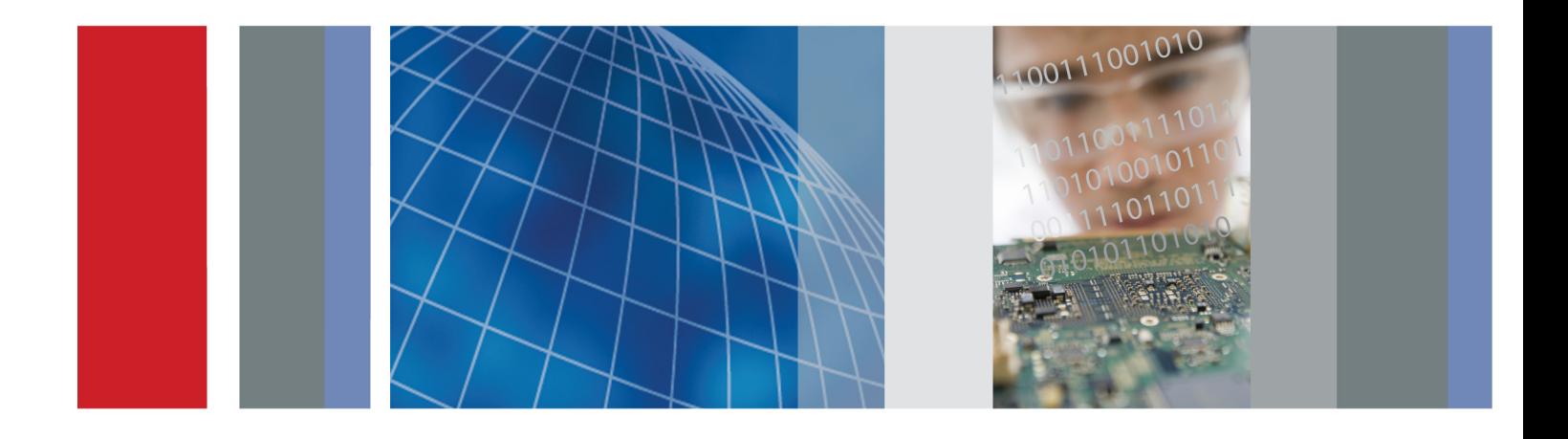

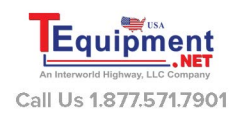

\*P077091201\* **077-0912-01**

Tektronix

**PA1000 Power Analyzer User Manual**

**Firmware Version 1.003.012 and above www.tektronix.com 077-0912-01**

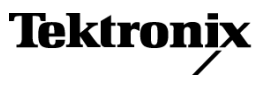

Copyright © Tektronix. All rights reserved. Licensed software products are owned by Tektronix or its subsidiaries or suppliers, and are protected by national copyright laws and international treaty provisions.

Tektronix products are covered by U.S. and foreign patents, issued and pending. Information in this publication supersedes that in all previously published material. Specifications and price change privileges reserved.

TEKTRONIX and TEK are registered trademarks of Tektronix, Inc.

### **Contacting Tektronix**

Tektronix, Inc. 14150 SW Karl Braun Drive P.O. Box 500 Beaverton, OR 97077 USA

For product information, sales, service, and technical support:

- $\blacksquare$  In North America, call 1-800-833-9200.
- Worldwide, visit [www.tektronix.com](http://www.tektronix.com/contact) to find contacts in your area.

### **Warranty**

Tektronix warrants that this product will be free from defects in materials and workmanship for a period of three (3) years from the date of shipment. If any such product proves defective during this warranty period, Tektronix, at its option, either will repair the defective product without charge for parts and labor, or will provide a replacement in exchange for the defective product. Parts, modules and replacement products used by Tektronix for warranty work may be new or reconditioned to like new performance. All replaced parts, modules and products become the property of Tektronix.

In order to obtain service under this warranty, Customer must notify Tektronix of the defect before the expiration of the warranty period and make suitable arrangements for the performance of service. Customer shall be responsible for packaging and shipping the defective product to the service center designated by Tektronix, with shipping charges prepaid. Tektronix shall pay for the return of the product to Customer if the shipment is to a location within the country in which the Tektronix service center is located. Customer shall be responsible for paying all shipping charges, duties, taxes, and any other charges for products returned to any other locations.

This warranty shall not apply to any defect, failure or damage caused by improper use or improper or inadequate maintenance and care. Tektronix shall not be obligated to furnish service under this warranty a) to repair damage resulting from attempts by personnel other than Tektronix representatives to install, repair or service the product; b) to repair damage resulting from improper use or connection to incompatible equipment; c) to repair any damage or malfunction caused by the use of non-Tektronix supplies; or d) to service a product that has been modified or integrated with other products when the effect of such modification or integration increases the time or difficulty of servicing the product.

THIS WARRANTY IS GIVEN BY TEKTRONIX WITH RESPECT TO THE PRODUCT IN LIEU OF ANY OTHER WARRANTIES, EXPRESS OR IMPLIED. TEKTRONIX AND ITS VENDORS DISCLAIM ANY IMPLIED WARRANTIES OF MERCHANTABILITY OR FITNESS FOR A PARTICULAR PURPOSE. TEKTRONIX' RESPONSIBILITY TO REPAIR OR REPLACE DEFECTIVE PRODUCTS IS THE SOLE AND EXCLUSIVE REMEDY PROVIDED TO THE CUSTOMER FOR BREACH OF THIS WARRANTY. TEKTRONIX AND ITS VENDORS WILL NOT BE LIABLE FOR ANY INDIRECT, SPECIAL, INCIDENTAL, OR CONSEQUENTIAL DAMAGES IRRESPECTIVE OF WHETHER TEKTRONIX OR THE VENDOR HAS ADVANCE NOTICE OF THE POSSIBILITY OF SUCH DAMAGES.

[W4 – 15AUG04]

# **Table of Contents**

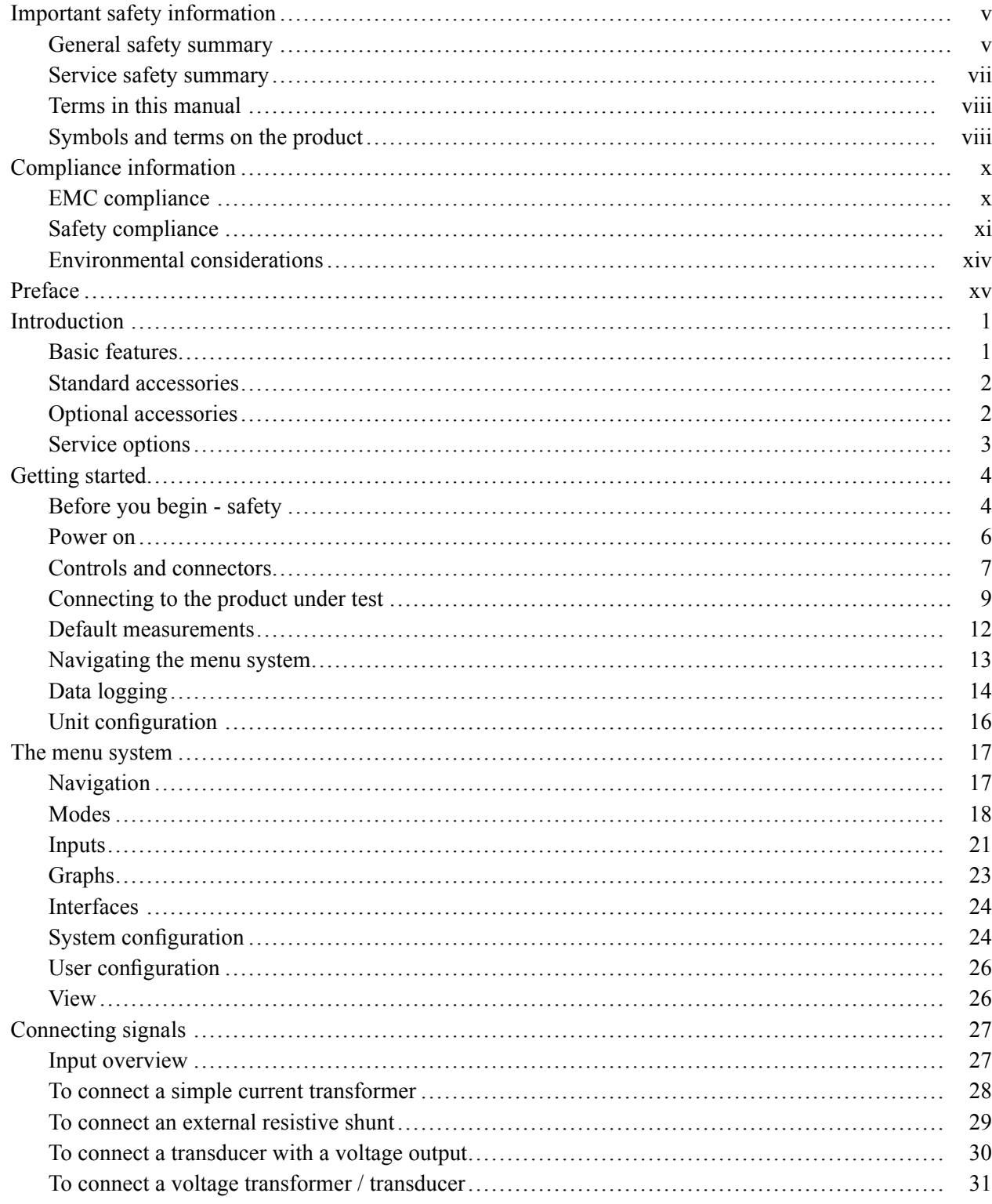

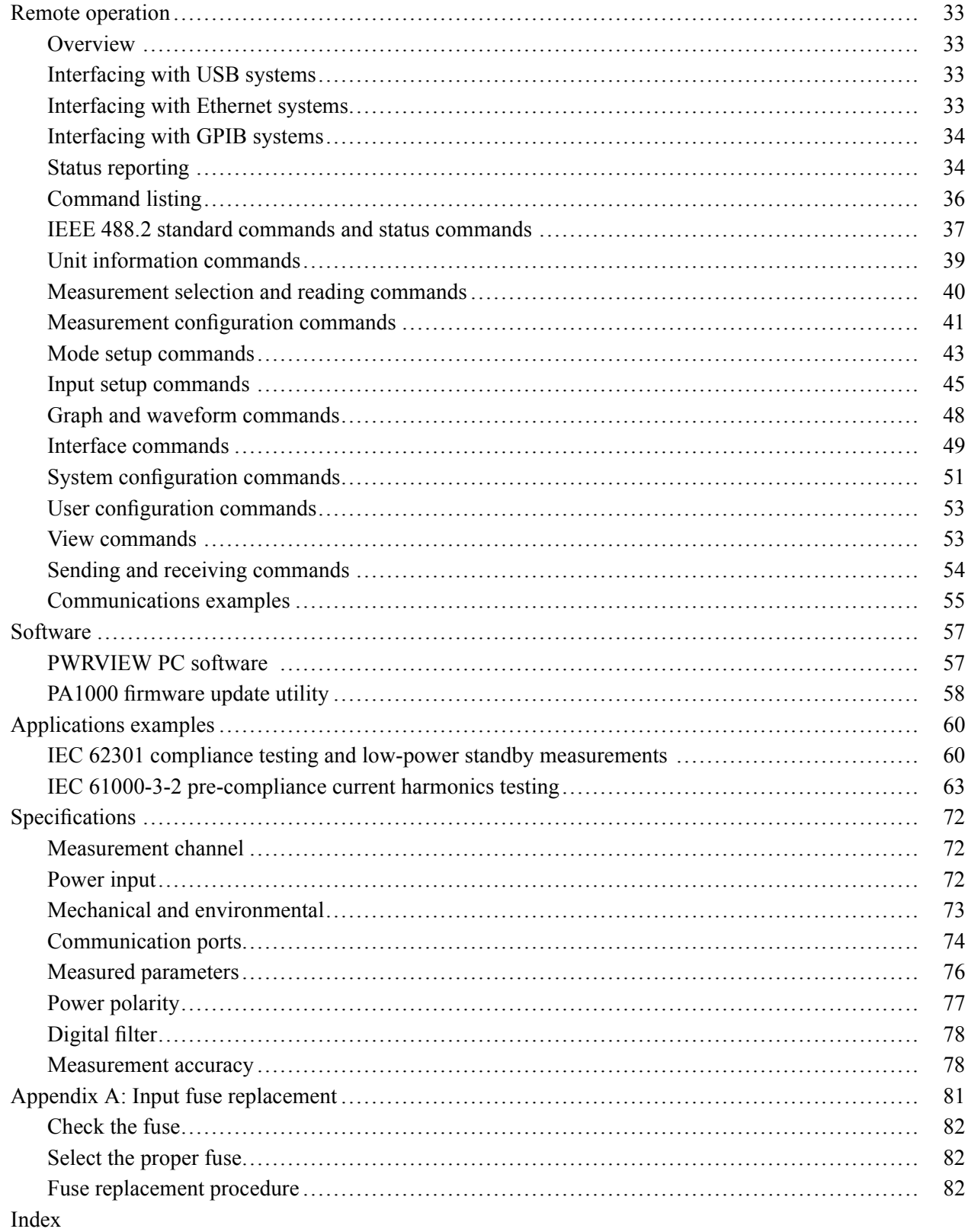

# **List of Figures**

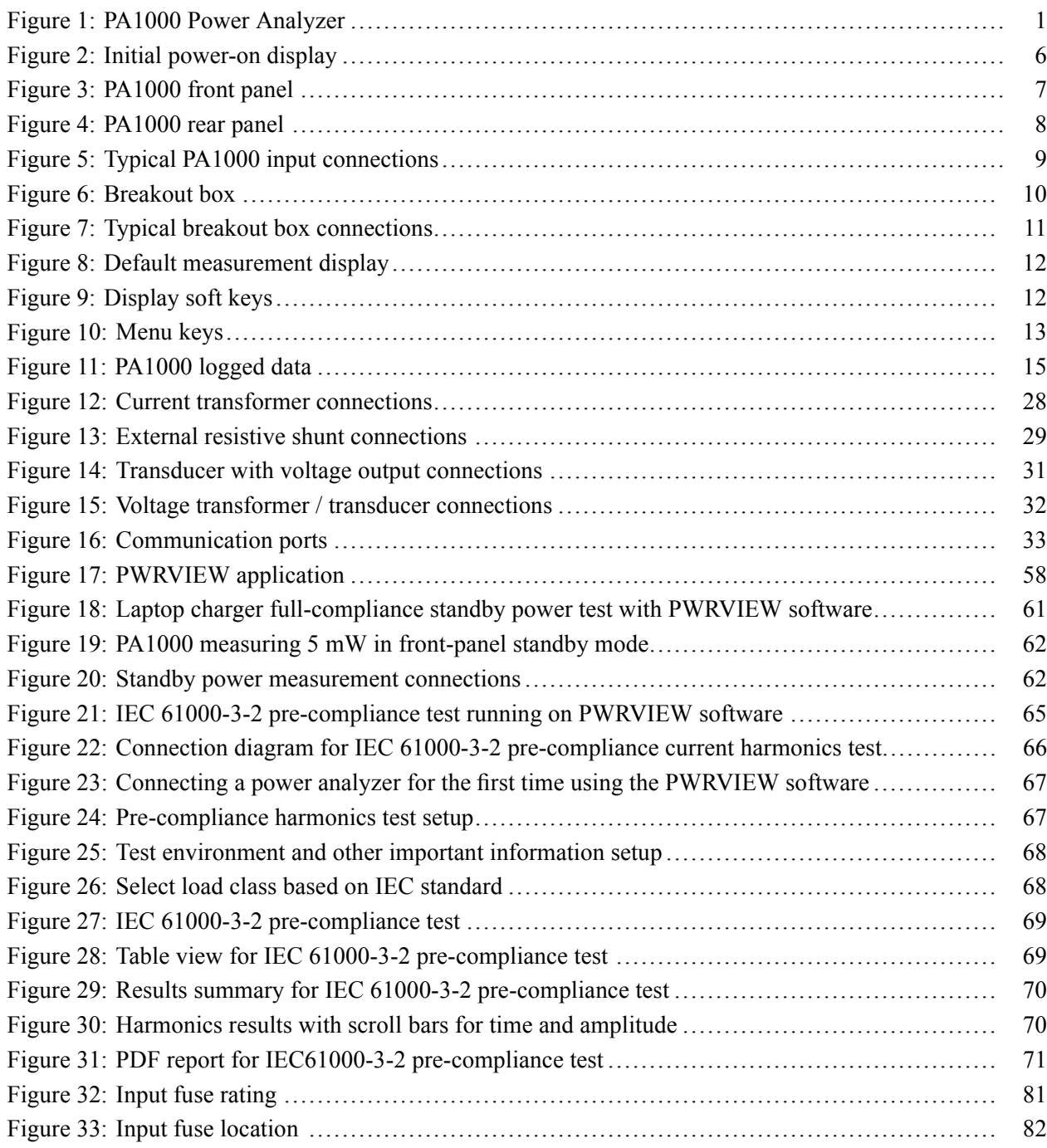

# **List of Tables**

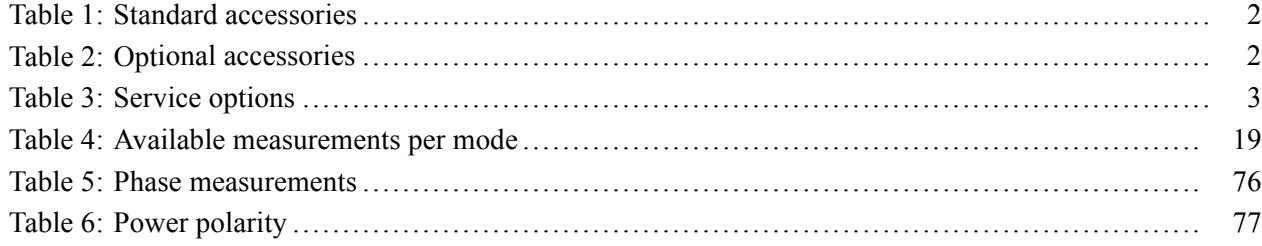

# <span id="page-10-0"></span>**Important safety information**

This manual contains information and warnings that must be followed by the user for safe operation and to keep the product in a safe condition.

To safely perform service on this product, additional information is provided at the end of this section. [\(See page vii](#page-12-0), *[Service safety summary](#page-12-0)*.)

## **General safety summary**

Use the product only as specified. Review the following safety precautions to avoid injury and prevent damage to this product or any products connected to it. Carefully read all instructions. Retain these instructions for future reference.

Comply with local and national safety codes.

For correct and safe operation of the product, it is essential that you follow generally accepted safety procedures in addition to the safety precautions specified in this manual.

The product is designed to be used by trained personnel only.

Only qualified personnel who are aware of the hazards involved should remove the cover for repair, maintenance, or adjustment.

Before use, always check the product with a known source to be sure it is operating correctly.

This product is not intended for detection of hazardous voltages.

Use personal protective equipment to prevent shock and arc blast injury where hazardous live conductors are exposed.

While using this product, you may need to access other parts of a larger system. Read the safety sections of the other component manuals for warnings and cautions related to operating the system.

When incorporating this equipment into a system, the safety of that system is the responsibility of the assembler of the system.

**To avoid fire or personal injury Use proper power cord.** Use only the power cord specified for this product and certified for the country of use.

Do not use the provided power cord for other products.

**Ground the product.** This product is grounded through the grounding conductor of the power cord. To avoid electric shock, the grounding conductor must be connected to earth ground. Before making connections to the input or output terminals of the product, make sure that the product is properly grounded.

**Power disconnect.** The power switch disconnects the product from the power source. See instructions for the location. Do not position the equipment so that it is difficult to disconnect the power switch; it must remain accessible to the user at all times to allow for quick disconnection if needed.

**Connect and disconnect properly.** Do not connect or disconnect probes or test leads while they are connected to a voltage source.

Use only insulated voltage probes, test leads, and adapters supplied with the product, or indicated by Tektronix to be suitable for the product.

**Observe all terminal ratings.** To avoid fire or shock hazard, observe all ratings and markings on the product. Consult the product manual for further ratings information before making connections to the product. Do not exceed the Measurement Category (CAT) rating and voltage or current rating of the lowest rated individual component of a product, probe, or accessory. Use caution when using 1:1 test leads because the probe tip voltage is directly transmitted to the product.

Do not apply a potential to any terminal, including the common terminal, that exceeds the maximum rating of that terminal.

Do not float the common terminal above the rated voltage for that terminal.

**Do not operate without covers.** Do not operate this product with covers or panels removed, or with the case open. Hazardous voltage exposure is possible.

**Avoid exposed circuitry.** Do not touch exposed connections and components when power is present.

**Do not operate with suspected failures.** If you suspect that there is damage to this product, have it inspected by qualified service personnel.

Disable the product if it is damaged. Do not use the product if it is damaged or operates incorrectly. If in doubt about safety of the product, turn it off and disconnect the power cord. Clearly mark the product to prevent its further operation.

Before use, inspect voltage probes, test leads, and accessories for mechanical damage and replace when damaged. Do not use probes or test leads if they are damaged, if there is exposed metal, or if a wear indicator shows.

Examine the exterior of the product before you use it. Look for cracks or missing pieces.

Use only specified replacement parts.

**Use proper fuse.** Use only the fuse type and rating specified for this product.

**Do not operate in wet/damp conditions.** Be aware that condensation may occur if a unit is moved from a cold to a warm environment.

<span id="page-12-0"></span>**Do not operate in an explosive atmosphere.**

**Keep product surfaces clean and dry.** Remove the input signals before you clean the product.

**Provide proper ventilation.** Refer to the installation instructions in the manual for details on installing the product so it has proper ventilation.

Slots and openings are provided for ventilation and should never be covered or otherwise obstructed. Do not push objects into any of the openings.

**Provide a safe working environment.** Always place the product in a location convenient for viewing the display and indicators.

Avoid improper or prolonged use of keyboards, pointers, and button pads. Improper or prolonged keyboard or pointer use may result in serious injury.

Be sure your work area meets applicable ergonomic standards. Consult with an ergonomics professional to avoid stress injuries.

**Probes and test leads** Before connecting probes or test leads, connect the power cord from the power connector to a properly grounded power outlet.

Remove all probes, test leads and accessories that are not in use.

Use only correct Measurement Category (CAT), voltage, temperature, altitude, and amperage rated probes, test leads, and adapters for any measurement.

**Connect and disconnect properly.** De-energize the circuit under test before connecting or disconnecting the current probe.

Connect the probe reference lead to earth ground only.

Do not connect a current probe to any wire that carries voltages above the current probe voltage rating.

**Inspect the probe and accessories.** Before each use, inspect probe and accessories for damage (cuts, tears, or defects in the probe body, accessories, or cable jacket). Do not use if damaged.

### **Service safety summary**

The *Service safety summary* section contains additional information required to safely perform service on the product. Only qualified personnel should perform service procedures. Read this *Service safety summary* and the *General safety summary* before performing any service procedures.

**To avoid electric shock.** Do not touch exposed connections.

<span id="page-13-0"></span>**Do not service alone.** Do not perform internal service or adjustments of this product unless another person capable of rendering first aid and resuscitation is present.

**Disconnect power.** To avoid electric shock, switch off the product power and disconnect the power cord from the mains power before removing any covers or panels, or opening the case for servicing.

**Use care when servicing with power on.** Dangerous voltages or currents may exist in this product. Disconnect power, remove battery (if applicable), and disconnect test leads before removing protective panels, soldering, or replacing components.

**Verify safety after repair.** Always recheck ground continuity and mains dielectric strength after performing a repair.

## **Terms in this manual**

These terms may appear in this manual:

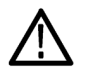

*WARNING. Warning statements identify conditions or practices that could result in injury or loss of life.*

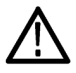

*CAUTION. Caution statements identify conditions or practices that could result in damage to this product or other property.*

## **Symbols and terms on the product**

These terms may appear on the product:

- DANGER indicates an injury hazard immediately accessible as you read the marking.
- ш WARNING indicates an injury hazard not immediately accessible as you read the marking.
- CAUTION indicates a hazard to property including the product. Ē,

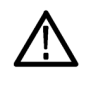

When this symbol is marked on the product, be sure to consult the manual to find out the nature of the potential hazards and any actions which have to be taken to avoid them. (This symbol may also be used to refer the user to ratings in the manual.)

The following symbol(s) may appear on the product:

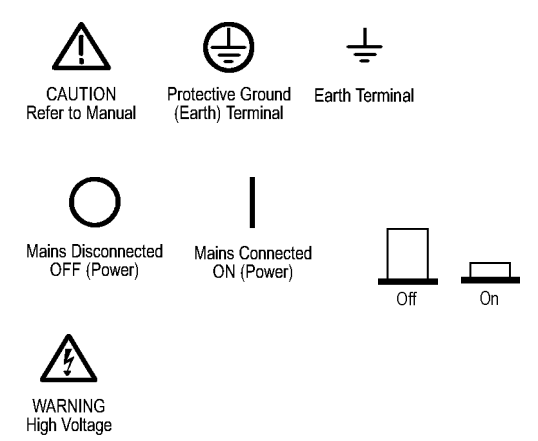

# <span id="page-15-0"></span>**Compliance information**

This section lists the EMC (electromagnetic compliance), safety, and environmental standards with which the instrument complies.

## **EMC compliance**

**EC Declaration of conformity – EMC**

Meets intent of Directive 2004/108/EC for Electromagnetic Compatibility. Compliance was demonstrated to the following specifications as listed in the Official Journal of the European Communities:

**EN 61326-1:2006, EN 61326-2-1:2006.** EMC requirements for electrical equipment for measurement, control, and laboratory use. **[123](#page-16-0)**

- CISPR 11:2003. Radiated and conducted emissions, Group 1, Class A Ľ,
- Ē. IEC 61000-4-2:2001. Electrostatic discharge immunity
- Ē. IEC 61000-4-3:2002. RF electromagnetic field immunity
- IEC 61000-4-4:2004. Electrical fast transient/burst immunity L.
- Ľ, IEC 61000-4-5:2001. Power line surge immunity
- $\mathbb{R}^2$ IEC 61000-4-6:2003. Conducted RF immunity
- E IEC 61000-4-11:2004. Voltage dips and interruptions immunity

**EN 61000-3-2:2006.** AC power line harmonic emissions

**EN 61000-3-3:1995.** Voltage changes, fluctuations, and flicker

#### **European contact.**

Tektronix UK, Ltd. One Thames Valley Wokingham Road Bracknell, RG42 1NG United Kingdom

<span id="page-16-0"></span>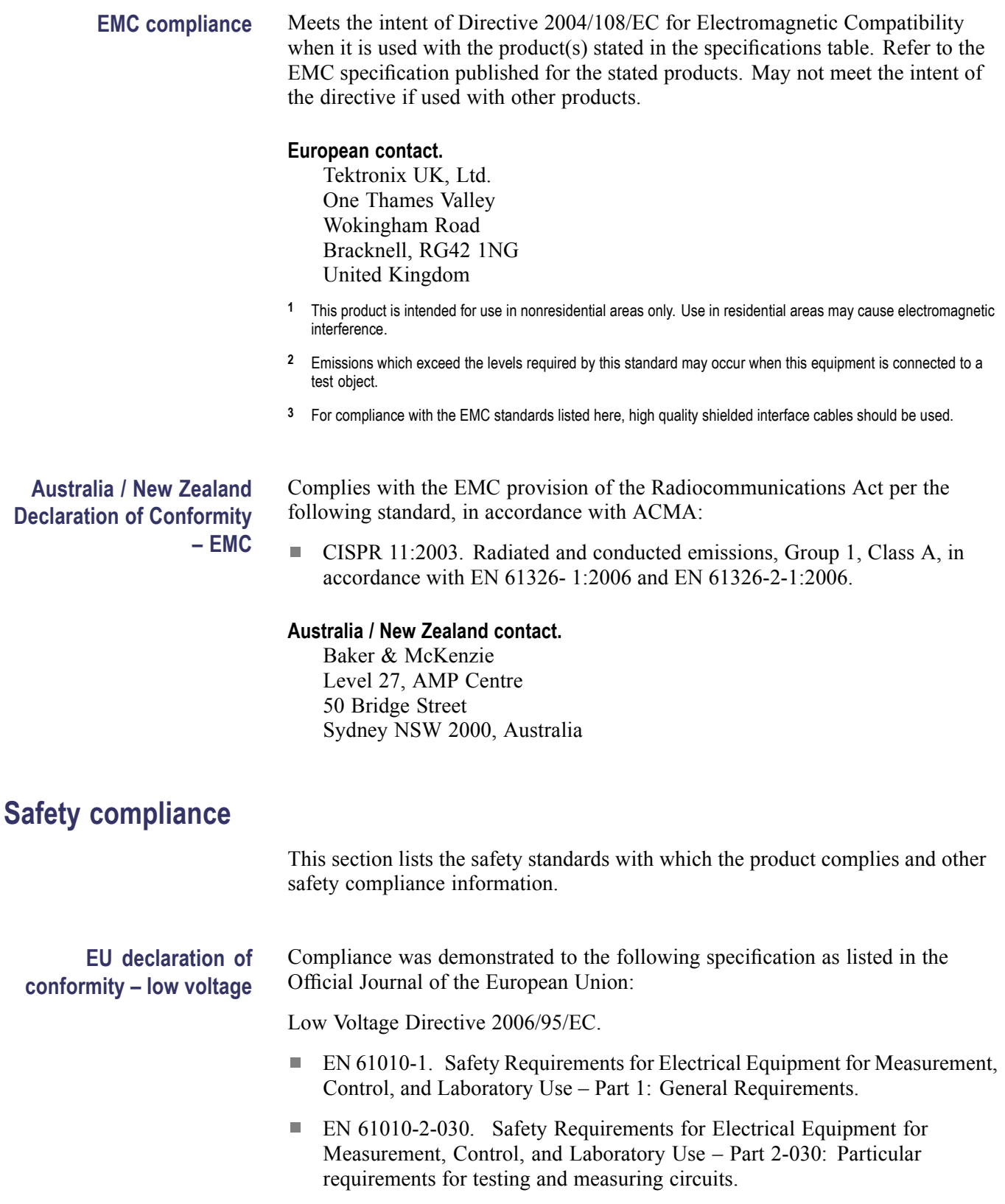

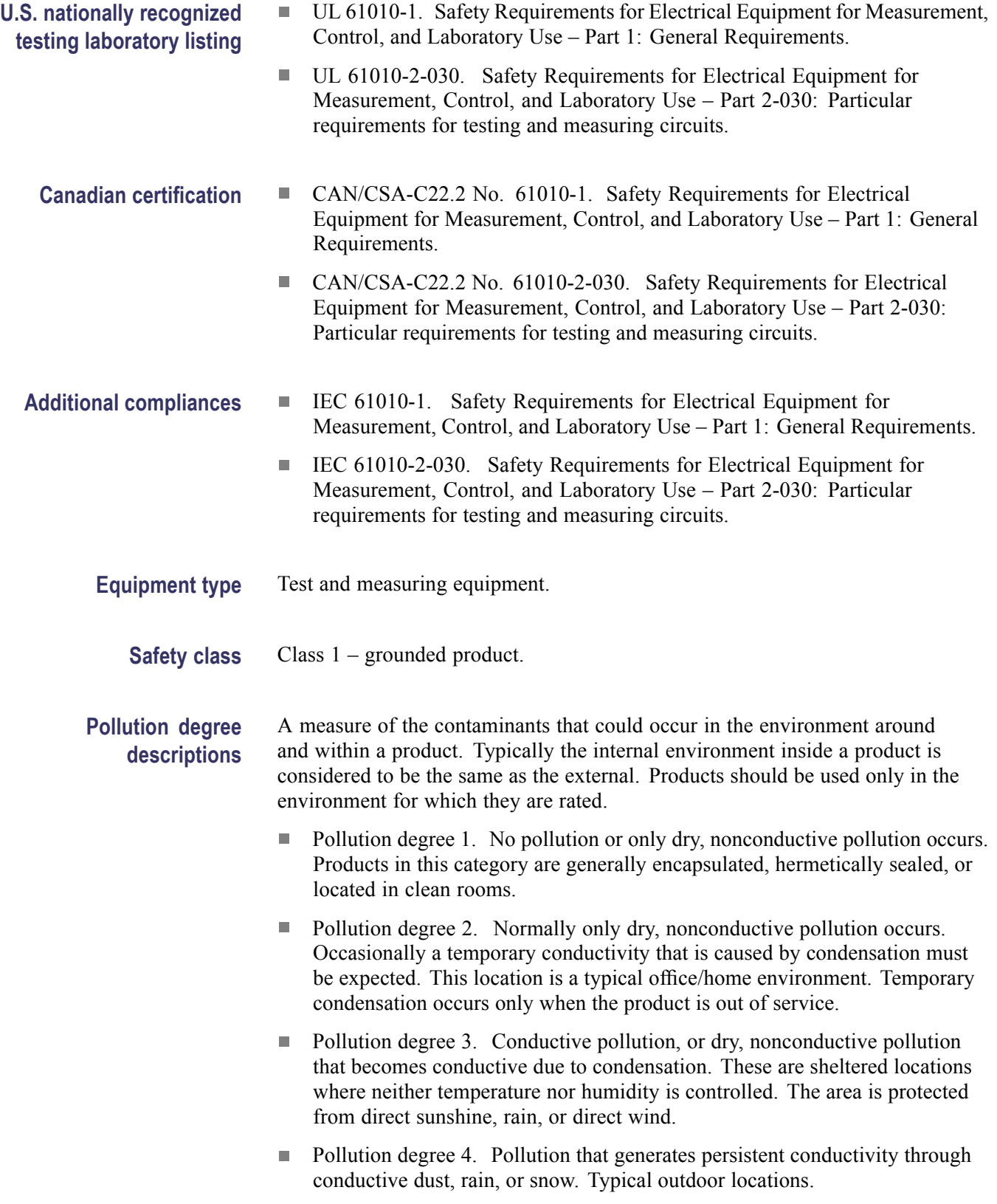

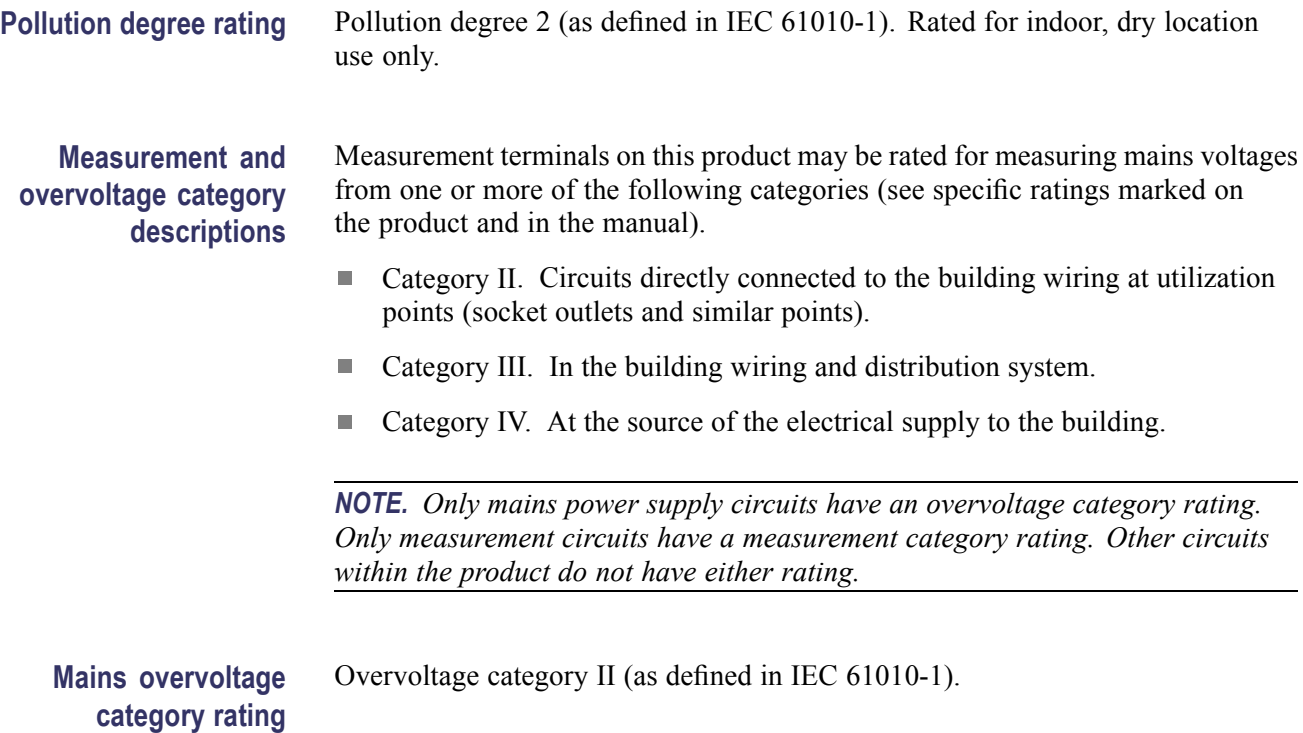

## <span id="page-19-0"></span>**Environmental considerations**

This section provides information about the environmental impact of the product.

### **Product end-of-life handling**

Observe the following guidelines when recycling an instrument or component:

**Equipment recycling.** Production of this equipment required the extraction and use of natural resources. The equipment may contain substances that could be harmful to the environment or human health if improperly handled at the product's end of life. To avoid release of such substances into the environment and to reduce the use of natural resources, we encourage you to recycle this product in an appropriate system that will ensure that most of the materials are reused or recycled appropriately.

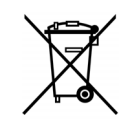

This symbol indicates that this product complies with the applicable European Union requirements according to Directives 2002/96/EC and 2006/66/EC on waste electrical and electronic equipment (WEEE) and batteries. For information about recycling options, check the Support/Service section of the Tektronix Web site (www.tektronix.com).

### **Restriction of hazardous substances**

This product is classified as an industrial monitoring and control instrument, and is not required to comply with the substance restrictions of the recast RoHS Directive 2011/65/EU until July 22, 2017.

# <span id="page-20-0"></span>**Preface**

This manual covers the setup and use of the PA1000 Power Analyzer. Specifications and remote operation, including programming commands, are included in later chapters.

# <span id="page-22-0"></span>**Introduction**

The Tektronix PA1000 is a powerful and versatile precision power analyzer. Designed to provide clear and accurate measurements of electrical power and energy on all single-phase electrical products, the PA1000 is an easy-to-use bench instrument with capability for remote control, data transfer and regulatory compliance testing.

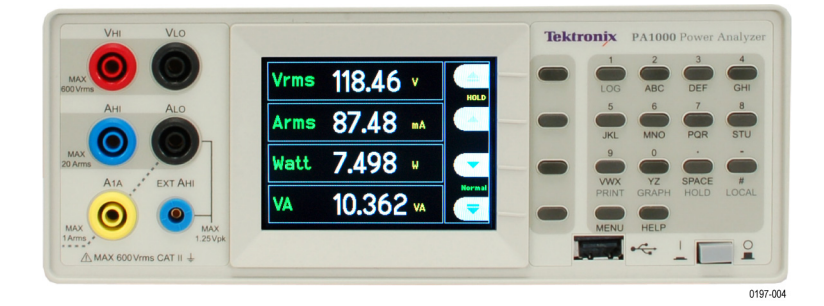

**Figure 1: PA1000 Power Analyzer**

## **Basic features**

- П Measures Watts, Volts, Amps, Volt-Amperes and Power Factor. Always accurate, even on distorted waveforms.
- Range of measurement from milliwatts to megawatts.  $\Box$
- $\overline{\phantom{a}}$ Quick access to results, graphing and menus.
- Built-in energy analyzer (watt-hour integrator) for measuring energy consumption over time.
- Built-in 20 A and 1 A shunts to allow the easy measurement of a wide dynamic range of currents.
- Standby power measurement mode for fast and accurate low power  $\mathcal{L}_{\mathcal{A}}$ measurements.
- Ľ. IEC 62301 Compliance testing available with PWRVIEW software
- $\overline{\phantom{a}}$ Harmonic analyzer with built in spectrum display.
- IEC Current Harmonics mode (requires PWRVIEW PC software) for IEC 61000-3-2 pre-compliance testing.
- Bright color TFT display.  $\overline{\phantom{a}}$
- Comprehensive range of computer interfaces including GPIB, Ethernet and  $\mathcal{L}_{\mathcal{A}}$ USB as standard.
- $\mathcal{L}_{\rm{max}}$ Inrush current measurement mode for measuring switch-on and other transient peak currents.
- Ballast mode for measuring the tube power of electronic ballasts.  $\Box$
- Ľ, Easy-to-use menu system with context-sensitive help.

## <span id="page-23-0"></span>**Standard accessories**

### **Table 1: Standard accessories**

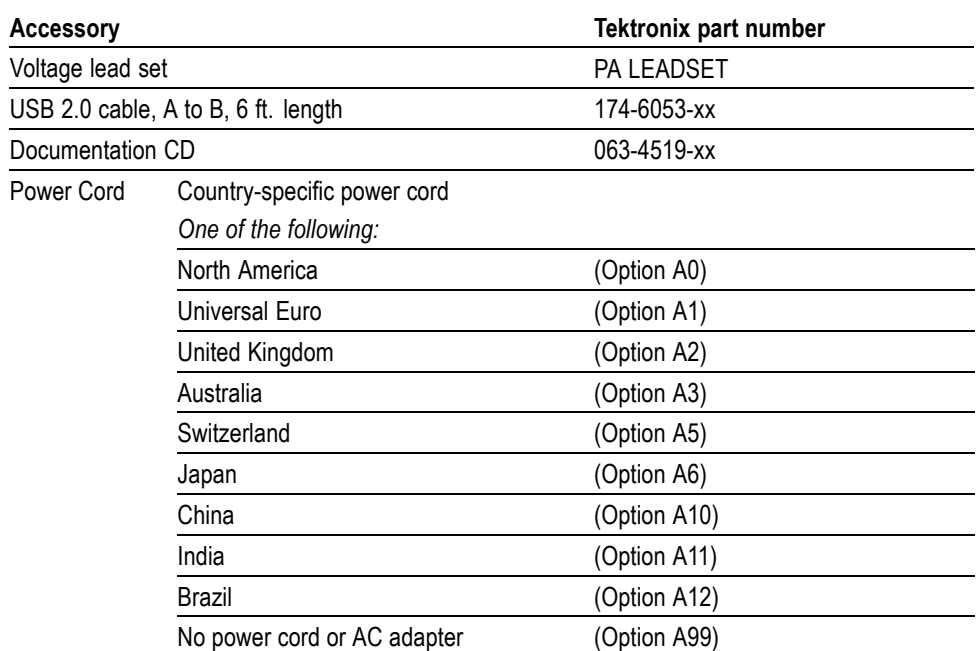

## **Optional accessories**

### **Table 2: Optional accessories**

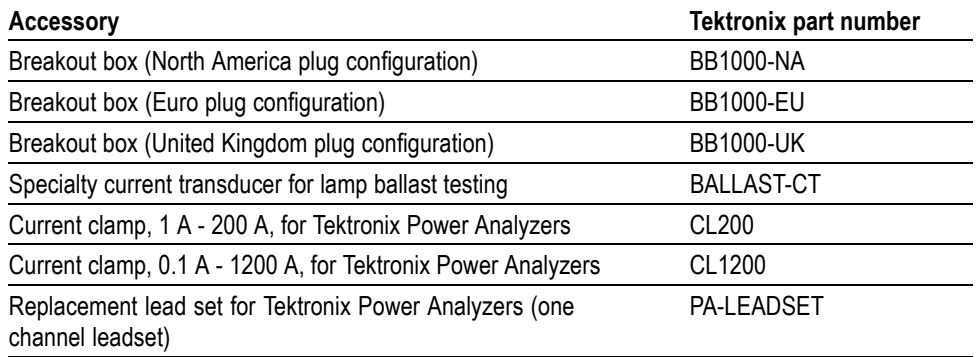

## <span id="page-24-0"></span>**Service options**

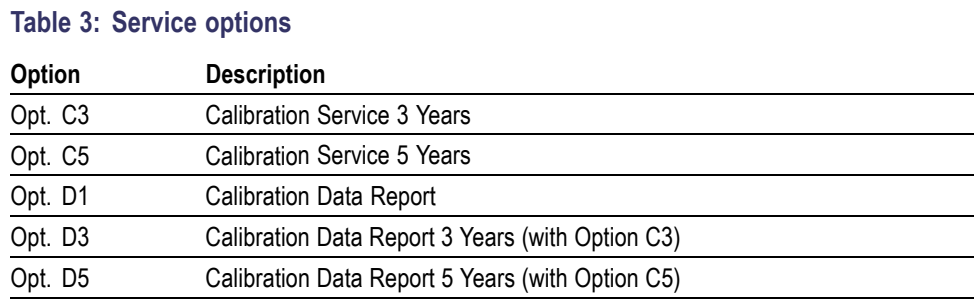

# <span id="page-25-0"></span>**Getting started**

## **Before you begin - safety**

Carefully read and adhere to the following warning statements before you connect the Power Analyzer.

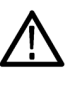

*WARNING. To avoid possible electric shock or personal injury:*

*• By connecting the Power Analyzer to active circuits, the terminals and certain parts inside the Power Analyzer are live.*

*• If possible, open the circuit before establishing a connection to the Power Analyzer.*

*• Before connecting the circuits, ensure that the maximum measuring voltage and maximum voltage to earth ground (600 V<sub>RMS</sub>, CAT II) is not exceeded.* 

*• Do not use leads and accessories that do not comply with relevant safety*

*standards, as this could lead to serious injury or death from electric shock.*

*• Shunts and conductors can generate heat when in use and surfaces may burn the skin.*

### **Qualified personnel** This product may be operated only by qualified personnel. This means only persons who are familiar with the installation, assembly, connection, inspection of connections, and operation of the analyzer and who have been trained in the following areas:

- П Switching on/off, enabling, earth-grounding and identification of electrical circuits and services/systems according to the applicable safety standards.
- Maintenance and operation of appropriate safety gear, in accordance with the  $\overline{\mathcal{L}}$ applicable safety standards.
- ш First aid.

Ensure that all persons using the device have read and fully understood the Operators Manual and safety instructions.

- **Installation**  $\blacksquare$  Mains connection must conform to these ranges/values:  $100 240$  V, 50/60 Hz.
	- The device may only be used under certain ambient conditions. Ensure that  $\mathcal{L}_{\mathcal{A}}$ the actual ambient conditions conform to the admissible conditions specified in this manual.
	- П Ensure this product is installed in such a way that its power cable is accessible at all times and can easily be disconnected.
- **Before each use** Ensure that the power and connecting cables as well as all accessories and connected devices used in conjunction with this product are in proper working order and clean.
	- Ensure that any third-party accessories used in conjunction with the device  $\overline{\phantom{a}}$ conform to the applicable IEC61010-031 / IEC61010-2-032 standards and are suitable for the respective measuring voltage range.

### **Connection sequence**

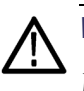

*WARNING. To avoid possible electric shock or personal injury:*

*When the measuring circuit is used to measure MAINS, the voltage to earth may not exceed 600 VRMS in a CAT II environment.*

For safety reasons, when connecting a circuit to the Power Analyzer, proceed in the sequence outlined as follows:

- **1.** Connect the Power Analyzer power cord to a properly grounded mains outlet. The Power Analyzer is now connected to the protective earth ground wire.
- **2.** Power on the Power Analyzer.
- **3.** Connect the measuring circuit according to all instructions and as shown in the connection diagrams in this manual.
- **During use** For connection work, work in teams of at least two persons.
	- If you detect any damage to the housing, controls, power cable, connecting H leads, or connected devices, immediately disconnect the unit from the power supply.
	- П If you are in doubt as regards the safe operation of the device, immediately shut down the unit and the respective accessories, secure them against inadvertent switching on, and have them serviced by a qualified service person.

## <span id="page-27-0"></span>**Power on**

- **1.** Check that the power analyzer is in good condition, with no signs of damage.
- **2.** Follow the *Connection Sequence* described in the *Before you begin safety* section. [\(See page 4.\)](#page-25-0)
- **3.** After pressing the power switch at the front to on:
	- The PA1000 will start its power-on sequence. This takes approximately 5–10 seconds.
	- During power on, you will see the PA1000 serial number and firmware version.
- **4.** The instrument is now ready for use.

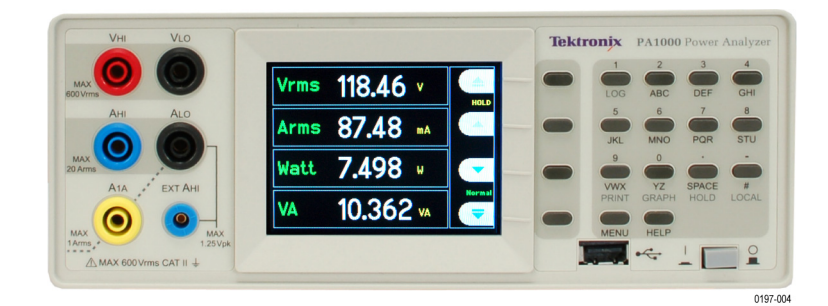

**Figure 2: Initial power-on display**

## <span id="page-28-0"></span>**Controls and connectors**

**Front panel EXT AI** 3 4 5

Use this section to help familiarize yourself with the instrument operation.

#### **Figure 3: PA1000 front panel**

- **1.** Input banana jacks For safe operation, use only the test lead set supplied with the instrument. Typical connections for the power analyzer are shown later in this section. [\(See Figure 5 on page 9.\)](#page-30-0)
- **2.** Soft keys These push buttons control the screen-specific functions that appear on the instrument display. [\(See Figure 9 on page 12.\)](#page-33-0)
- **3.** USB connection Use this front-panel USB jack for saving instrument data to your flash drive.
- **4.** Power switch Push button switch turns on the instrument power.
- **5.** Alphanumeric keypad Use these keys to input alphanumeric information and to perform functions such as displaying graphs. See *Key shortcuts* below:

### **Key shortcuts.**

- Ē, Display main menu: Press MENU (toggle on/off)
- п Display system help: Press HELP (toggle on/off)
- Ì. Display hold: Press SPACE (toggle on/off)
- Display graph: Press YZ (toggle between graph and results) П
- Ē, Local control (from remote): Press #
- Toggle Data Logging: Press STU or 1 Ē,

#### <span id="page-29-0"></span>**Rear panel**

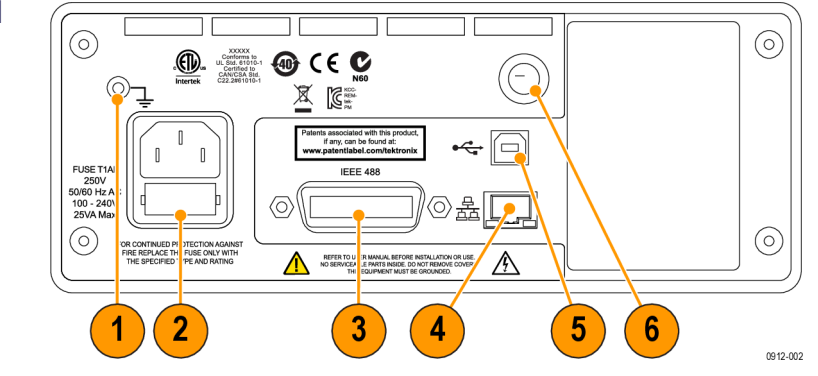

**Figure 4: PA1000 rear panel**

- **1.** Ground lug Attach the ground connection from the device under test (DUT) to this rear-panel connector.
- **2.** Power cord connector and line fuse This connector accepts the country-specific line cords that are available for the instrument. The line fuse is replaceable; see *Specifications* for the correct fuse type.
- **3.** IEEE.488 (GPIB) connector Use this connection to communicate to the instrument over a GPIB bus.
- **4.** RJ-45 (Ethernet) connector Use this connection to communicate to the instrument through an Ethernet connection.
- **5.** USB B connector Use this connection to communicate to the instrument through a USB connection.
- **6.** Front-panel inputs fuse The input circuitry is protected by this fuse. Refer to *Specifications* for the proper replacement type.
- **Firmware upgrade** For the best performance and compliance to the specifications and features described in this manual, please ensure that the latest firmware is installed on your PA1000. The firmware version of your PA1000 is displayed during power-on. The latest version is available on our website at www.tek.com and installs over USB from a PC utility in less than 15 minutes. To locate the latest version of the firmware (and PC software), go to www.tek.com, and browse to the "Power Analyzers" "PA1000" page and then click on the software link or tab. [\(See](#page-79-0) [page 58](#page-79-0), *PA1000 [firmware update utility](#page-79-0)*.)

## <span id="page-30-0"></span>**Connecting to the product under test**

The PA1000 can measure up to 600  $V_{RMS}$  and 20  $A_{RMS}$  or 1  $A_{RMS}$  directly using the 4 mm terminals on the front panel. For measurements outside the range (low or high power), see the information on using current and voltage transducers. [\(See](#page-48-0) [page 27,](#page-48-0) *[Connecting signals](#page-48-0)*.)

To measure power, connect the measuring terminals of the PA1000 in parallel with the supply voltage and in series with the load current as shown below.

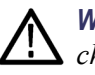

*WARNING. To avoid injury always use good quality safety cables as supplied and check that they are not damaged before use.*

*WARNING. If the peak voltage or current exceeds the measurement capability of the instrument, the results screen will be replaced with Over Range. At this point, the input levels should be reduced ensure accurate measurements.*

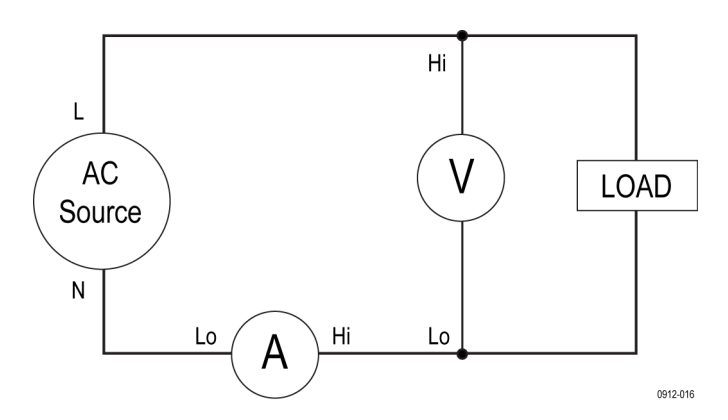

**Figure 5: Typical PA1000 input connections**

### <span id="page-31-0"></span>**Breakout Box** The simplest and safest way to make a connection to the product under test is to use a Tektronix Breakout Box. This provides a line socket for connection of the product and 5 x 4 mm sockets for direct connection to the PA1000 terminals as described above.

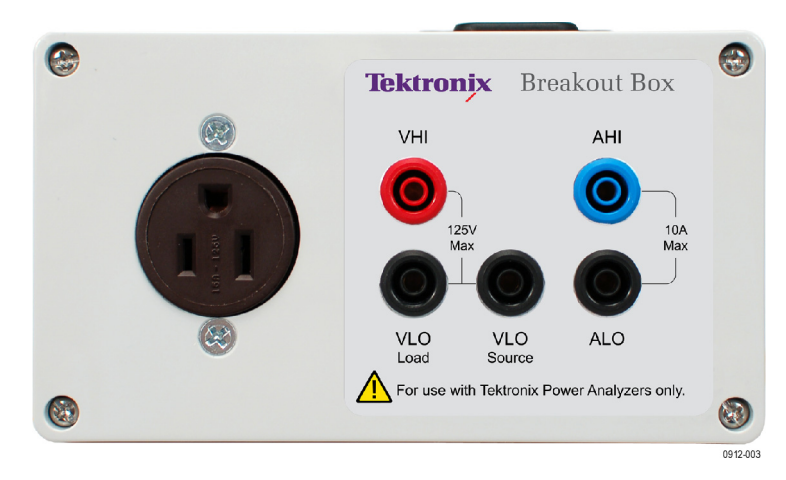

### **Figure 6: Breakout box**

There are three versions of the breakout box, differing by the type of line socket: 120 V North America, 230 V Europe and 230 V United Kingdom. See *Optional accessories* for ordering information. [\(See Table 2 on page 2.\)](#page-23-0)

### <span id="page-32-0"></span>**Connecting the breakout box.**

**1.** Using the test leads provided with the PA1000, make the voltage and current connections between the breakout box and the input jacks on the PA1000. (See Figure 7.)

*NOTE. The VLO Source jack on the breakout box is designed for taking measurements in low power, standby applications.*

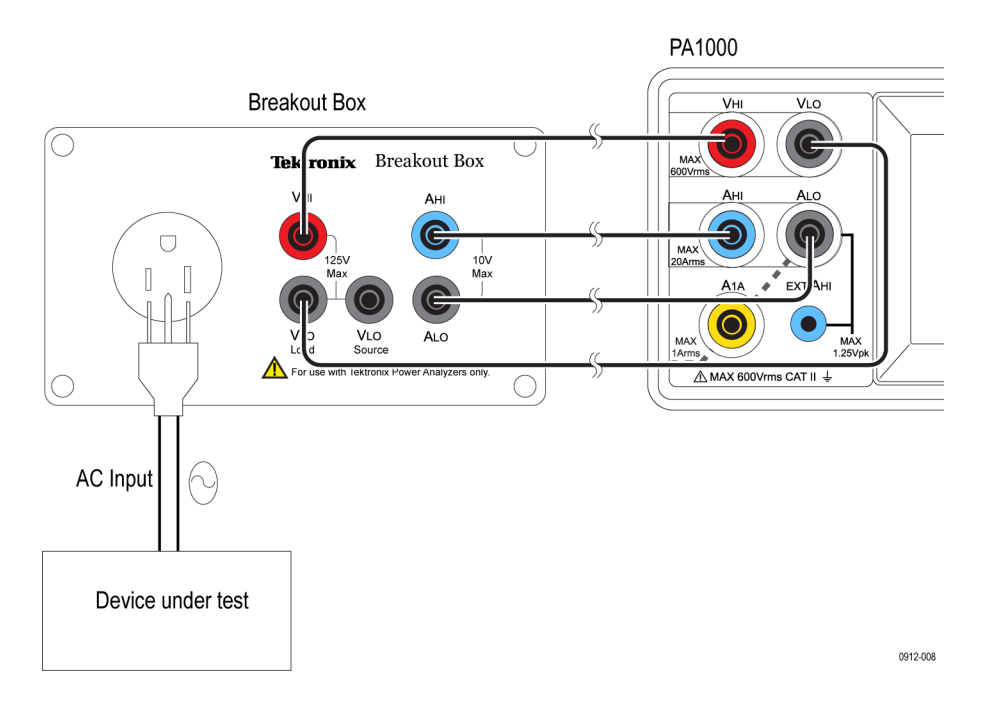

#### **Figure 7: Typical breakout box connections**

- **2.** Plug the power cord from the unit under test into the receptacle on the breakout box.
- **3.** Connect a power cord from the line source to the breakout box Line In connector.
- **4.** Power on the unit under test and begin taking measurements.

For other information about the breakout box, refer to the *BB1000 Instructions* that are included with the breakout box.

## <span id="page-33-0"></span>**Default measurements**

After you switch on the supply to the load, the PA1000 is ready to take measurements. Note that it is not necessary to switch the PA1000 either off or on when the load is being connected.

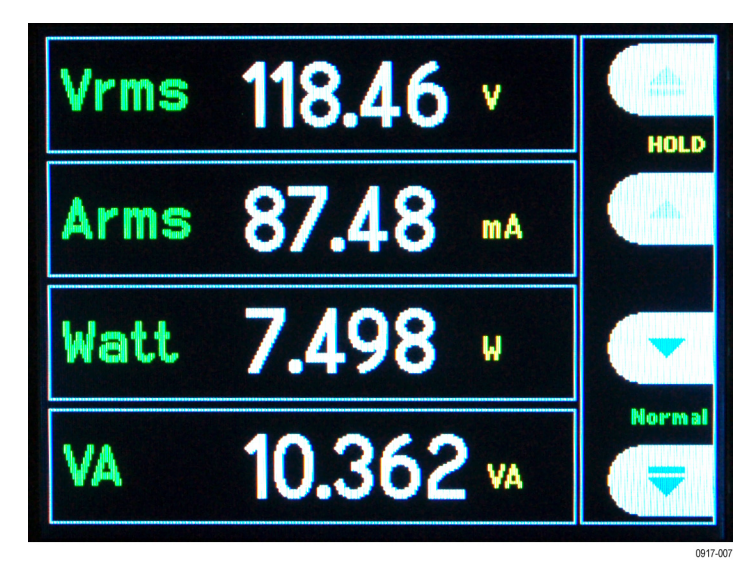

### **Figure 8: Default measurement display**

The default display shows 4 values at one time. Each line clearly shows the measurement type  $V_{RMS}$ , the measured value, '118.46' and the measurement units, 'V'. Normal engineering notation is used to describe units, e.g.  $mV =$ milli-volts (10-3) and MW = mega-Watts (10+6).

The default measurements are  $V_{RMS}$ ,  $A_{RMS}$ , Watts, Frequency and Power Factor. To scroll through the measurements, use the 4 keys to the right of the display:

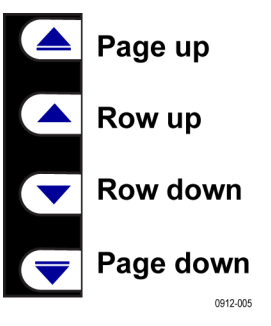

**Figure 9: Display soft keys**

### <span id="page-34-0"></span>**Navigating the menu system**

The menu system provides complete access to all settings of the PA1000. To access the menu system, press the MENU key.

To return to the measurement display at any time, simply press the MENU key again. With the menu system active, the 4 soft keys to the right of the display may be used to navigate and select options.

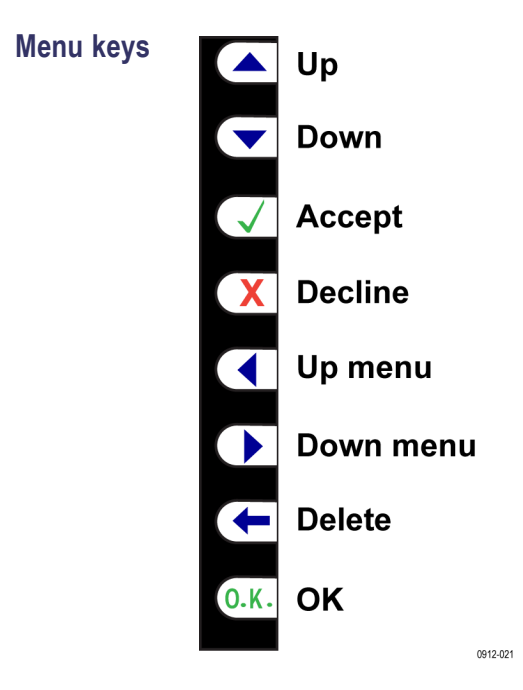

**Figure 10: Menu keys**

**Choosing measurements to display** To choose the measurements on the display:

- **1.** Press MENU to show the menu.
- **2.** Press to see the list of measurements. Measurements with a will be displayed in the order shown.
- **3.** Use the  $\triangle$  and  $\nabla$  keys to select a measurement to display and press  $\nabla$ .
- **4.** The measurement will be highlighted in red. To move the measurement use the  $\triangle$  and  $\nabla$  keys.
- **5.** Press **OK** to select the measurement.

To remove a selected measurement, select it and press  $\boldsymbol{X}$ .

Hint: To restore the default list, see the User Configuration Menu. [\(See page 26,](#page-47-0) *[User configuration](#page-47-0)*.)

## <span id="page-35-0"></span>**Data logging**

The PA1000 can log data to a USB flash drive. The unit will log all selected measurements into a comma separated values (CSV) formatted file that is stored on the connected USB flash drive. Results will be logged approximately once per second. The exact logging time interval will differ based on selected mode, number of measurements and other settings.

Prior to enabling data logging, insert a USB flash drive into the USB host port on the front of the PA1000.

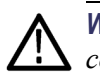

*WARNING. If the USB flash drive is removed while data logging is enabled, data corruption will occur.*

**Logging data** To start data logging, press the 1 key on the PA1000 keypad. Data logging is indicated by the current mode text flashing every second. To stop data logging, press the 1 key on the PA1000 keypad.

**Data storage and format** The data will be logged in a directory created by the PA1000 on the USB flash drive. The directory structure created will contain the last five digits of the serial number of the PA1000 used and the date at the start of data logging. The file name will reflect the time at the start of data logging in 24 hr format and will have a .CSV extension.

> For example, if a PA1000 with the serial number B010100 begins data logging on 28 June 2013 at 3:10:56 PM, the directory tree will be as shown below:

Root Dir\PA1000\10100\20130628\15-10-56.csv

The first portion of the file will contain a header identifying the instrument used by serial number and the time data logging began. The second portion of the file will contain column headers for every measurement currently selected. Subsequent lines will contain an indexed set of the measurements currently selected, in the order displayed on the PA1000 screen.
The basic format of the data is shown below. Time and date will be in 24 hr and year, month, day (YYYYMMDD) format respectively.

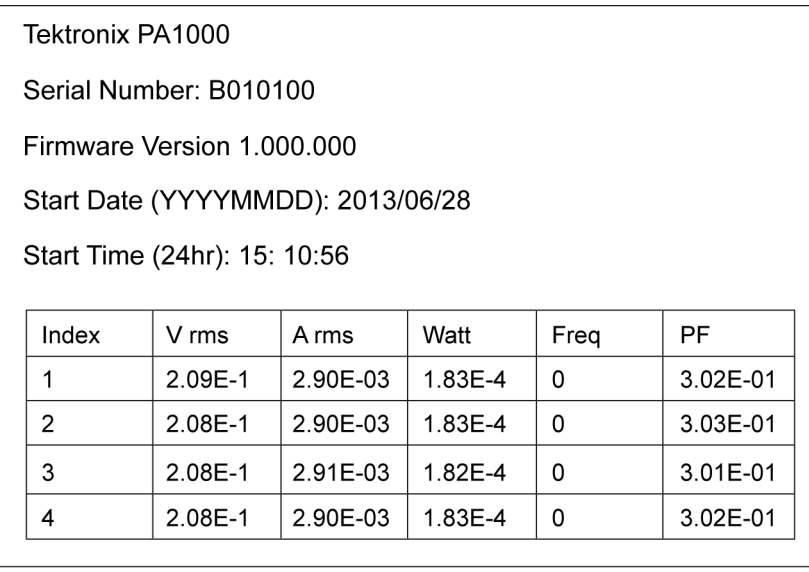

#### **Figure 11: PA1000 logged data**

USB Flash Drive Requirements:

- The USB flash drive must be formatted with FAT12, FAT16 or FAT32 file  $\overline{\phantom{a}}$ systems.
- Sector size must be 512 bytes. Cluster size up to  $32$  kB.
- Only Bulk Only Mass Storage (BOMS) devices which support the SCSI or AT command sets are supported. For more information on BOMS devices refer to Universal Serial Bus Mass Storage Class – Bulk Only Transport Rev. 1.0, published by the USB Implementers Forum.

Most USB memory devices meet the above requirements.

**Printing** Printing directly from the PA1000 is not currently supported, but may be implemented in a future software release.

### **Unit configuration**

To view unit configuration data including hardware revision, firmware revision, serial number, date of last adjustment (calibration), and verification, select:

System Configuration → Unit Configuration

**Explanation of adjustment (calibration) type** On the unit configuration screen there are 2 dates related to calibration. They are:

- Ľ, Last Verified – This is the date the PA1000 was last checked against specification without any adjustments being made.
- Ľ, Last Adjusted – This is the date calibration information was last changed in the PA1000.

# **The menu system**

## **Navigation**

п

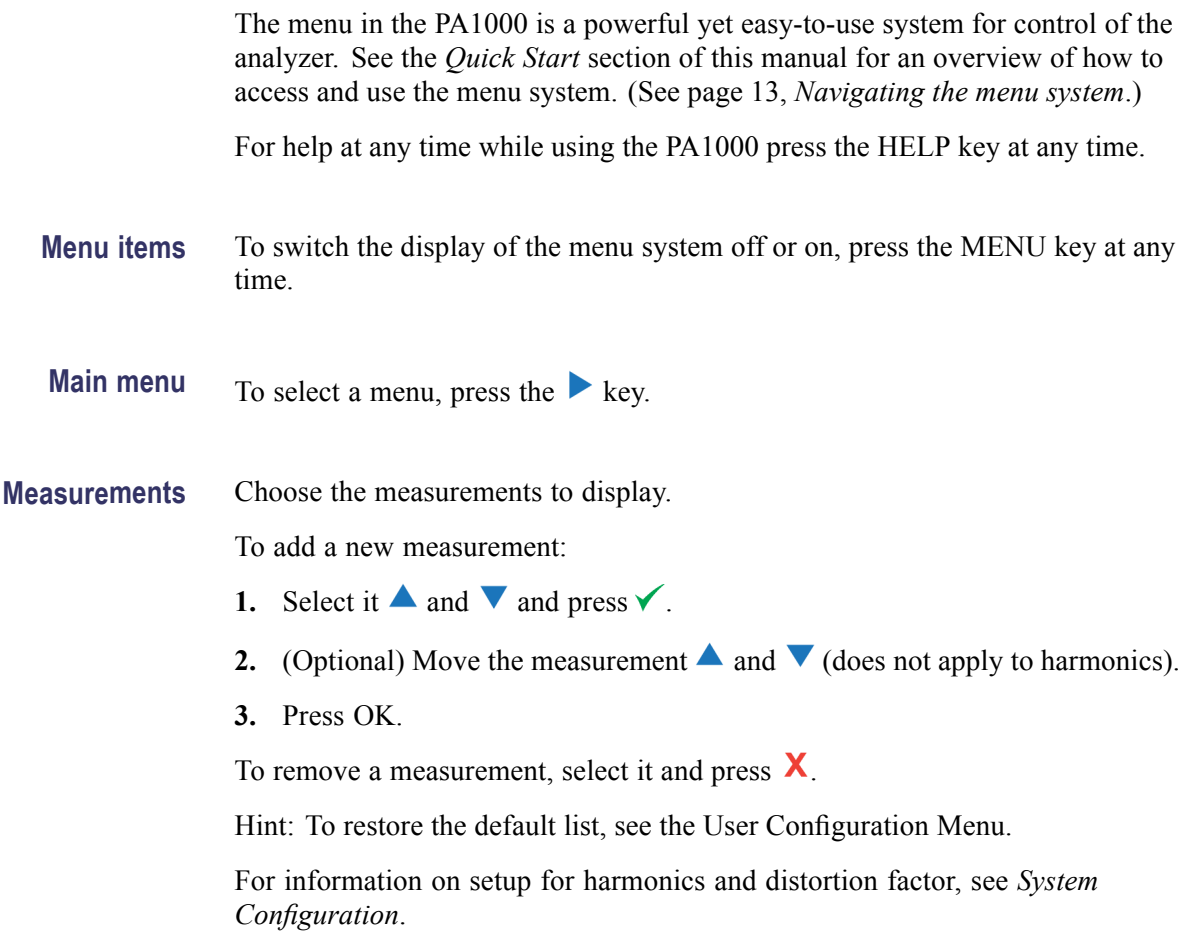

### <span id="page-39-0"></span>**Modes**

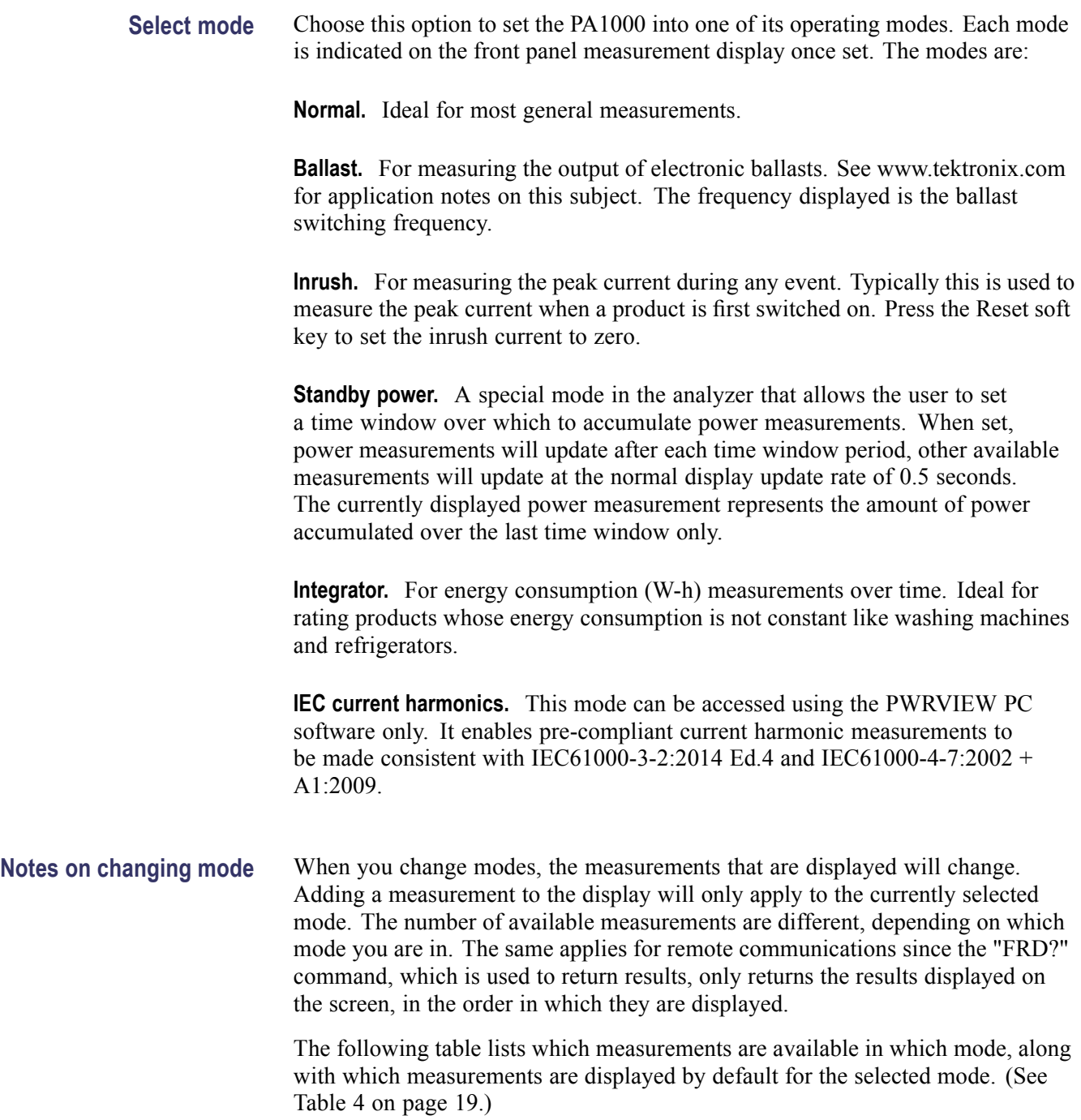

#### <span id="page-40-0"></span>**Table 4: Available measurements per mode**

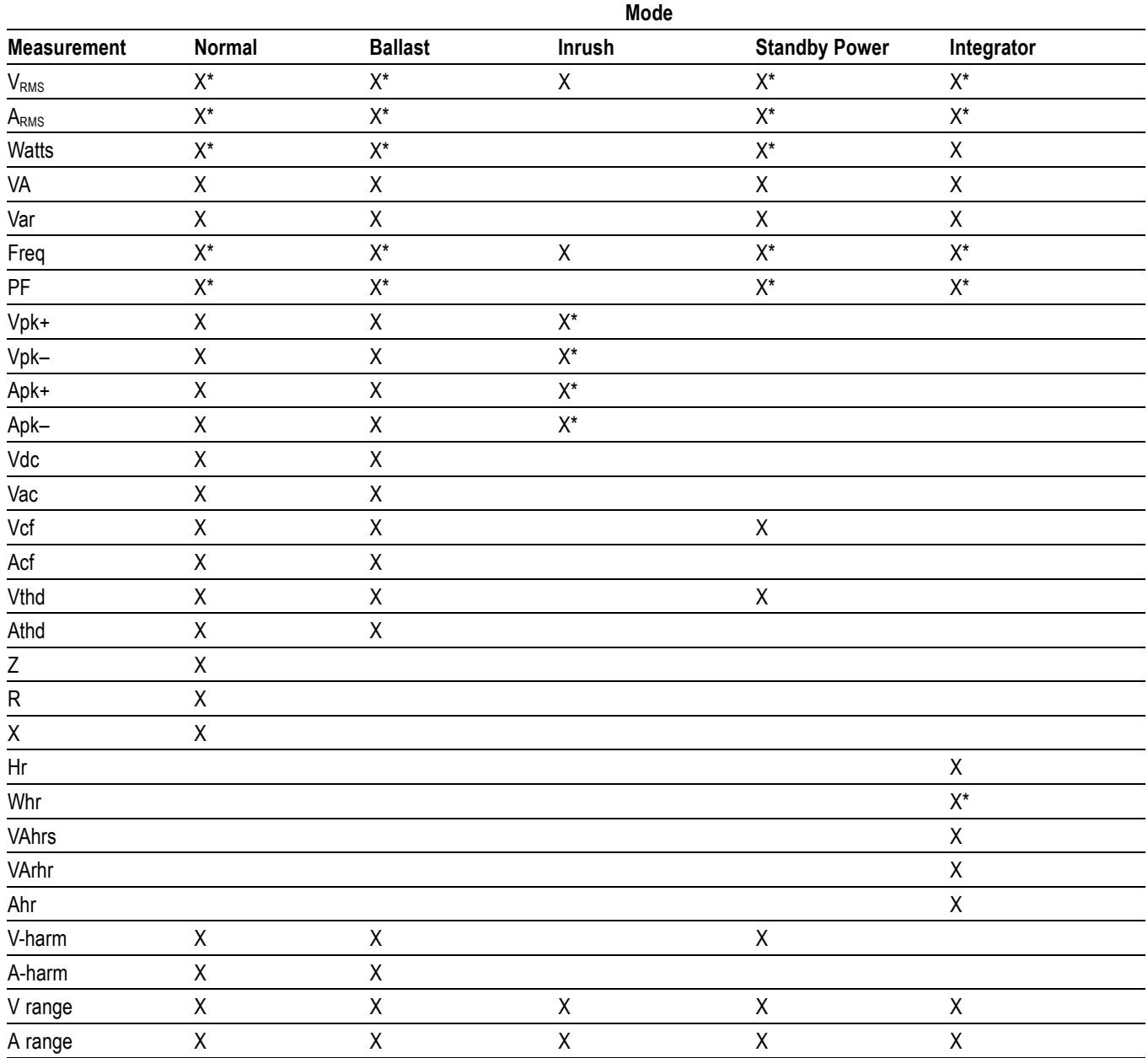

 $X =$ Measurement available

 $X^*$  = Displayed as default

Also, depending on which mode you change to, other settings may be changed:

- $\mathcal{L}_{\rm{max}}$ When you change to any mode except Inrush mode, the voltage and the current ranges will be set to auto range.
- When you change to Inrush mode, the voltage and current ranges will be set ш to the defaults set up under the Inrush mode setup.
- **Setup mode** Choose the mode that you want to set up.

**Inrush setup.** Choose the default starting current range and the default starting voltage range. Start with the maximum range and then set the mode and make measurements. Choose a lower range with the soft keys for more accuracy once you begin to make measurements. The reset soft key sets the inrush current to zero.

**Standby power setup.** The time window is the time over which the PA1000 will average the samples. Note that the measurements will only update at the period specified in the time window, with the exception of  $V_{RMS}$ , Vcf, Frequency, Vthd, and Vharmonics magnitude and phase which will continue to update every 0.5 seconds.

**Integrator setup.** The Integrator on the PA1000 operates in two methods, the Manual Start Method and the Clock Start Method. In the Manual Start Method the integrator will start and stop when the user presses the start/stop button and will reset when the user presses the reset button.

In the Clock Start Method the PA1000 will use its real time clock to start the integrator based on the date and time set up by the user. The user will also configure a duration for the Clock Start Method that will stop the integrator at the appropriate time.

The desired Start Method is configured in the Integrator Setup, Start Method menu. Select Manual or Clock using the  $\checkmark$  key.

If Manual Start Method is selected, nothing more needs to be configured to run the integrator. After the mode is selected, the user will use the start/stop  $(\bigcirc/\bigcirc)$  key to start and stop the integrator and the reset key  $(\sqrt{\tau})$  to reset the accumulated values.

Note: Use of the reset key  $(\star \star)$  requires the integrator to be stopped. The Clock Start Method is configured in the Integrator Setup menu. Here the user can configure the start date and time and the duration. The starting time and the starting date are entered in the current format of the PA1000, as shown at the time they are entered. The duration is entered in minutes in the range shown on the data entry screen.

### <span id="page-42-0"></span>**Inputs**

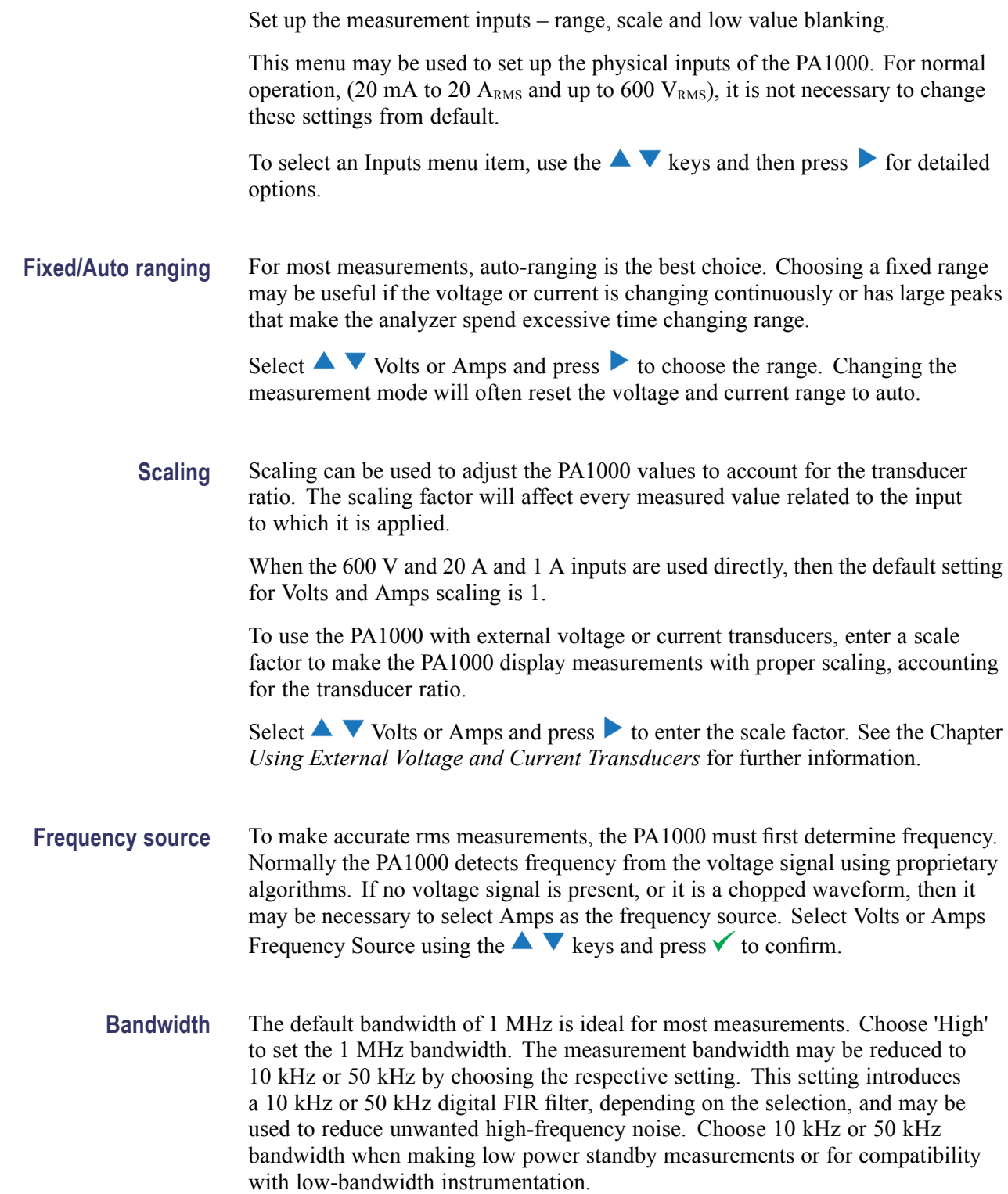

**Frequency filter** For optimal frequency measurement performance when measuring voltage signals below 20 kHz, the Low Pass frequency filter can be engaged. If the signal level on the voltage signal is less than 10% of range and the frequency is known to be less than 20 kHz, the Low Pass frequency filter is recommended. Select Auto or Low Pass using the  $\blacktriangle \blacktriangledown$  keys and press  $\blacktriangledown$  to confirm.

> *NOTE. The frequency filter does not affect the voltage measurement. The filter is for the frequency detection.*

**Shunts** The PA1000 is fitted with two internal shunts. The 20 A shunt is suitable for measurements from 20 mA to 20  $A<sub>RMS</sub>$ . The 1 A shunt is suitable for measurements from 20  $\mu$ A to 1 A. These ranges may be extended by the use of suitable current transducers from μA to MA.

> Some current transducers (including simple resistive shunts) produce a voltage that is proportional to current. External Shunt Inputs are provided on the PA1000 for use with current transducers that provide a voltage output. Because the 0 V is common to both the internal and external shunts, only one type may be connected at any time.

Select Internal (20 A), Internal (1 A) or External Shunt using the  $\blacktriangle$   $\blacktriangledown$  keys and press  $\checkmark$  to confirm.

Further information is available. [\(See page 27,](#page-48-0) *[Connecting signals](#page-48-0)*.)

**Blanking** Normally enabled. Select Disable to measure voltage or current that are small. If blanking operates on either voltage or current then all related measurements would be blanked including W, VA and PF. Select Disable or Enable using the  $\blacktriangle \blacktriangledown$  keys and press  $\blacktriangledown$  to confirm.

**Averaging** Normally disabled. Select Enable to allow the PA1000 to average results, for more stable measurements of fluctuating signals. Averaging depth is set at four when enabled. All results, including harmonic magnitude and phase, are averaged except for ranges (when selected for display) and cumulative measurements (Whrs, VAhrs, VArHrs, Ahrs, and Hrs). Select Disable or Enable using the  $\blacktriangle \blacktriangledown$ keys and press  $\checkmark$  to confirm.

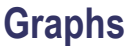

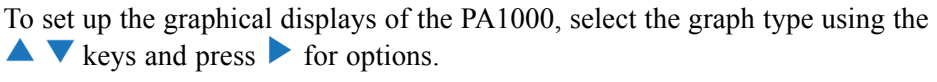

Hint: Use the YZ key to toggle between graphic and numeric displays.

**Waveform graph** This will display the voltage, current and (optionally) the Watts waveform. The scale of the graph is set automatically according to the selected range and scaling. Display of the Watts graph may be disabled.

> Use the  $\blacktriangle$   $\blacktriangledown$  keys to select Show and then press  $\blacktriangledown$  to display the Waveform Graph. Select 'Watts' to add the instantaneous watts waveform to the display.

> *NOTE. Waveforms will only be displayed when there is a valid frequency. DC waveforms will not be displayed.*

**Harmonic bar chart** Select Voltage or Current harmonic bar chart using the  $\blacktriangle$   $\blacktriangledown$  keys and press  $\blacktriangleright$  for details.

> The scale is the maximum amplitude that will be displayed. Set the scale to be similar to the rms value to see an overview of the spectrum. To view smaller harmonics in more detail a smaller scale may be set.

If the harmonic exceeds the set scale it will be shown with a white cap on the top of the bar.

The scale only applies when the harmonic format is absolute measurements. If percentage measurements are used, then the scale is automatically set to 100%. The fundamental harmonic (H1) will be displayed as 100%.

The right  $\triangleright$  and left  $\triangle$  arrow keys may be used to select the harmonic whose amplitude and phase are shown at the top of the screen. The selected harmonic is shown in yellow. Select  $\blacktriangle \blacktriangledown$  Show and press  $\blacktriangledown$  to display the harmonic bar chart (voltage or current).

**Integration graph** Select Integration graph using the  $\blacktriangle \blacktriangledown$  keys, press  $\blacktriangleright$  to configure.

The Integration Graph menu allows the user to select what value to display on the graph and the vertical scale of the graph (in units of the value selected). The horizontal scale of the graph is only for display purposes. The integration will continue until stopped by the user using the start/stop button  $\left(\bigcirc/\bigcirc\right)$ . The reset key  $\overrightarrow{f}$  can be used to reset the accumulated values.

**NOTE.** Use of the reset key  $\overleftrightarrow{r}$  requires the integrator to be stopped.

When the graph is configured, select Show to view the graph. Note: The PA1000 must be in Integrator mode for the graph to start.

### <span id="page-45-0"></span>**Interfaces**

This menu may be used to set up the interfaces of the PA1000.

To select set up an interface, use the  $\blacktriangle \blacktriangledown$  keys, and then press  $\blacktriangleright$  for detailed options.

**GPIB address** Enter the GPIB address and press OK. Default address is 6. The address is unchanged after a "\*RST" or ":DVC"

command.

**Ethernet configure** The PA1000 offers Ethernet communications through an Ethernet port using TCP/IP.

> The Ethernet port will make a TCP/IP connection on port 5025. Port 5025 is designated by the Internet Assigned Numbers Authority (IANA) to be a SCPI port.

> Use the IP Selection Method menu, and the  $\blacktriangle \blacktriangledown$  keys to opt for a dynamically assigned IP address, by selecting "Set IP using DHCP", or a fixed/static IP address by selecting "Fix IP Address" with the  $\blacktriangledown$  button.

To view the current IP settings, choose "Current IP Settings" in the Ethernet Setup menu. This allows you to view the current IP address, subnet mask, and default gateway.

To configure the static IP address, choose "Static IP Settings" in the Ethernet Setup menu. This allows you to enter the IP address, the subnet mask and the default gateway. After entering the relevant data, press the OK button in each menu to apply.

The Ethernet mode (Static/DHCP), IP address, default gateway and subnet mask are unchanged after a "\*RST" or ":DVC" command.

### **System configuration**

Set up harmonics, distortion, the clock and auto zero.

To select a menu item, use the  $\blacktriangle \blacktriangledown$  keys and then press  $\blacktriangleright$  for detailed options.

#### **Harmonics setup** For both voltage and current harmonics, a number of different parameters can be set. These setting are independent of the mode that is currently selected:

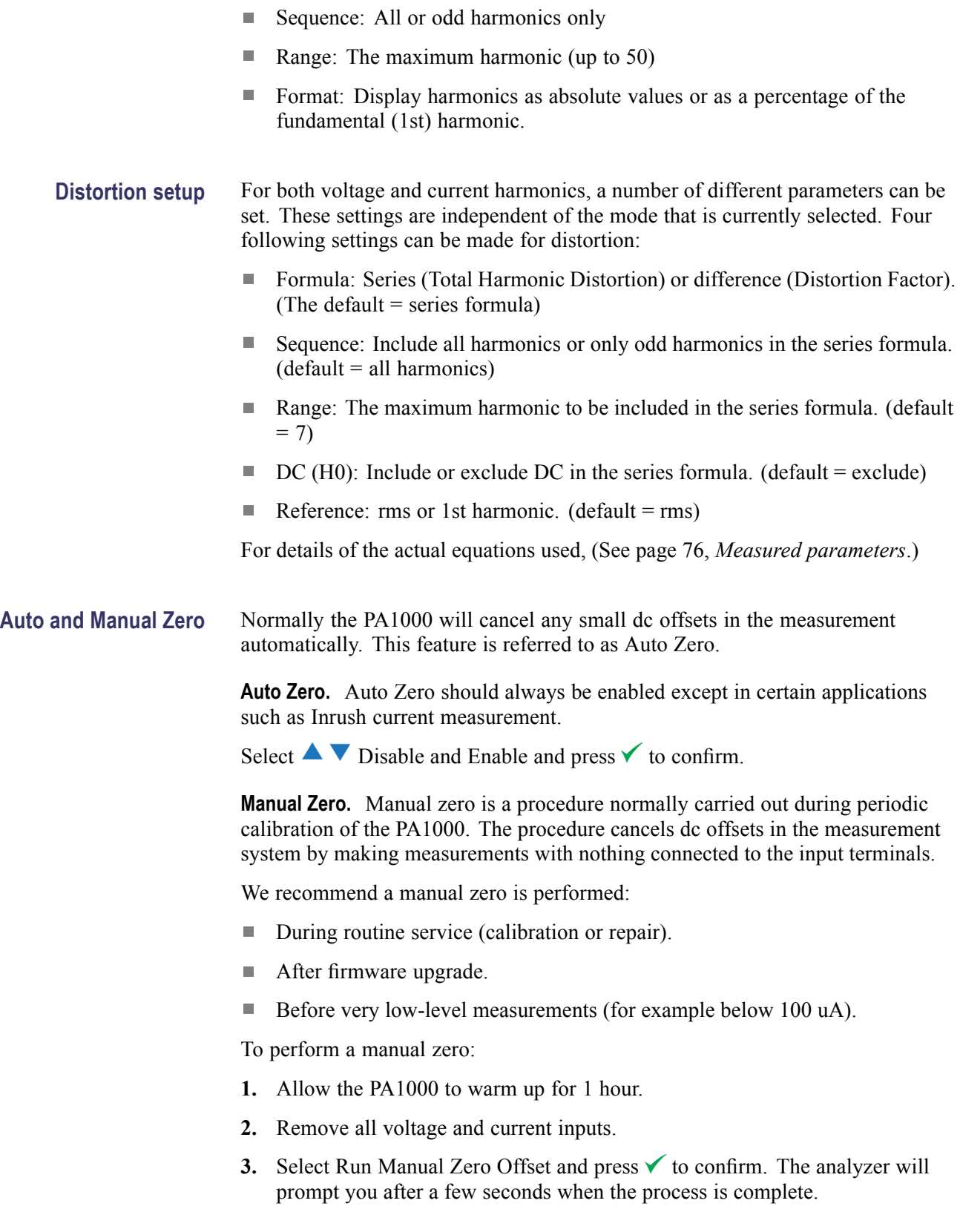

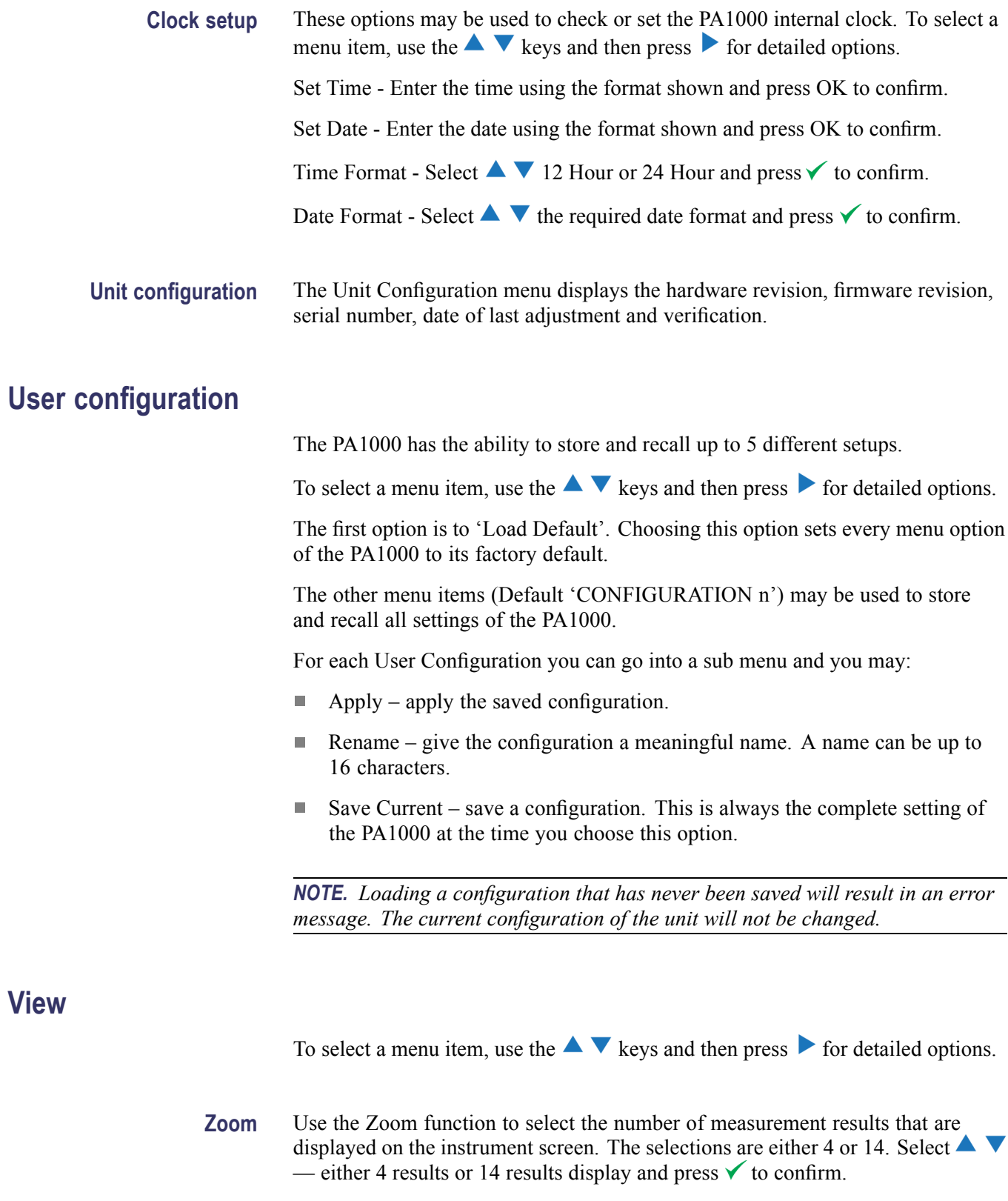

# <span id="page-48-0"></span>**Connecting signals**

### **Input overview**

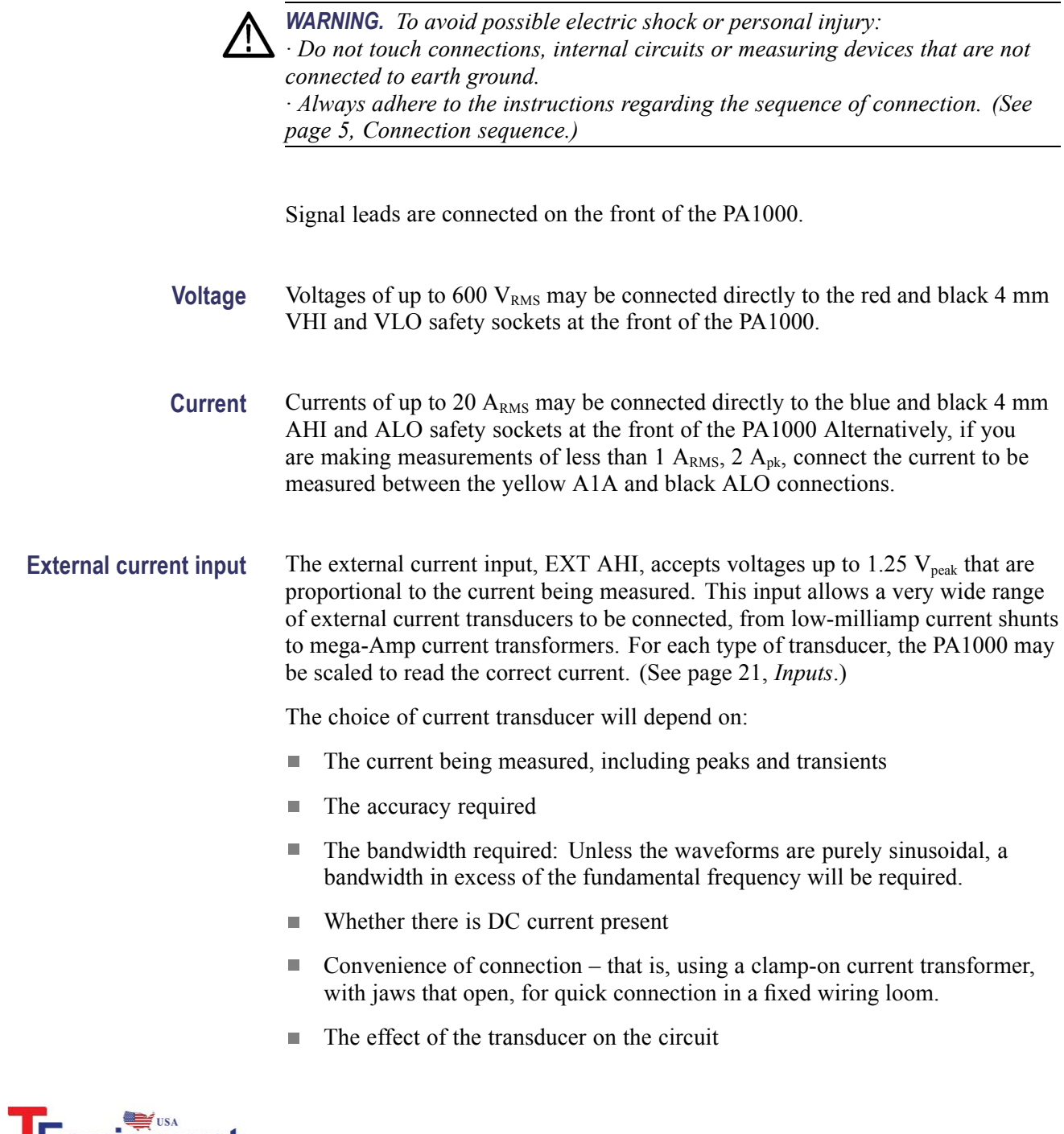

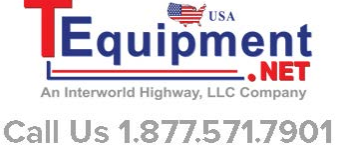

### **To connect a simple current transformer**

To use a conventional current transformer (CT) like the Tektronix CL series (or any other transducer with a current output), connect the normal AHI and ALO inputs of the PA1000 to the outputs of the current transformer. Follow the manufacturer's instructions for the safe use and installation of the transducer.

Normally the positive or HI output of the transducer will be marked with the point of an arrow or  $a + symbol$ . Connect this terminal to the appropriate AHI input of the PA1000.

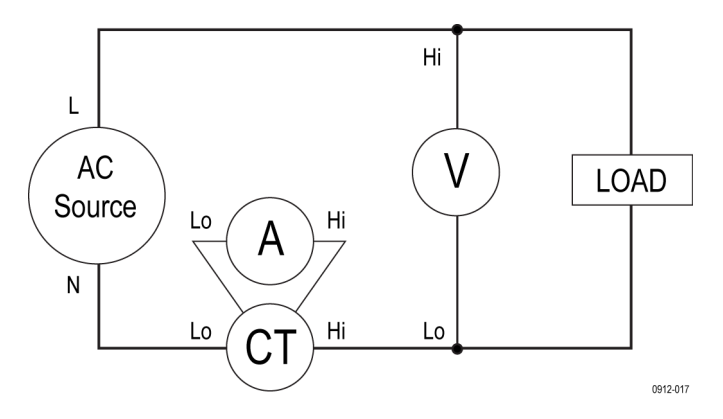

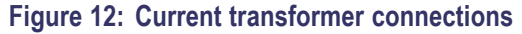

**Current scaling** A current transformer produces an output current that is proportional to the load current being measured.

> To measure the correct current on the PA1000, use the scaling function of the analyzer to scale, or multiply, the CT output current.

> For example, the CL200 is a 1000:1 CT. When measuring 100 A, its output is 100 mA. To scale this on the PA1000, a scale factor of 1000 must be entered:

Press MENU

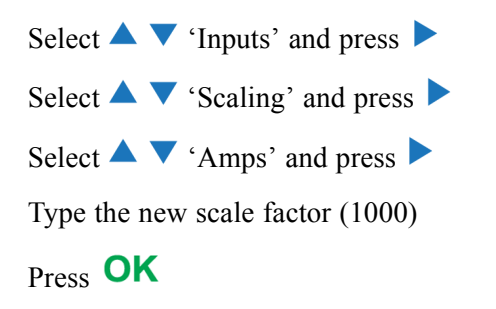

Press MENU to return to the measurement display.

The PA1000 is now ready to make measurements using a CT.

### **To connect an external resistive shunt**

Using a resistive shunt is a straightforward method of extending the current measuring range of the PA1000. The shunt resistor is connected in series with the load and the voltage across the shunt is directly proportional to current.

That voltage may be connected directly to the External Current Inputs of the PA1000.

For example, a 1 milliohm shunt is used to measure 200  $A<sub>RMS</sub>$ .

**1.** Check that the voltage that will be generated is suitable for the PA1000

 $V = I \times R$  (Ohm's law)

Vshunt  $= I \times R$ shunt

Vshunt =  $200 \times 0.001$  Ohms

Vshunt =  $0.2$  V

This is well within the 1.25  $V_{pk}$  rating of the External Current Inputs on the PA1000.

**2.** Connect the shunt in series with the load and to the EXT AHI and ALO inputs as shown.

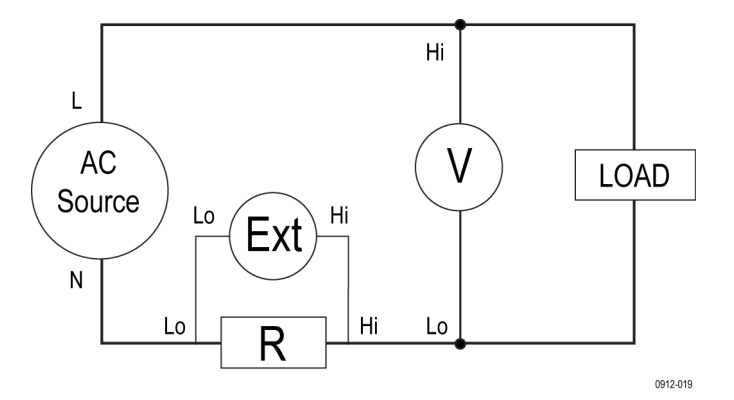

**Figure 13: External resistive shunt connections**

*WARNING. AHI, A1A, EXT AHI and ALO are connected inside the PA1000 via a low impedance shunt. To avoid errors and a risk of electric shock, remove all connections to AHI and A1A.*

**3.** Set up the PA1000 to measure current from the EXT AHI and ALO terminals.

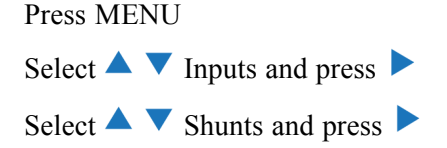

Select  $\blacktriangle \blacktriangledown$  External and press  $\blacktriangledown$ 

Press MENU to return to the measurement display.

**4.** Scale the measurement on the display.

The default scale is  $1 V = 1 A$ .

In this example where  $R = 0.001$  Ohms. The scaling factor is specified in Amps per Volt, so in this case, the scaling factor is 1000.

To enter a scale factor for current:

Press MENU

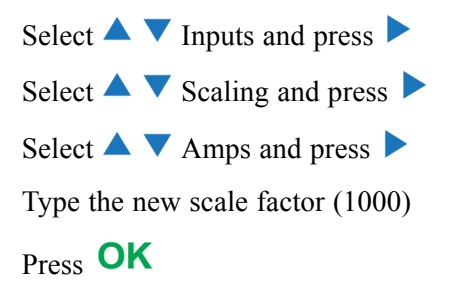

Press MENU to return to the measurement display.

The PA1000 is now ready to make measurements using an external shunt.

### **To connect a transducer with a voltage output**

These transducers contain active circuits that help to improve performance at high bandwidth. They may be of the hall effect or Rogowski coil type.

The procedure is similar to that of installing an external shunt as described above.

- **1.** Follow the manufacturer's instructions for the safe use and installation of the transducer.
- **2.** Connect the voltage output to the EXT-HI and A-LO terminals of the PA1000 as above.
- **3.** Select Inputs Shunts External as above.

Press MENU Select  $\blacktriangle$   $\blacktriangledown$  Inputs and press Select  $\blacktriangle$   $\blacktriangledown$  Shunts and press Select  $\blacktriangle$   $\blacktriangledown$  External and press  $\blacktriangledown$ 

Press MENU to return to the measurement display.

**4.** Select and input a scale factor. These types of transducers are often rated in terms of mV / amp. For example, a transducer with an output of  $100 \text{ mV}$  / amp is the equivalent of a 100 milliohm external shunt resistor. To convert the rated scaling from Volts per Amp to the desired Amps per Volt, invert the value. Using the above example, 100 mV / Amps is equivalent to 10 Amps / Volt.

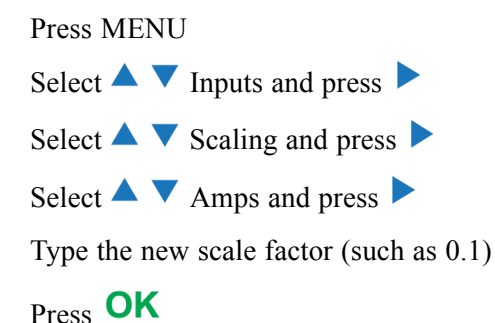

**5.** Press MENU to return to the measurement display.

The PA1000 is now ready to make measurements using a current transducer with a voltage output.

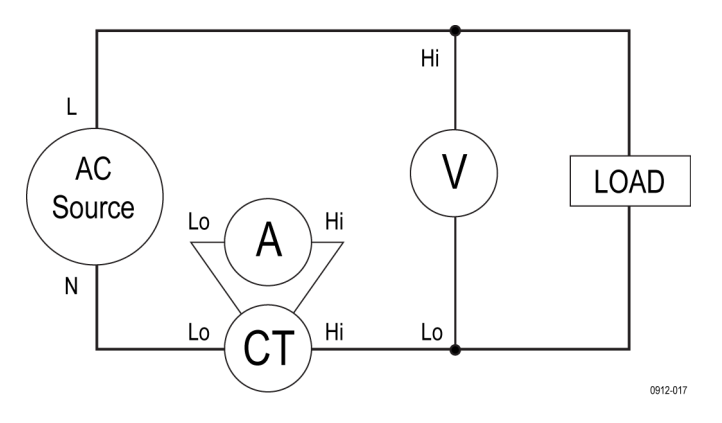

**Figure 14: Transducer with voltage output connections**

### **To connect a voltage transformer / transducer**

The PA1000 may be used with a voltage transformer (VT) or other transducer to extend its measuring range. Follow the manufacturer's instructions for the safe use and installation of the transducer.

The output of the transducer is connected to the normal VHI and VLO terminals. Normally, the positive or HI output of the transducer will be marked with the point of an arrow or a + symbol. Connect this terminal to the VHI input of the PA1000.

**Voltage scaling** A voltage transformer (VT) produces a voltage output, which is proportional to the voltage being measured.

> To measure the correct voltage on the PA1000, use the scale function of the analyzer to scale, or multiply, the VT output current.

For example, when measuring with a 1000:1 VT a scale factor of 1000 must be used.

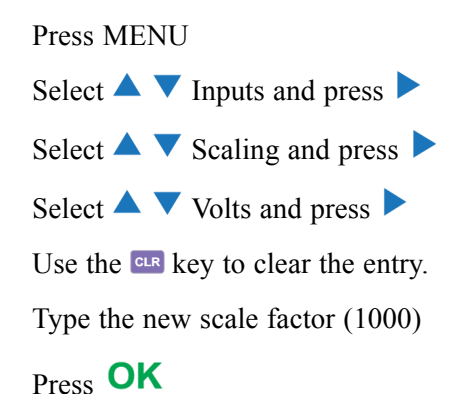

Press MENU to return to the measurement display.

The PA1000 is now ready to make measurements using a VT.

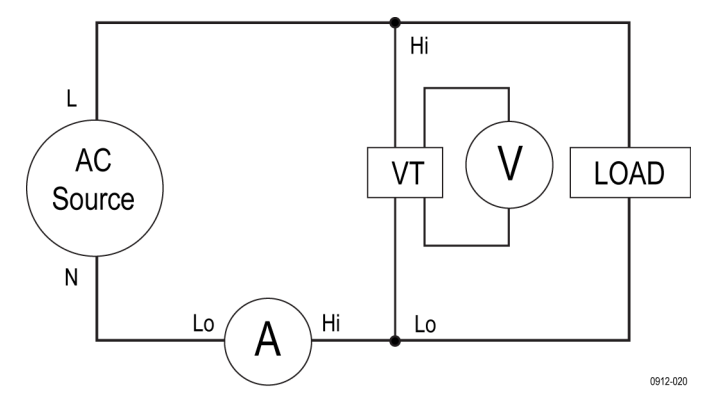

**Figure 15: Voltage transformer / transducer connections**

# **Remote operation**

#### **Overview**

You can use remote commands for the PA1000 to perform high speed, complex or repetitive measurements. The PA1000 can communicate via GPIB, Ethernet or USB.

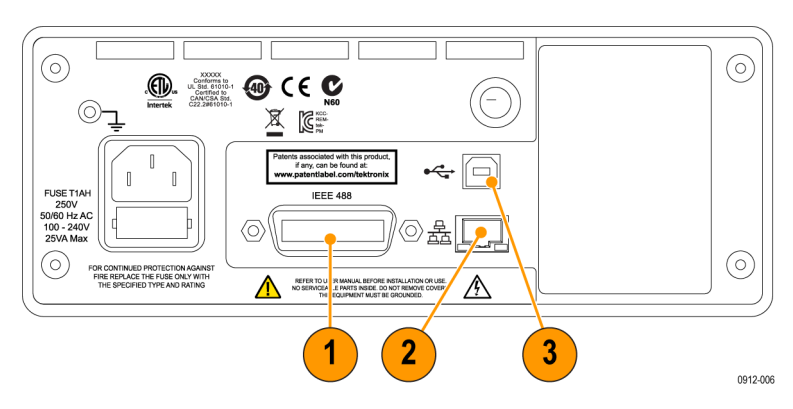

#### **Figure 16: Communication ports**

- **1.** GPIB
- **2.** Ethernet
- **3.** USB

### **Interfacing with USB systems**

The PA1000 supports USB control using the Test and Measurement class.

A detailed pin description of the port, along with speed and connection information is given in the specifications. [\(See page 75,](#page-96-0) *[USB peripheral](#page-96-0)*.)

#### **Interfacing with Ethernet systems**

The PA1000 supports Ethernet control using a 10Base-T network.

See *Ethernet port* for more information on the Ethernet connection. [\(See page 75,](#page-96-0) *[Ethernet port](#page-96-0)*.)

See *Ethernet configure* for information on how to set up the Ethernet addressing information. [\(See page 24](#page-45-0), *[Ethernet configure](#page-45-0)*.)

### **Interfacing with GPIB systems**

The PA1000 supports control via a GPIB port.

See *IEEE 488/GPIB* for a detailed pin description of the GPIB connector. [\(See](#page-95-0) [page 74](#page-95-0), *[IEEE 488 / GPIB](#page-95-0)* .)

### **Status reporting**

**Status byte** The PA1000 uses a status byte similar to IEEE488.2. The PA1000 Status Byte Register (STB) contains the ESB and DAS bits. These two bits indicate a non-zero state in the Standard Event Status Register (ESR) or the Display Data Status Register (DSR) respectively.

> The ESR and DSR each have enable registers, ESE and DSE respectively, that is set by the user. These enable registers act as a mask to reflect chosen elements of the appropriate status registers to the Status Byte Register. Setting the appropriate bit of the enable register to 1 configures transparency.

If a status register is read, that register is reset to zero.

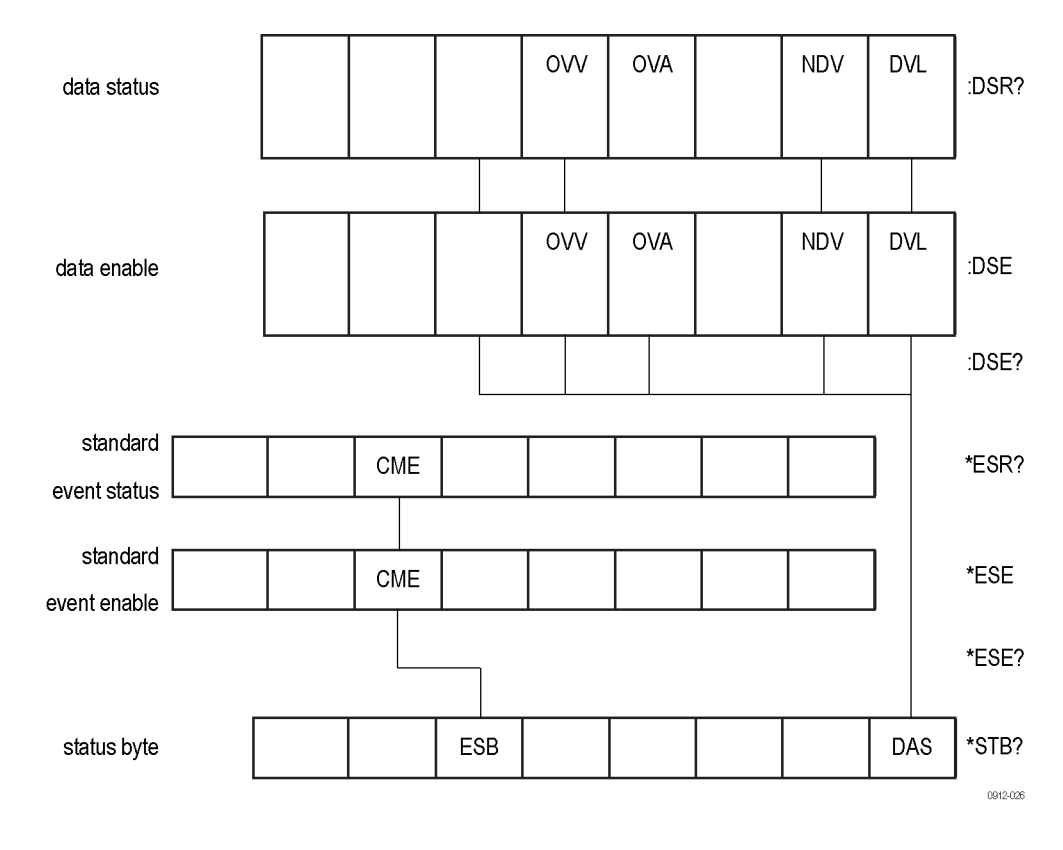

#### **Status Byte Register (STB)** Read by "\*STB?".

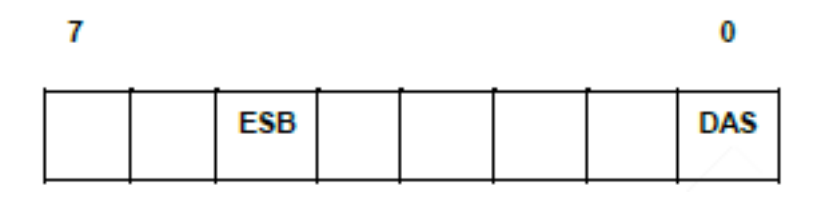

Bit 5 - ESB Summary bit to show standard event status.

Bit 0 - DAS Summary bit to show display data available.

**Display Data Status Register (DSR)** Read by ":DSR?" or in summary by \*STB? DAS bit. On power-up DSR is initialized to zero. When read using the ":DSR?" command the register bits are cleared as listed below.

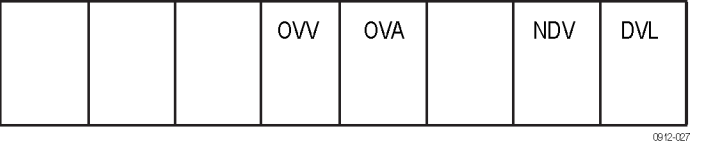

**Bit 4 - OVV.** Set to indicate there is a voltage range overload. Automatically cleared when range overload clears.

**Bit 3 - OVA.** Set to indicate there is a current range overload. Automatically cleared when range overload clears.

**Bit 1 - NDV.** Set to indicate that new data has become available since the last :DSR? command. Cleared when read.

**Bit 0 - DVL.** Set to indicate the availability of data. Cleared when read.

#### **Display Data Status Enable Register (DSE)**

Read by ":DSE?" and set by ":DSE <value>".

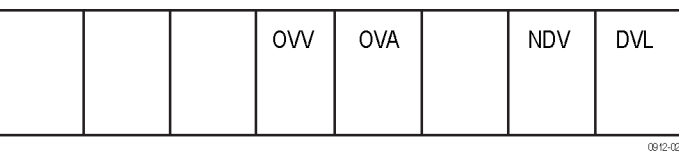

**Bit 4 - OVV.** Enable OVV bit in DSR.

**Bit 3 - OVA.** Enable OVA bit in DSR.

**Bit 1 - NDV.** Enable NDV bit in DSR. (Default to enabled on power-up.)

**Bit 0 - DVL.** Enable DVL bit in DSR. (Default to enabled on power-up.)

**Standard Event Status Register (ESR)** Read by "\*ESR?" or in summary by the ESB bit in STB.

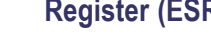

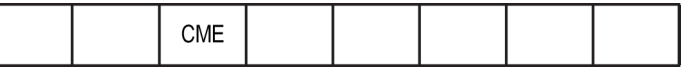

**Bit 5 - CME.** Command error; command not recognized.

**Standard Event Status Enable Register (ESE)** Read by "\*ESE?" and set by "\*ESE <value>". Cleared when read.

An invalid command is reported in the DSR register by setting a flag in the Standard Event status Register. The flag shall be cleared when the register is read "\*ESR?". An invalid query can have an unpredictable result, and may require that you power-cycle the unit and/or the PC.

| . |
|---|
|---|

**Bit 5 - CME.** Enable CME bit in ESR. (Default to enabled on power-up.)

### **Command listing**

The following conventions are used in the next section to describe the command syntax:

- $\mathcal{L}_{\mathrm{max}}$ Square brackets indicate optional parameters or keywords [ ]
- Triangle brackets indicate values to be specified < > п
- Vertical bar indicates the choice of parameters | F.

Commands and responses are sent as ASCII strings terminated with a line feed. The PA1000 is not case sensitive and white space characters are ignored except where required between command and parameter.

Multiple commands cannot be sent in a single string where a ';' character is used at the end of each command.

For all commands where a parameter is supplied, one or more spaces are required between the end of the command and the first parameter. For example, ":CAL:DATE 1" will work. ":CAL:DATE?1" will cause a time out error.

All non-common commands (those with '\*' as the first character) must have a leading colon ':'. Although the IEEE 488.2 standard does not require this, the PA1000 does. For example, :avg? works, but Avg? does not. :avg:aut works but avg:aut does not.

The list of commands is split into relevant sections. In general each section corresponds to a menu option from the main menu on the PA1000.

### **IEEE 488.2 standard commands and status commands**

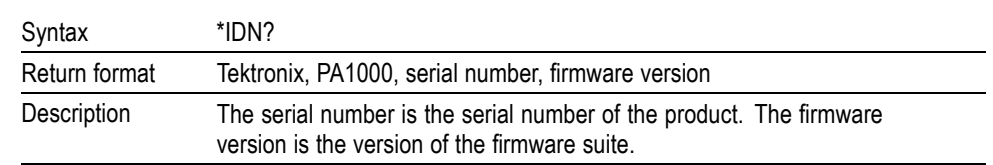

**\*IDN? Unit identity**

#### **\*CLS Clear event status**

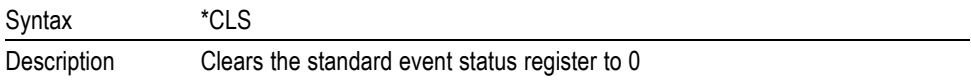

#### **\*ESE Set standard event status enable register**

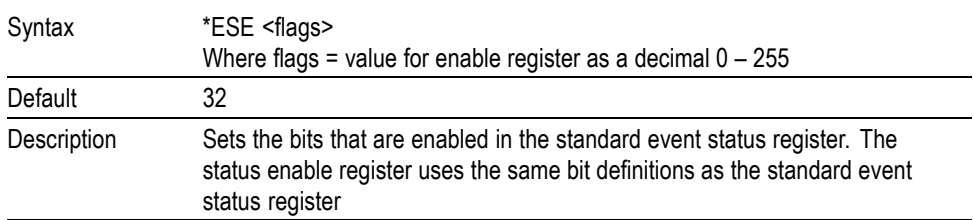

#### **\*ESE? Read standard event status enable register**

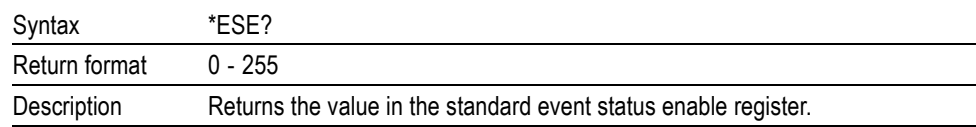

#### **\*ESR? Read event status register**

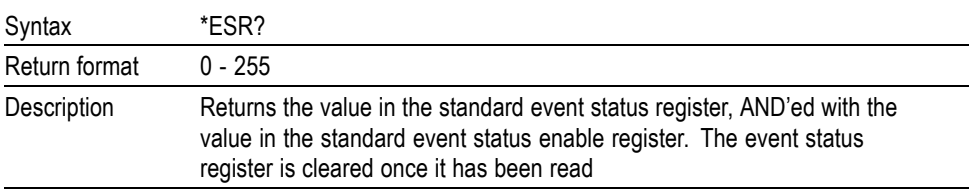

#### **\*RST Reset device**

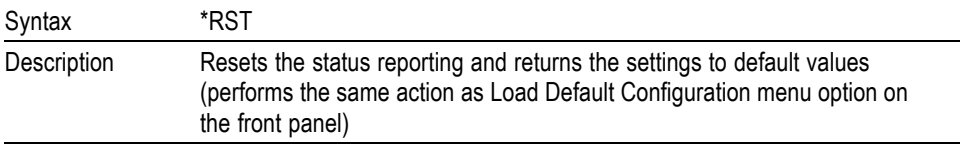

**Tip.** Allow 5 – 10 seconds after \*RST has been sent prior to executing further commands to allow all defaults to processed and set.

#### **\*STB? Read status byte**

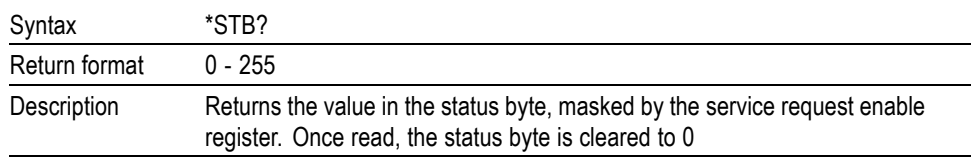

#### **:DSE Set Data Status Enable Register**

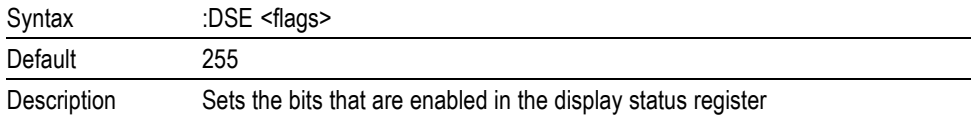

#### **:DSE? Read Data Status Enable Register**

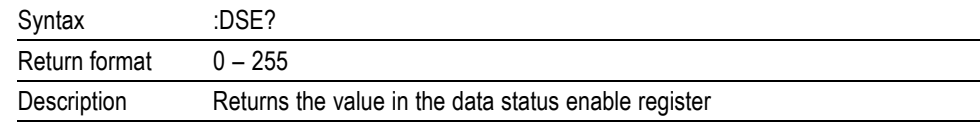

#### **:DSR? Read Data Status Register**

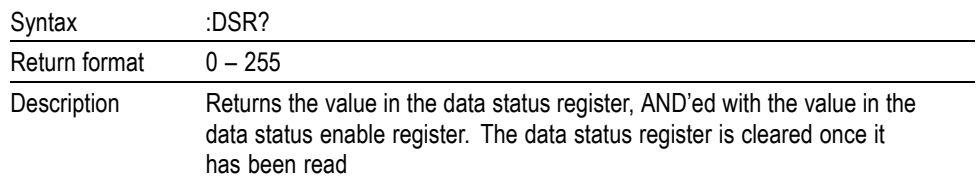

#### **:DVC Device clear**

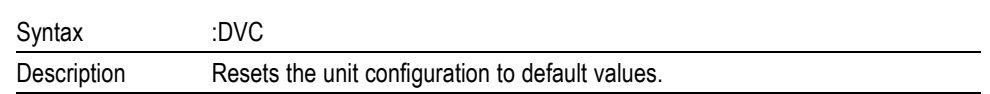

### **Unit information commands**

The unit information commands are commands that are used to return information on the unit beyond the information returned by the \*IDN? command.

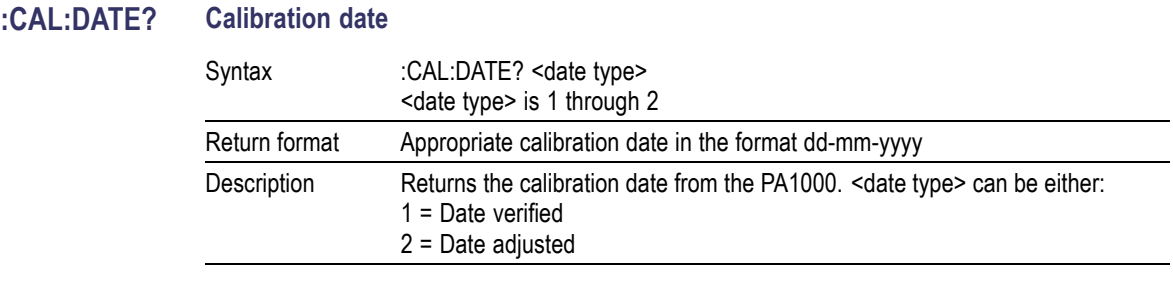

### **Measurement selection and reading commands**

These commands are related to selecting the measurements required and returning those results.

**:SEL Select results**

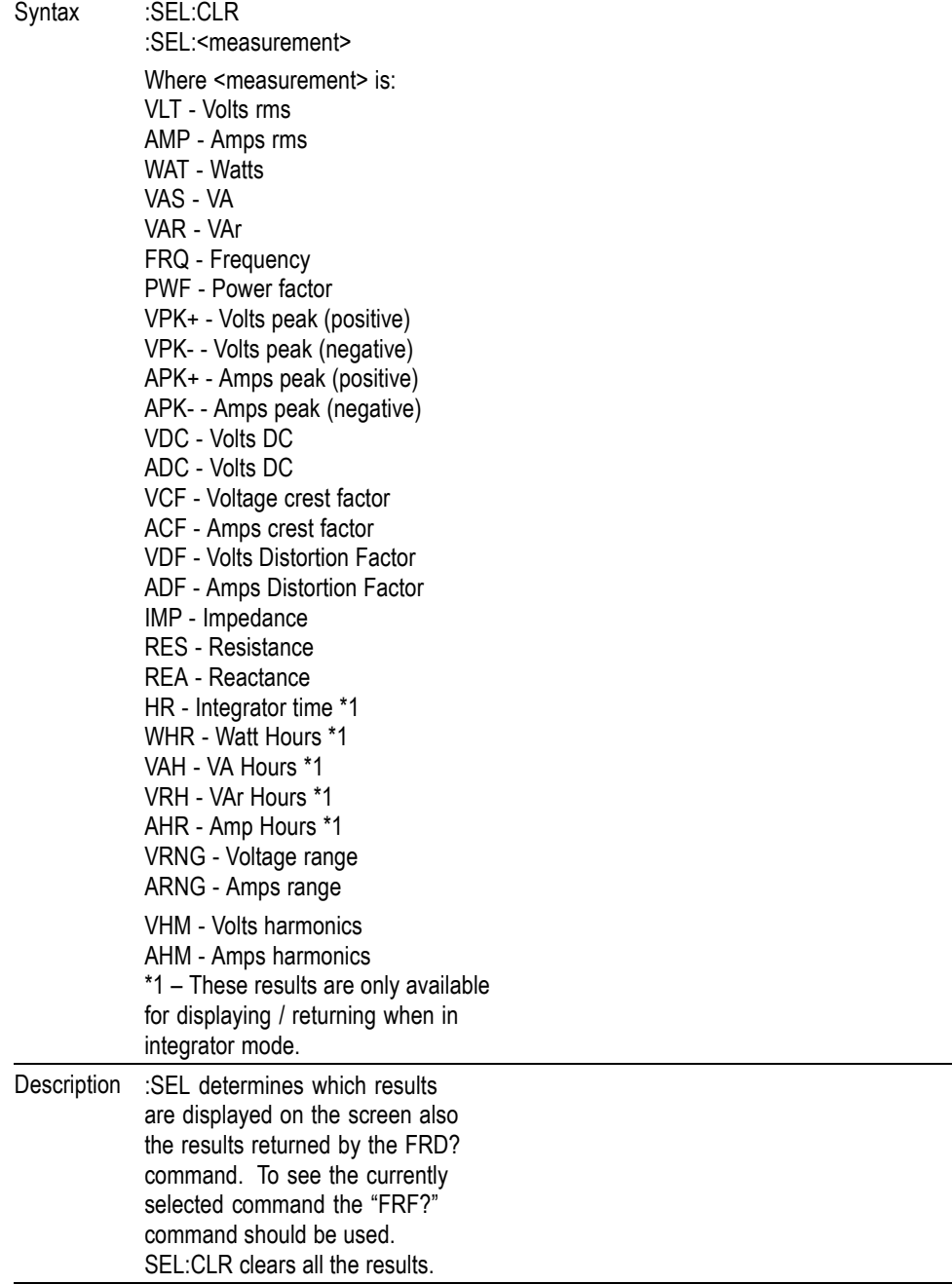

#### **:FRF? Read selected results**

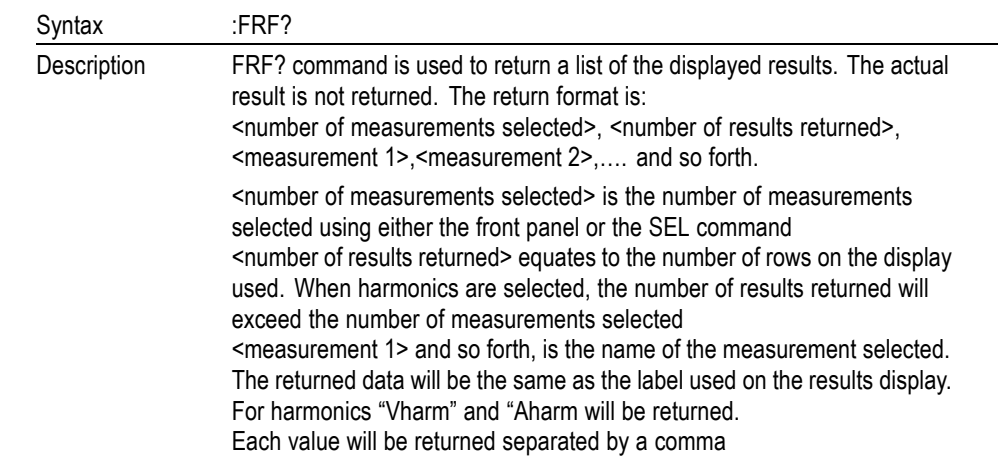

#### **:FRD? Read foreground data**

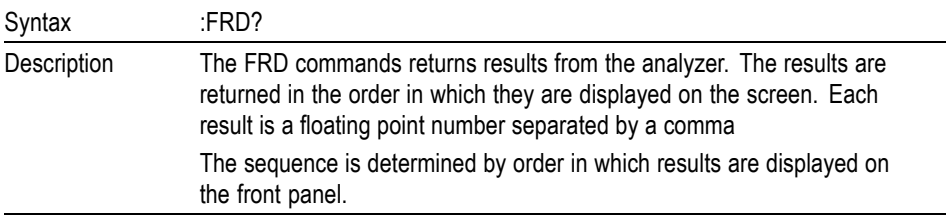

### **Measurement configuration commands**

Measurement configuration commands correspond to the Measurement Configuration Menu.

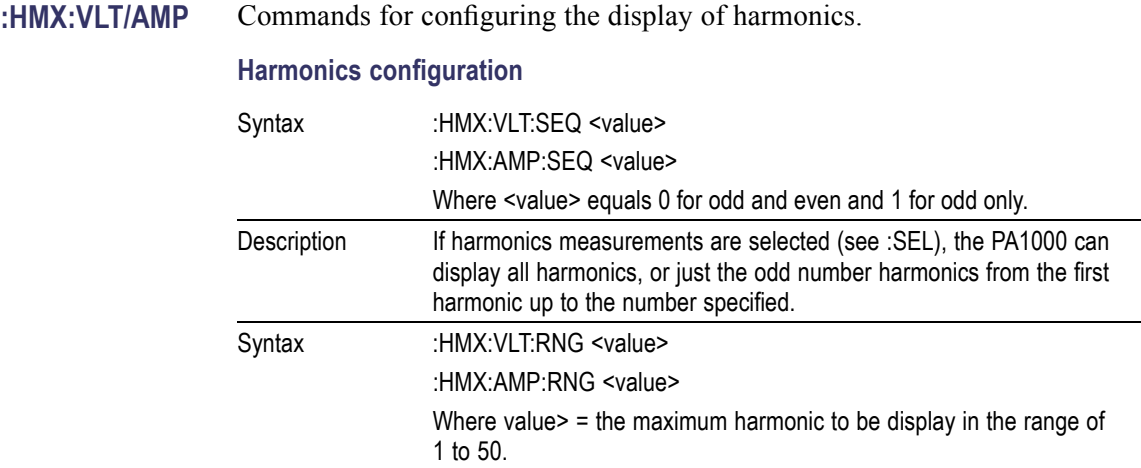

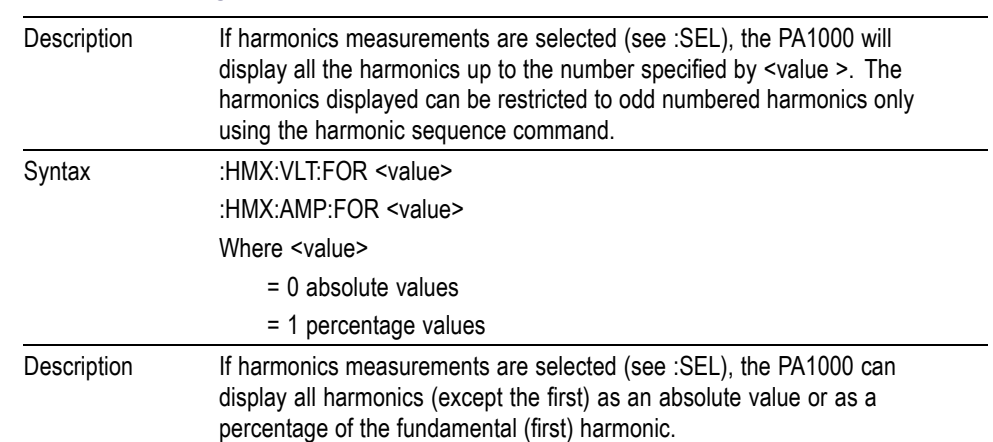

#### **Harmonics configuration (cont.)**

#### **:HMX:THD** Commands for setting up the total harmonic distortion measurements.

#### **Total harmonic distortion setup**

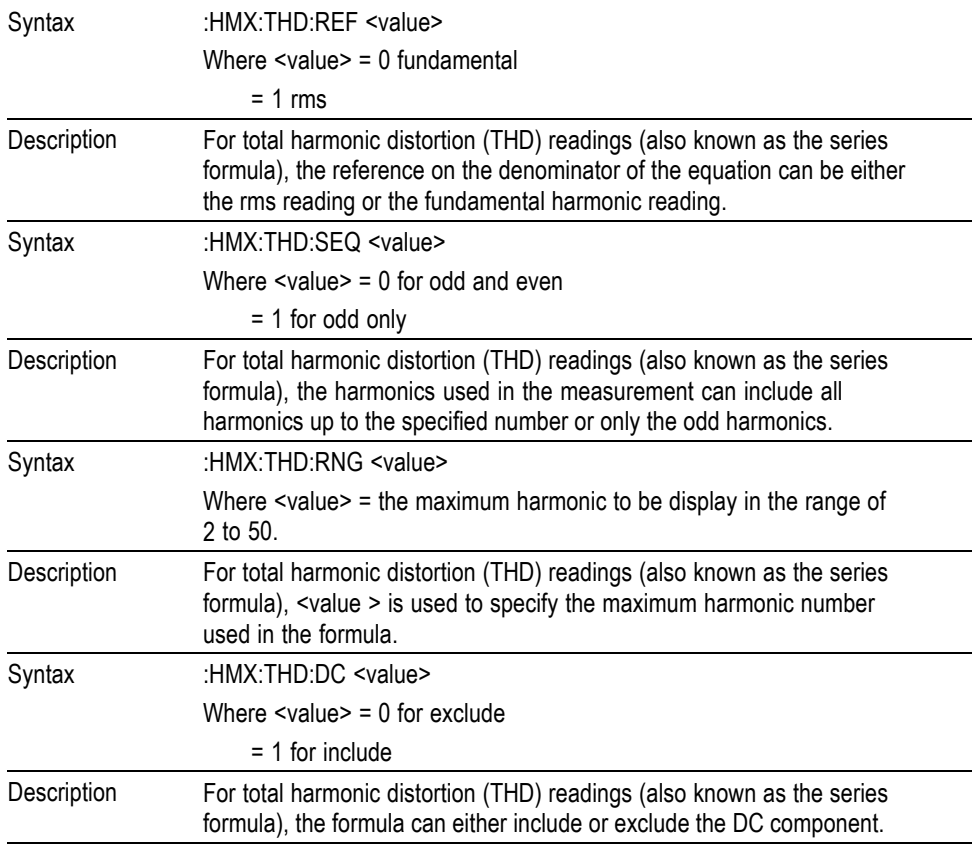

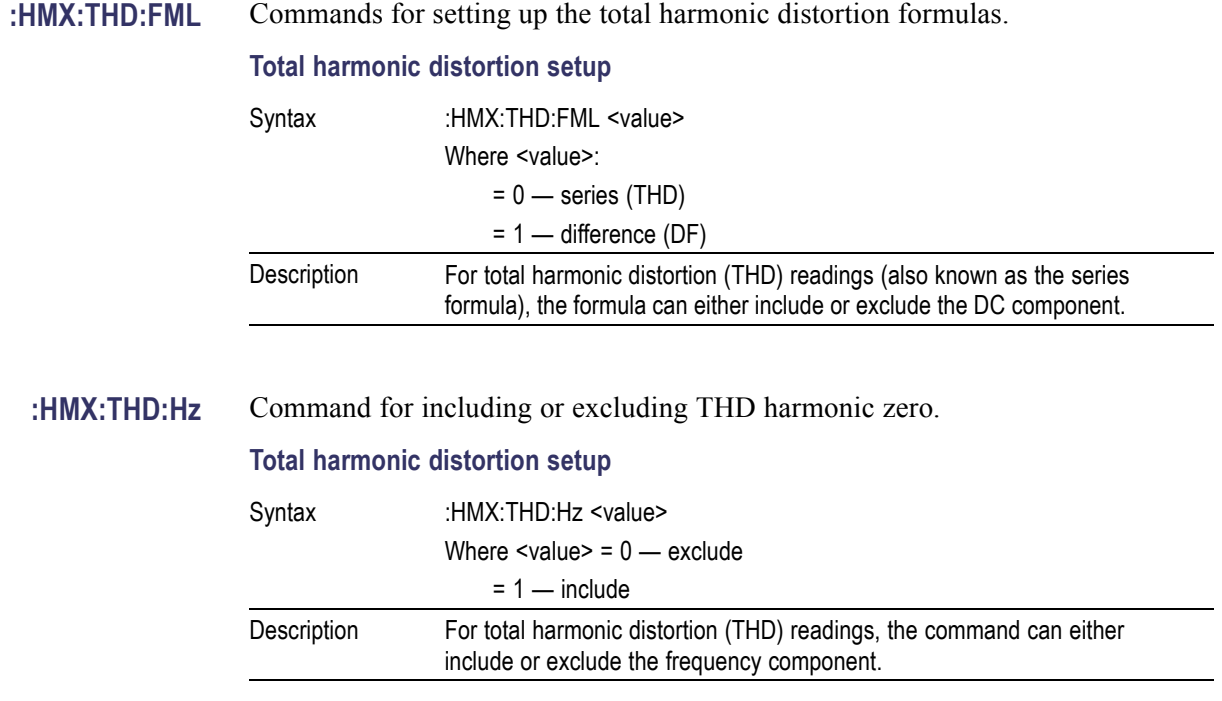

### **Mode setup commands**

The mode set up commands correspond to the Modes menu. [\(See page 18,](#page-39-0) *[Modes](#page-39-0)*.) They are used to control how the PA1000 is configured to measure parameters in certain conditions.

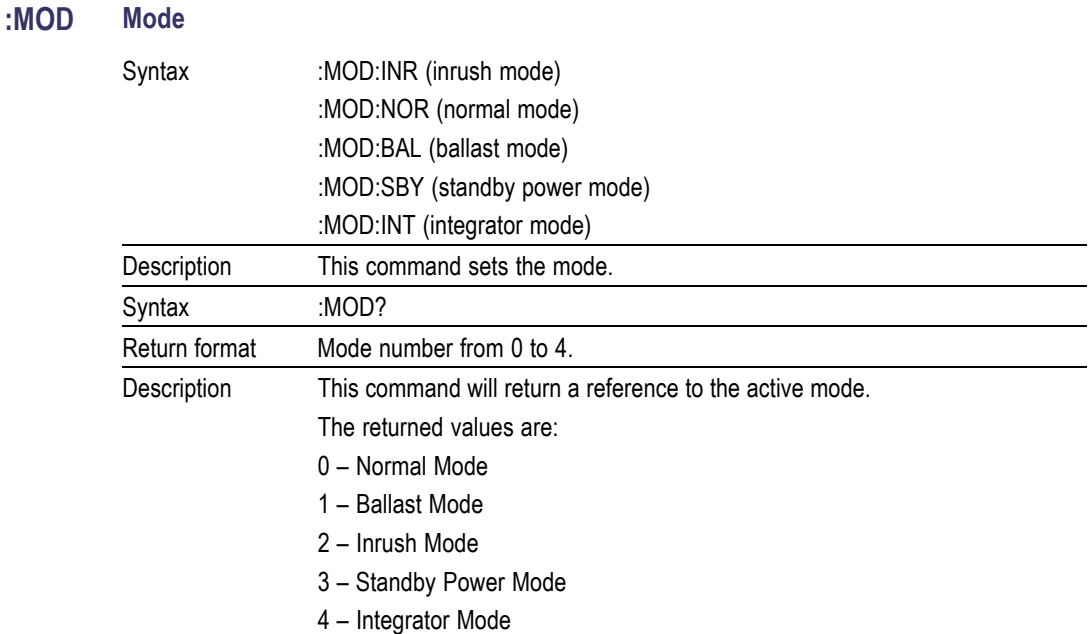

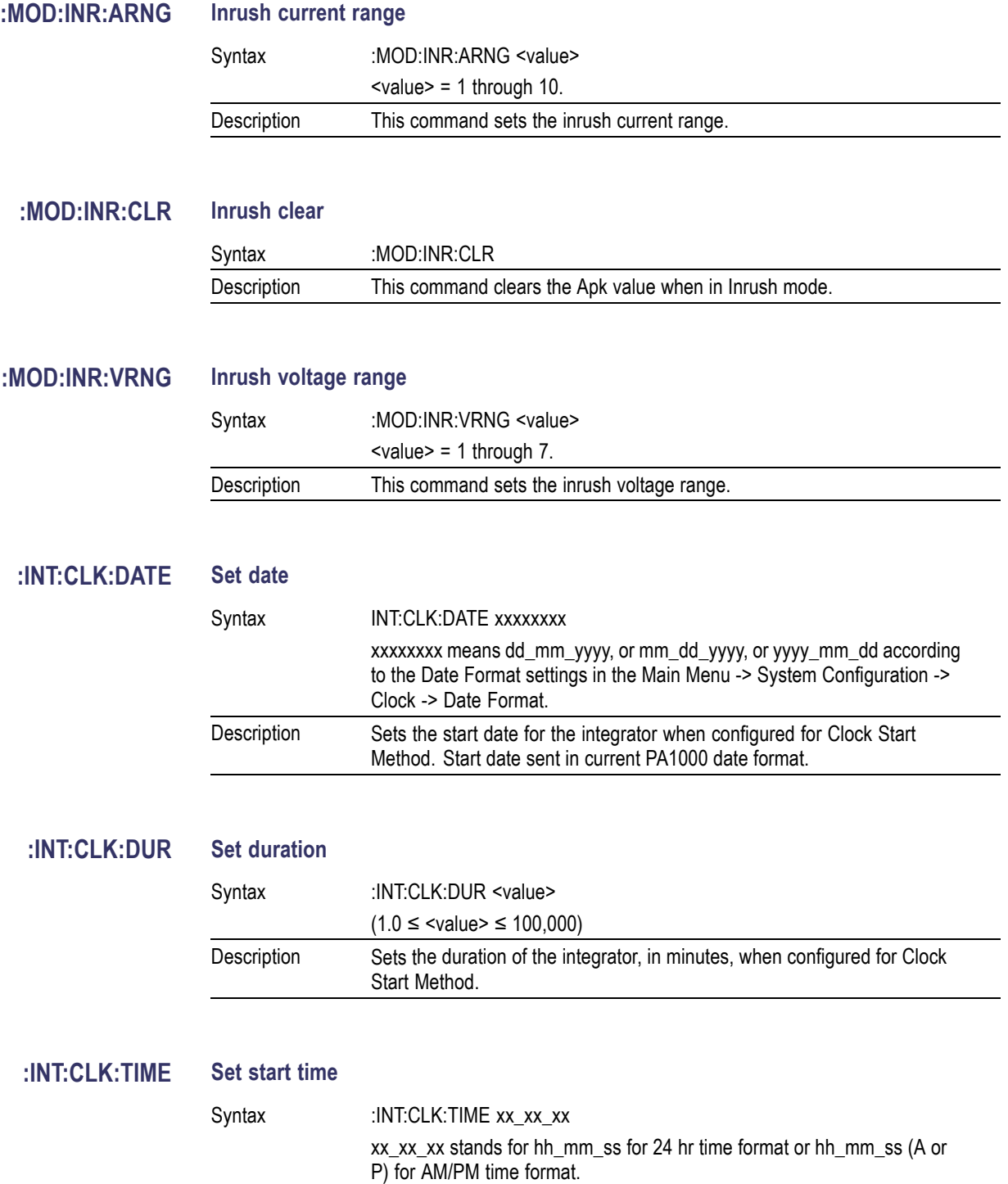

Description Sets the start time for the integrator when configured for Clock Start Method. Start time sent in current PA1000 time format.

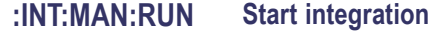

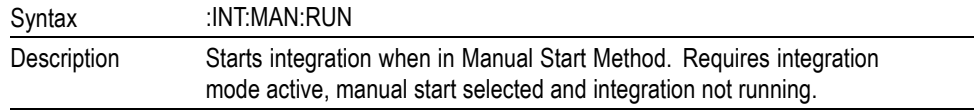

#### **:INT:MAN:STOP Stop integration**

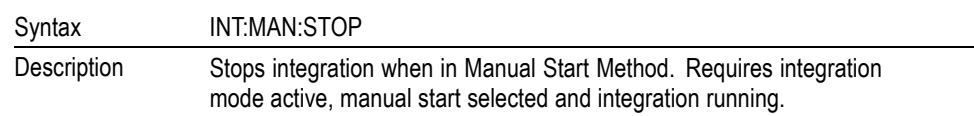

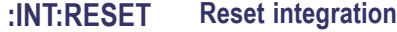

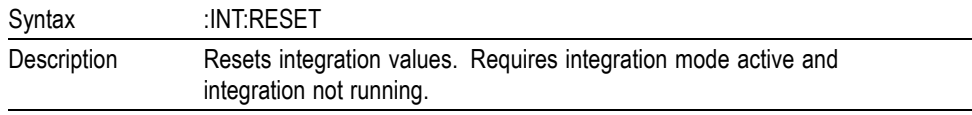

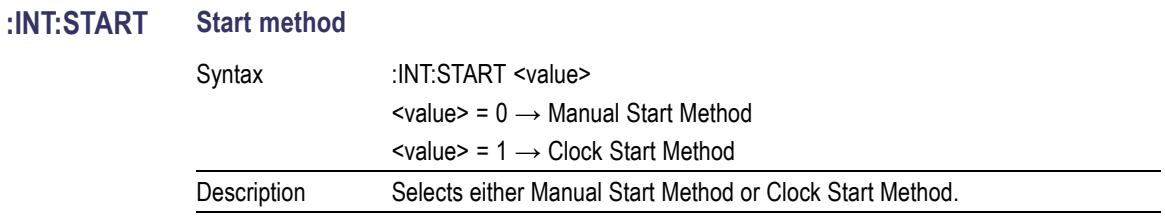

### **Input setup commands**

The input setup commands correspond to the Inputs menu. [\(See page 21,](#page-42-0) *[Inputs](#page-42-0)*.) They are used to control how signal inputs to the PA1000 are channelled and controlled.

#### **:RNG Ranging**

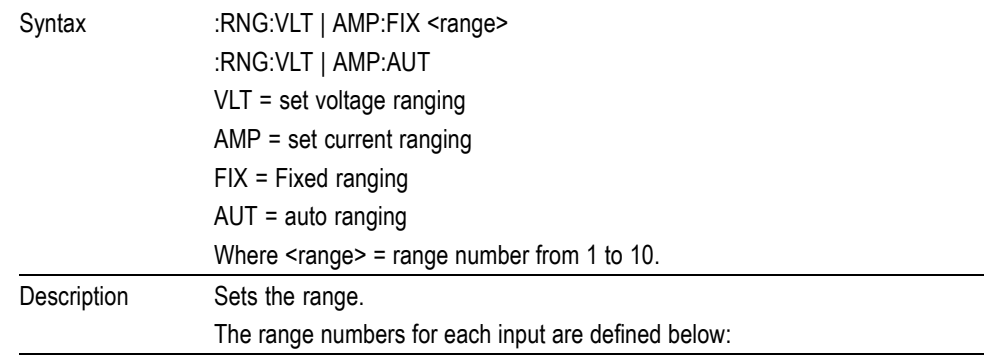

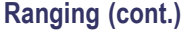

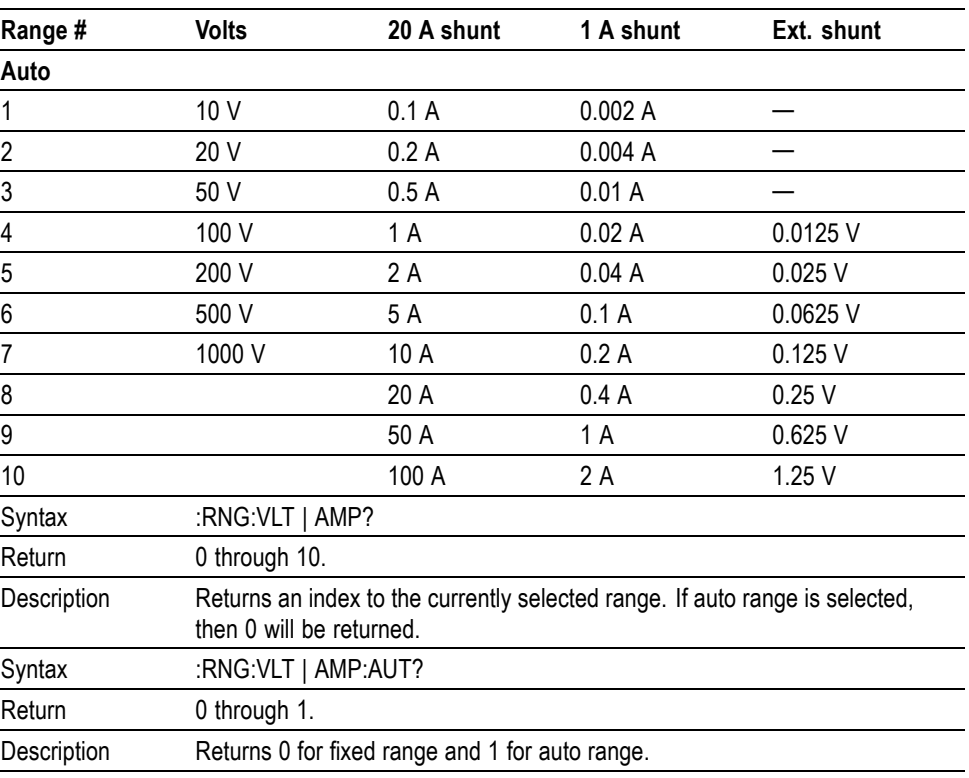

#### **:SHU Shunt selection**

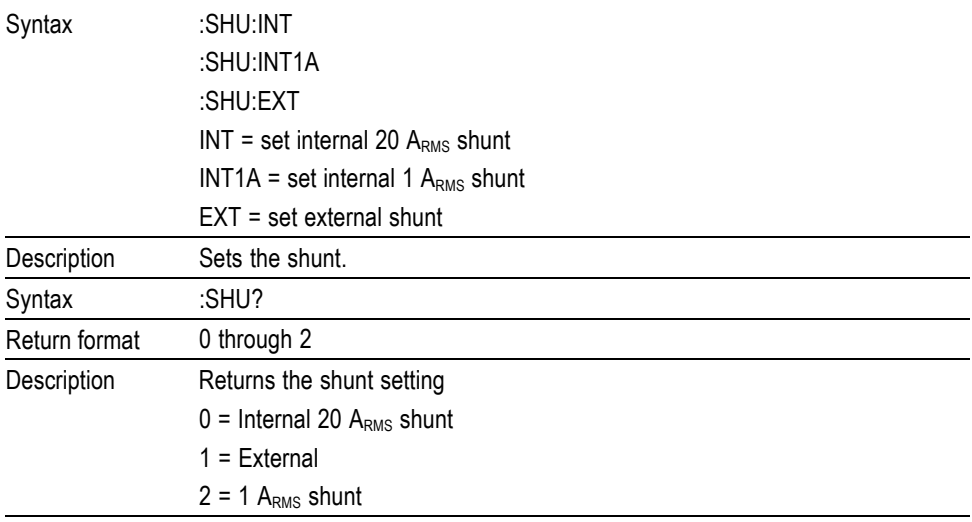

#### **:FSR Frequency settings**

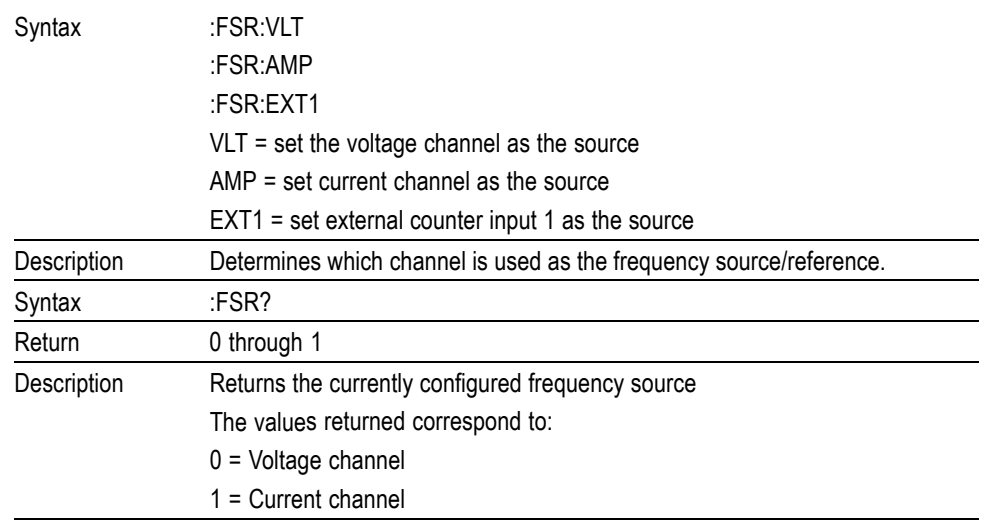

# **:SCL Scaling**

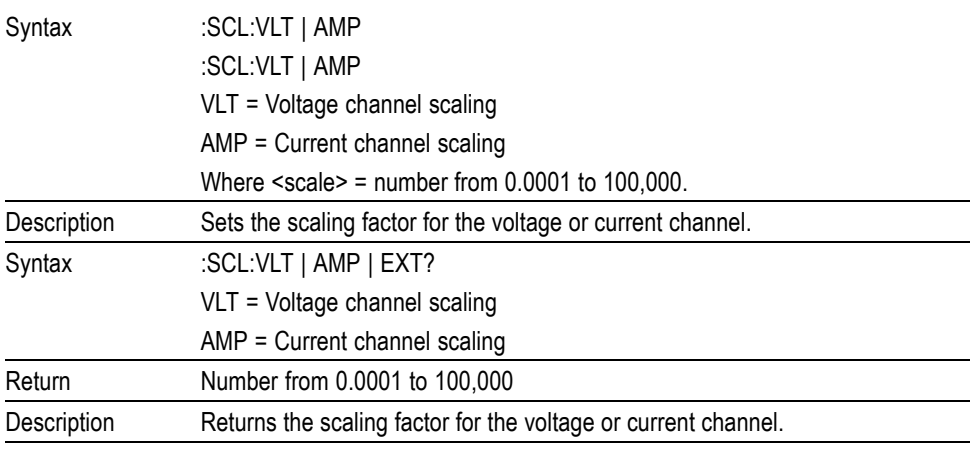

#### **:BDW Bandwidth**

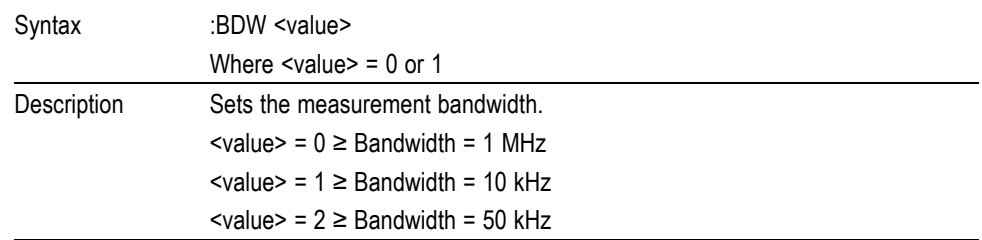

#### **Bandwidth (cont.)**

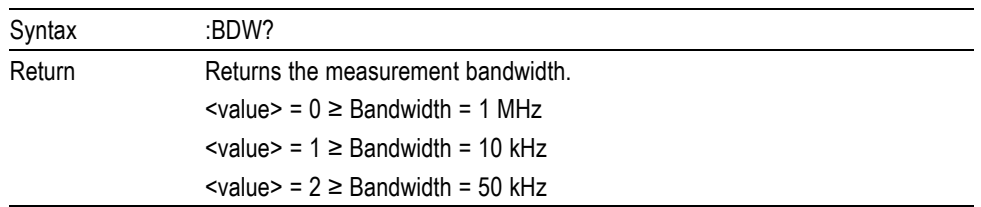

#### **:INP:FILT:LPAS Low pass frequency filter**

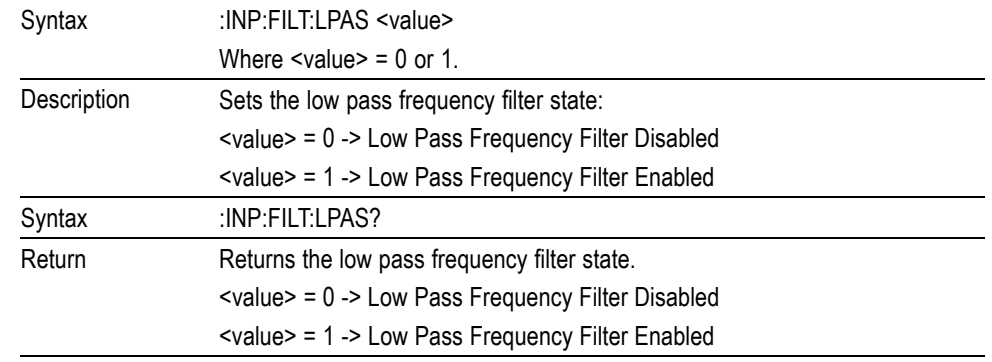

## **Graph and waveform commands**

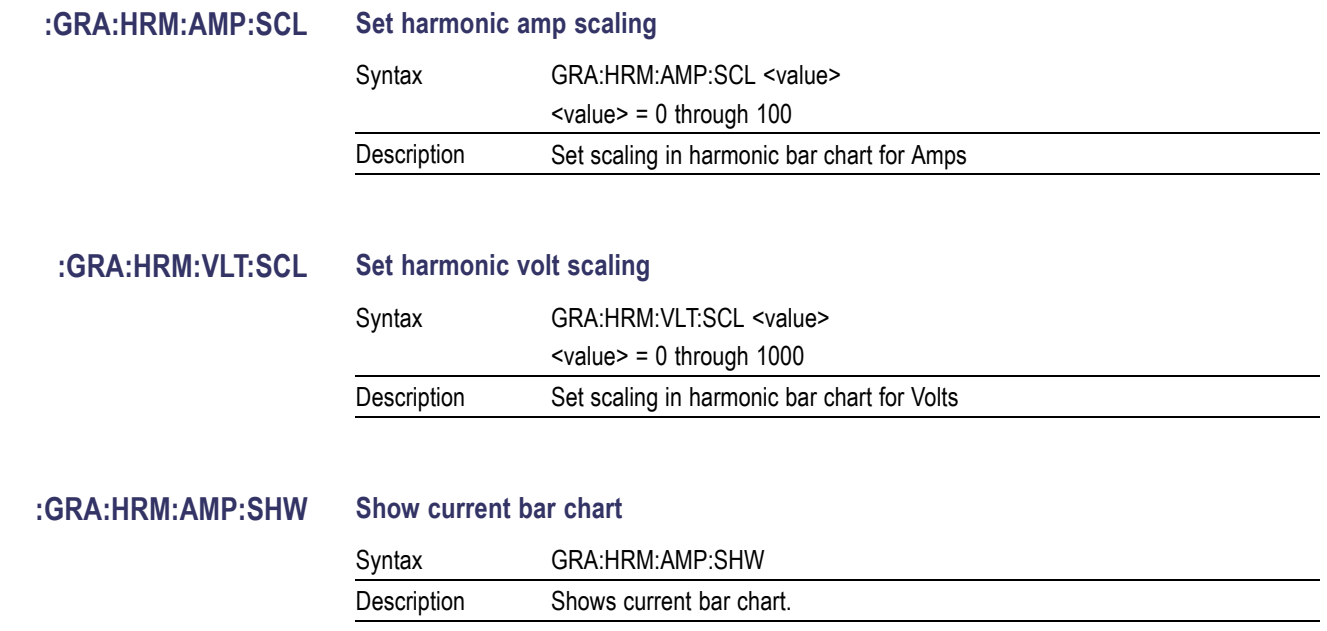

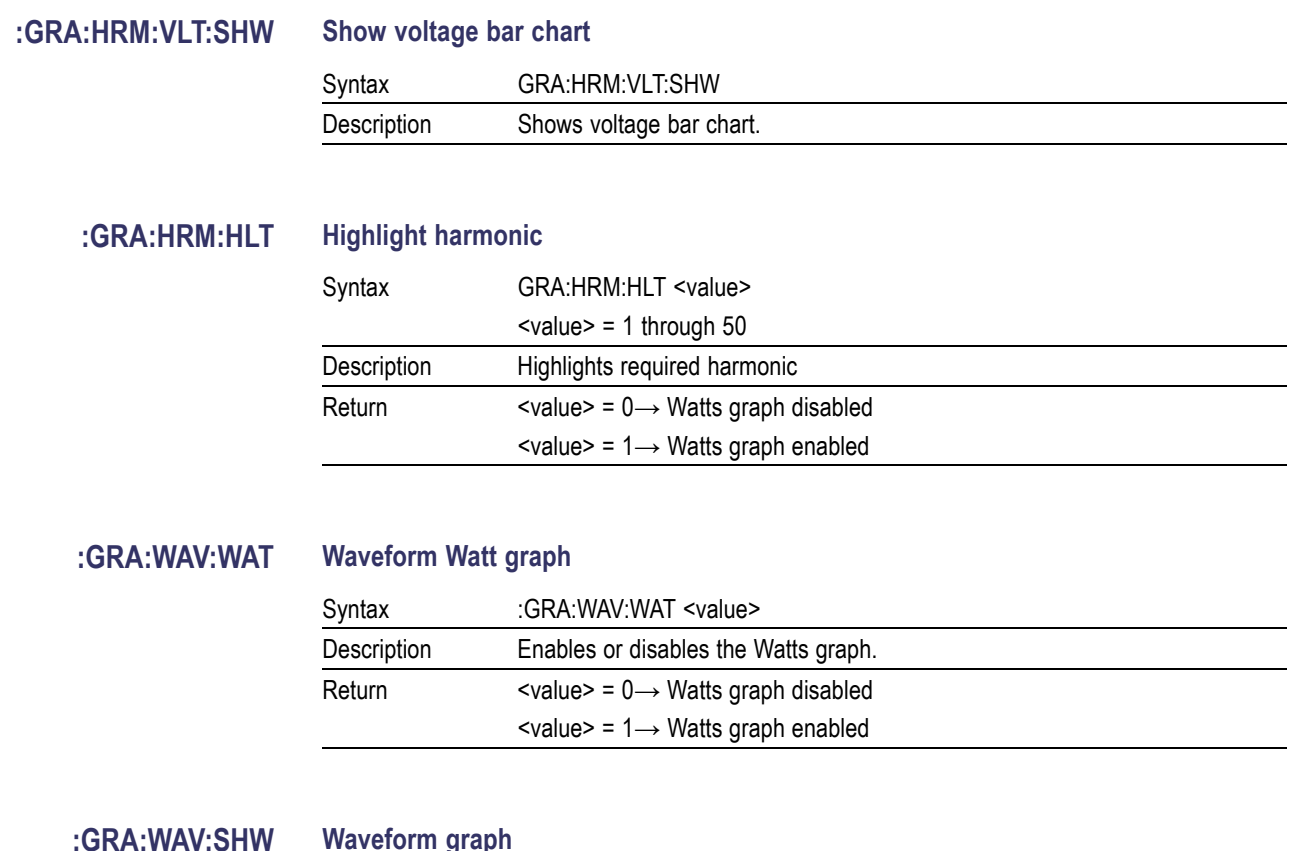

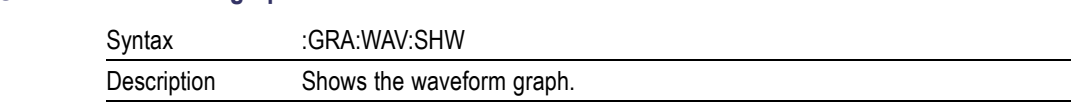

### **Interface commands**

Interface commands are used to set up and control the various ways of communicating with the PA1000.

#### **:COM:IEE GPIB configuration**

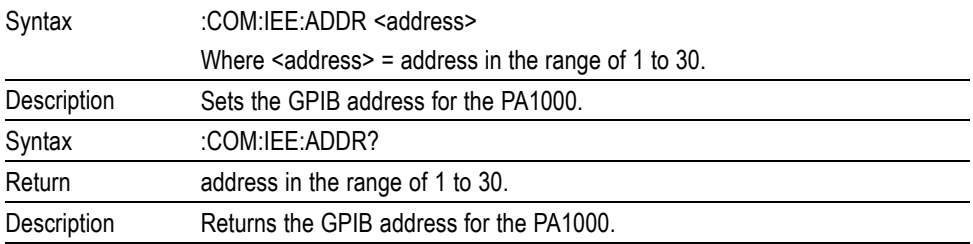

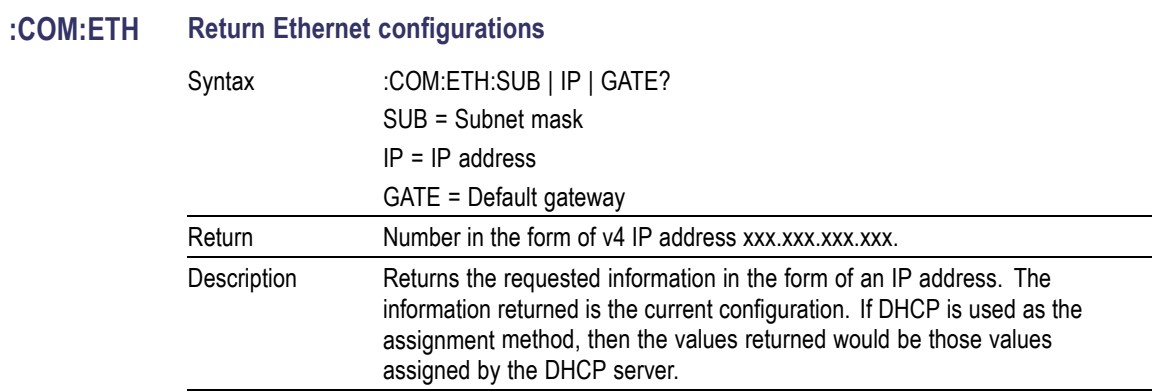

#### **:COM:ETH:STAT Static Ethernet configuration**

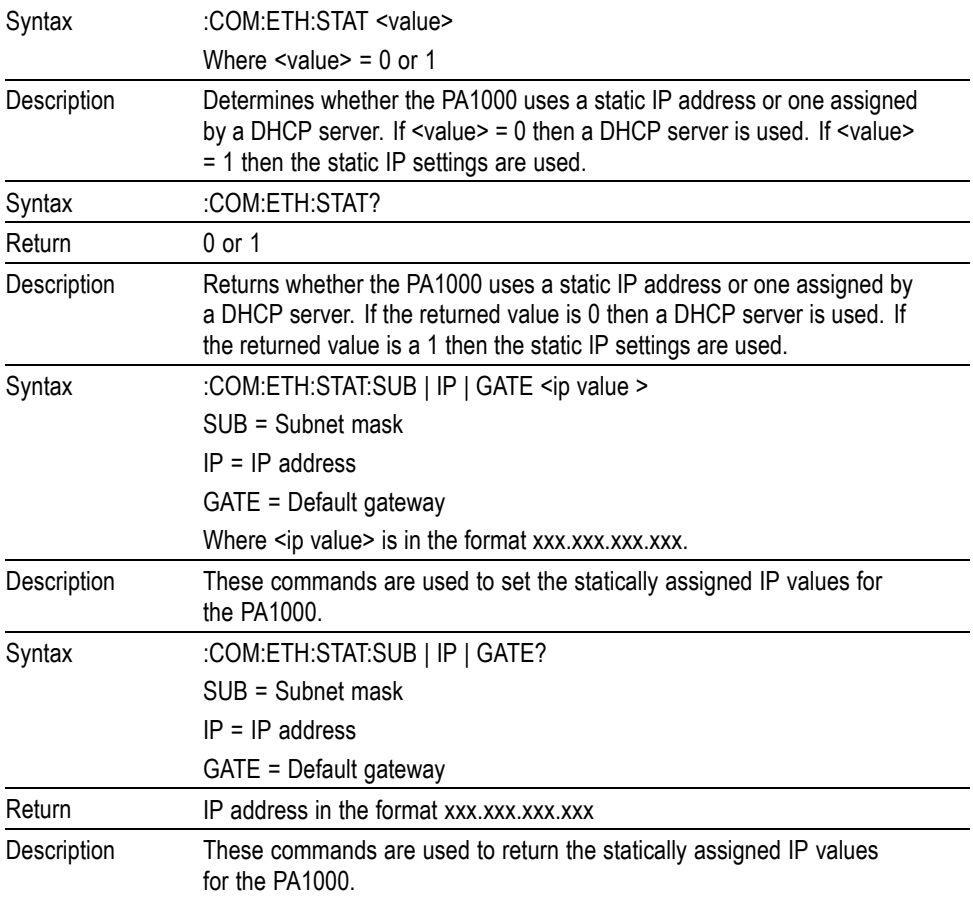
### <span id="page-72-0"></span>**:COM:ETH:MAC Ethernet MAC Address** Syntax :COM:ETH:MAC? MAC = MAC address Return MAC address in the format of 12 HEX characters. Description Used to return the MAC address on the Ethernet controller. The MAC address would be of the form: 0x0019B9635D08.

# **System configuration commands**

The System configuration commands correspond to the System Configuration front panel menu screen. [\(See page 24](#page-45-0), *[System configuration](#page-45-0)*.)

### **:BLK Blanking**

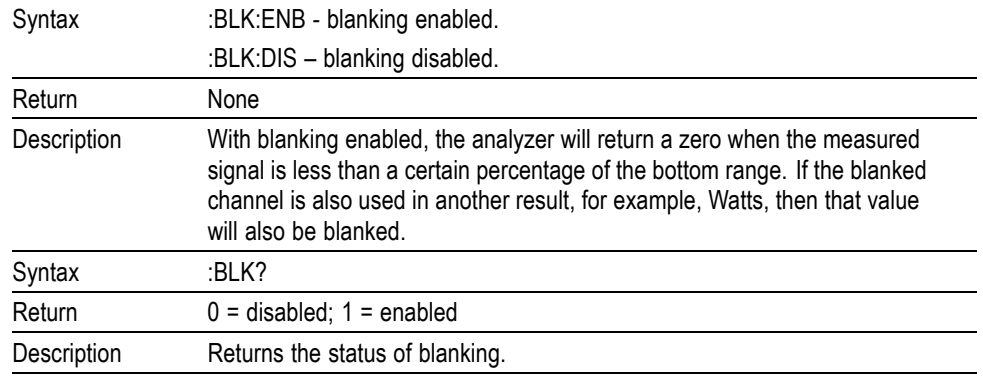

### **:AVG Averaging**

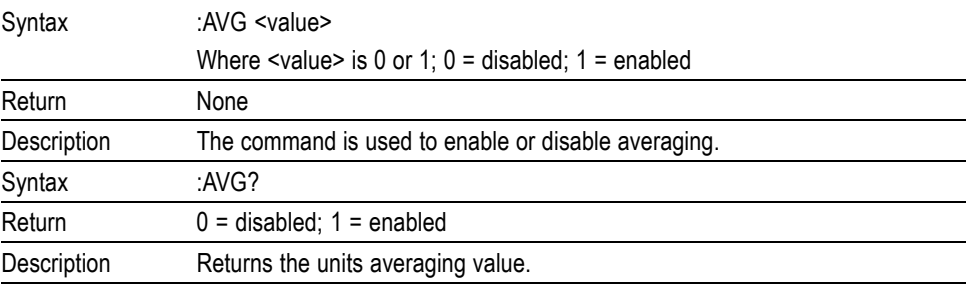

#### **:SYST:ZERO Auto zero**

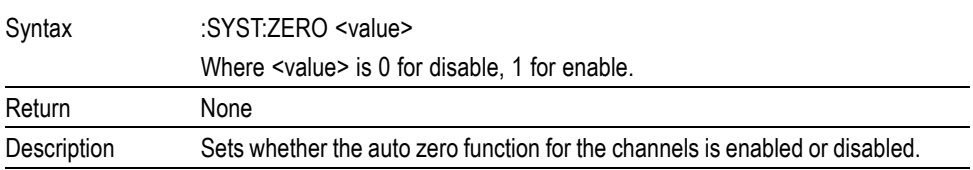

#### **Auto zero (cont.)**

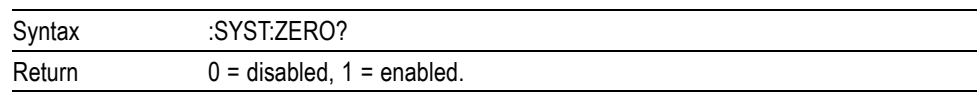

#### <span id="page-73-0"></span>**:SYST:MZERO Perform manual zero**

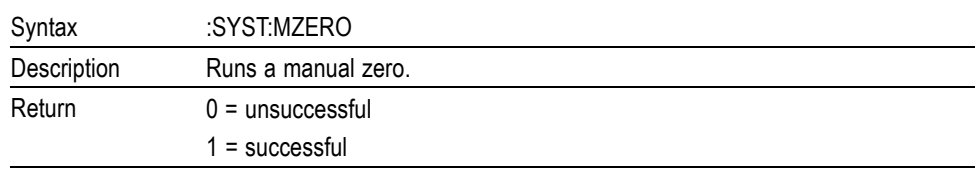

### **:SYST:MZERO:STATUS? :SYST:MZERO:STATUS?**

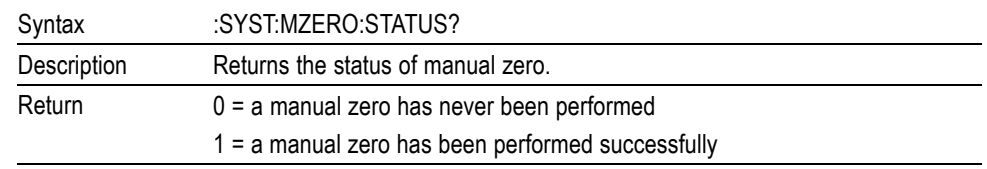

#### **:SYST:DATE System date**

### Syntax :SYST:DATE? :SYST:SET:DATE <date value> :SYST:FOR:DATE <date format> Where <date value> is the new date in the selected format and <date format> is the date format. Return Date formatted in the way specified by the user separated by "-". Description The :SYST:DATE? Command will return the date on the analyzer in the format specified by the user. The user can choose one of 3 formats:  $\alpha$  <date format> = 0 – mm-dd-yyyy  $\alpha$  <date format> = 1 – dd–mm–yyyy  $\alpha$  <date format> = 2 – yyyy–mm–dd You can also set the date on the analyzer using the :SYST:SET:DATE command. In this case, the <date value> should be in the format specified. For example, if the specified format were 0 (mm–dd–yyyy), then the command would be: :SYST:SET:DATE 10\_31\_2013

<span id="page-74-0"></span>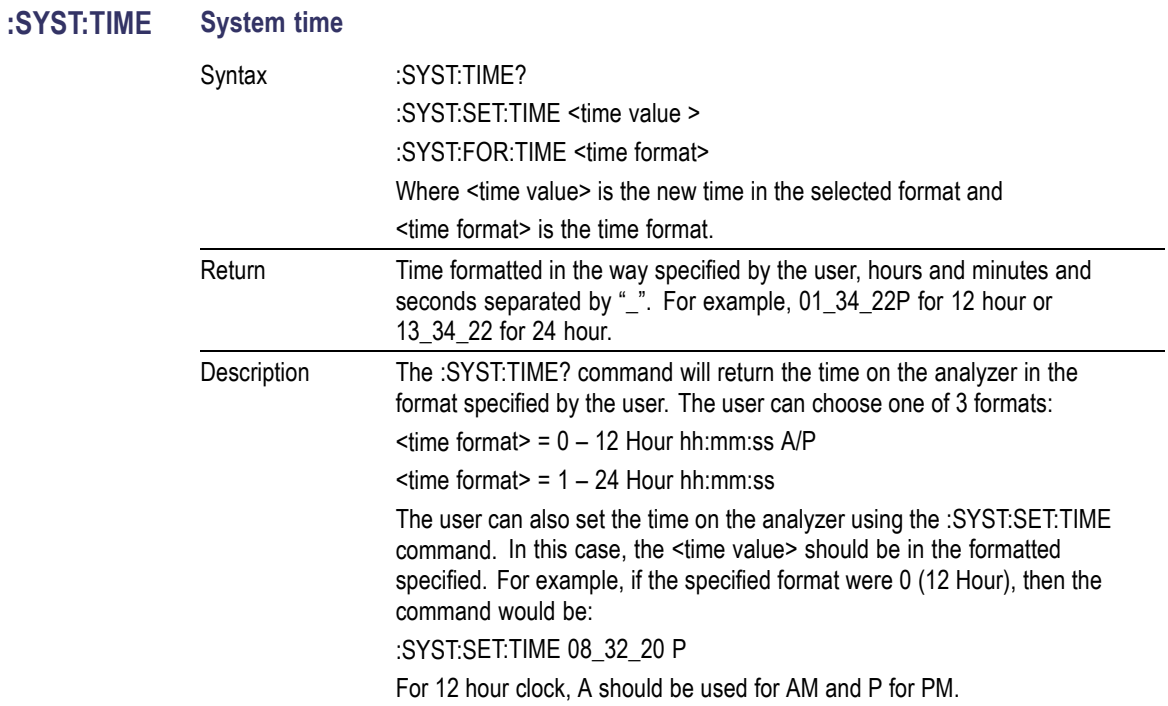

# **User configuration commands**

These commands relate to the User Configuration menu item.

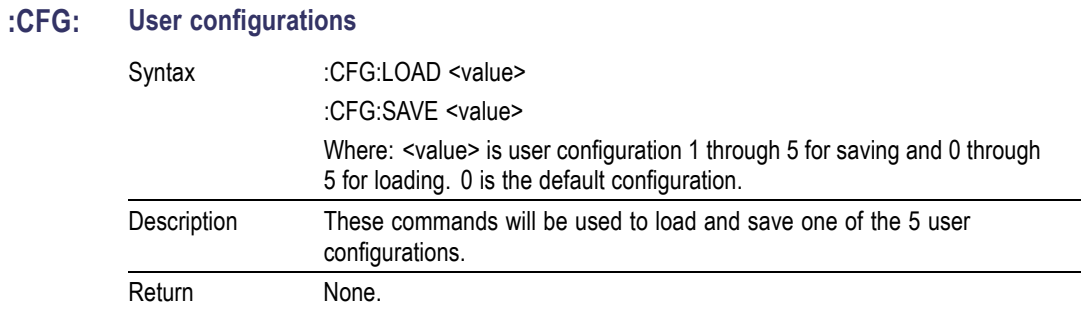

# **View commands**

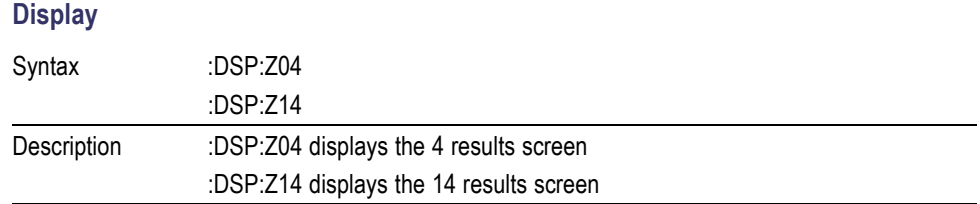

### <span id="page-75-0"></span>**Sending and receiving commands**

As stated before, there are many ways in which to send commands to the PA1000, but there are some common rules for all methods:

- п All instructions should be terminated with a line feed (ASCII 10) character.
- All returned information will be terminated by a line feed (ASCII 10) character.
- Only one instruction can be sent at a time. ":SEL:VLT;:SEL:AMP" is not a valid command.
- For all commands that configure the unit, allow 0.5 seconds between each  $\mathcal{L}_{\mathcal{A}}$ command or use flow control to wait until the next command is sent.
- п The running of auto-zero, which happens every 1 minute, will result in no new results for approximately 1 second. For this reason auto-zero can be disabled.

*NOTE. When utilizing communications via the Ethernet interface on the PA1000, all communications will be responded to with a carriage return character, i.e. ASCII CR (0x0D). In the examples below the carriage return character is represented by "[CR]".*

**Tip.** If using Visual Studio or Lab-View you can utilize the 'Flush, In-buffer' command to quickly and simply remove the carriage return from the input buffer. This can be set up as a discipline in the software to occur after every read and write command sent.

**Example 1.** User sends a query to the PA1000 to determine the status of the shunt. The PA1000 will respond with a CR added to the end of the string;

USER: ":SHU?"

PA1000: "0[CR]"

The PA1000 responds as normal with a CR character added to the end of the string.

**Example 2.** User sends a command to the PA1000 to disable blanking and the PA1000 responds with a CR character;

USER: ":SHU:INT"

PA1000: "[CR]"

The PA1000 responds with a CR character.

Utilizing all other communication methods the PA1000 does not reply with a CR to every communication.

# <span id="page-76-0"></span>**Communications examples**

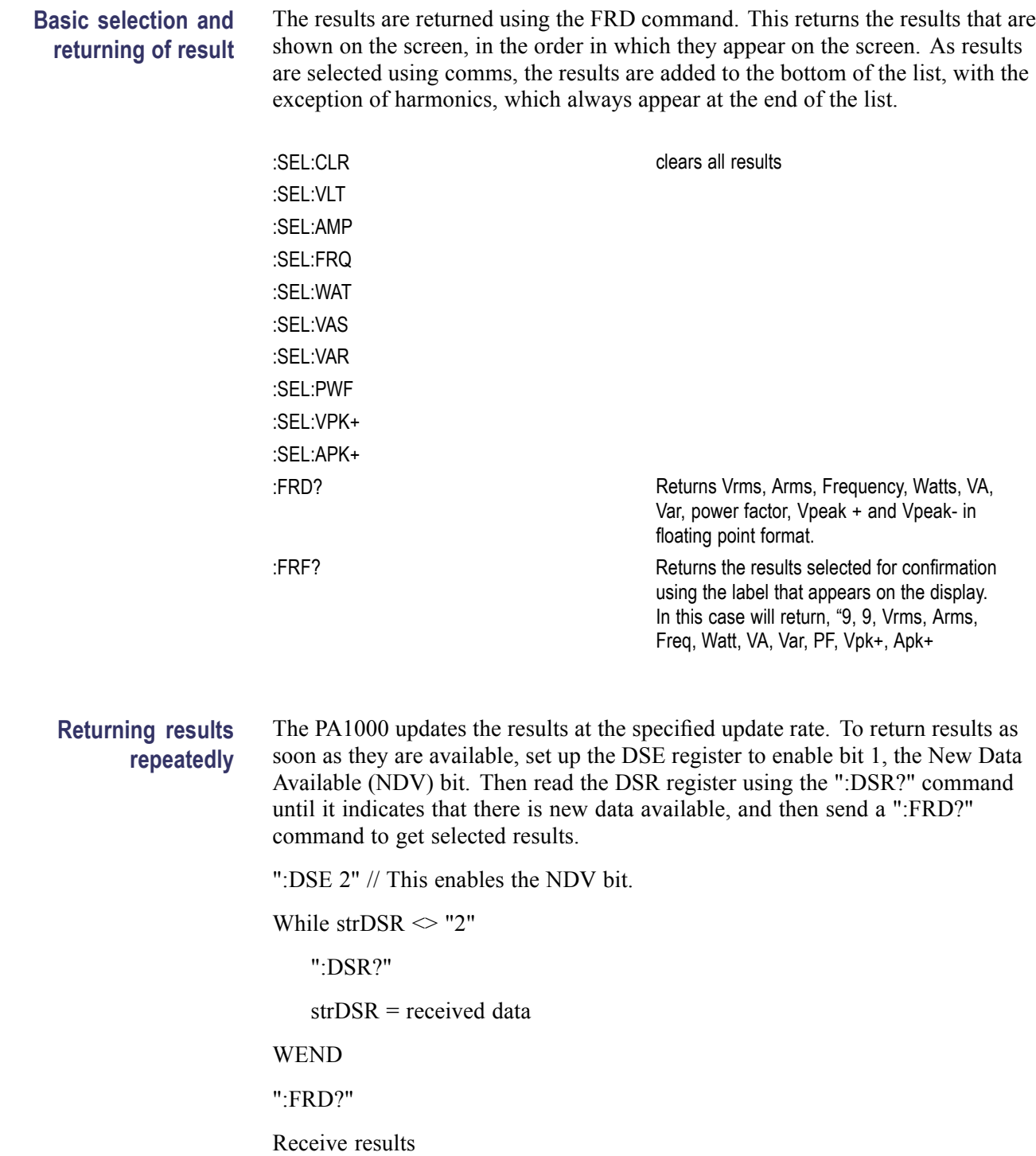

<span id="page-77-0"></span>Harmonics To return harmonics, first the number of harmonic and the scope need to be selected and then they need to be added to the list of results on the display.

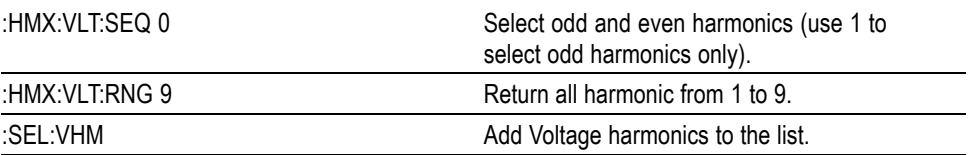

Now, assuming :SEL:CLR has not been issued after example 1, then the following results would be returned by :FRD?

VRMS, ARMS, Freq, Watt, VA, Var, PF, Vpk+, Apk+, Vh1 Mag, Vh1 phase, Vh2 Mag, Vh2 phase, …. Vh9 Mag, Vh9 phase.

# <span id="page-78-0"></span>**Software**

# **PWRVIEW PC software**

PWRVIEW is a supporting software application for Windows PC's that compliments and extends the functionality of the PA1000. PWRVIEW is a free download from www.tektronix.com that enables you to do the following:

- E. Communicate with the PA1000 over any of the available instrument communication ports
- $\overline{\phantom{a}}$ Change instrument settings remotely
- Transfer, view, and save measurement data in real-time from the instrument,  $\overline{\phantom{a}}$ including waveforms, harmonic bar charts, and plots
- $\overline{\phantom{a}}$ Log measurement data over a period of time
- Communicate with and download data from multiple Tektronix Power Analyzers simultaneously
- $\mathcal{L}_{\mathcal{A}}$ Create and log formulae for the calculation of power conversion efficiency and other values
- H Export measurement data to .csv or .xls format for import into other applications
- $\overline{\phantom{a}}$ Automate instrument setup, data collection, and report generation for key applications with just a few clicks, using wizard-driven interfaces
- Perform automated full compliance testing for Low Power Standby per IEC62301, Edition 2
- Perform automated pre-compliance testing for current harmonics per IEC61000-3-2:2014 Ed.4 and IEC61000-4-7:2002 + A1:2009
- Set user-defined limits  $\overline{\phantom{a}}$

**Tip.** Use the procedures in *Applications Examples* to learn how to use PWRVIEW to perform pre-compliance current harmonics testing. [\(See page 60](#page-81-0), *[Applications](#page-81-0) [examples](#page-81-0)*.)

<span id="page-79-0"></span>

| н<br>٠                                                                          |                  | <b>Tektronix PWRVIEW</b>      |                                                |                                      |                            |                             |   |   | المتعدد | $\overline{\mathbf{x}}$<br>0 |  |
|---------------------------------------------------------------------------------|------------------|-------------------------------|------------------------------------------------|--------------------------------------|----------------------------|-----------------------------|---|---|---------|------------------------------|--|
|                                                                                 | <b>Setup</b>     | <b>Measure</b><br><b>Test</b> | <b>Results</b><br><b>Significant Figures 7</b> |                                      |                            |                             |   |   |         |                              |  |
|                                                                                 |                  |                               | <b>Averaging Auto</b>                          |                                      | fol                        |                             |   |   |         |                              |  |
| <b>Save</b>                                                                     | Start            | <b>Stop</b>                   |                                                | <b>Reset</b><br><b>Zero Blanking</b> |                            | <b>SnapShot Record Data</b> |   |   |         |                              |  |
|                                                                                 |                  |                               |                                                |                                      |                            |                             |   |   |         |                              |  |
| <b>Measurements</b><br><b>Display</b><br><b>Data Logging</b><br><b>Settings</b> |                  |                               |                                                |                                      |                            |                             |   |   |         |                              |  |
| Measurement                                                                     | Charts           |                               |                                                |                                      |                            |                             |   |   |         |                              |  |
| 13:53:00                                                                        |                  |                               |                                                |                                      | <b>Measurements</b>        |                             |   |   |         |                              |  |
| Index                                                                           | Meas             | PA1000(0002) 1                | B                                              | C                                    | D                          | Ε                           | F | G | H       |                              |  |
| $\overline{1}$                                                                  | <b>Vrms</b>      | 119.7525 V                    |                                                |                                      |                            |                             |   |   |         |                              |  |
| $\overline{2}$                                                                  | Arms             | 87.96625 mA                   |                                                |                                      |                            |                             |   |   |         |                              |  |
| $\overline{\mathbf{3}}$                                                         | Watts            | 7.691588 W                    |                                                |                                      |                            |                             |   |   |         |                              |  |
| $\overline{4}$                                                                  | Freq             | 59.99812 Hz                   | Max: 7.734500 W<br>Min: 7.688200 W             |                                      |                            |                             |   |   |         |                              |  |
| 5                                                                               | PF               | 730.1650 m                    |                                                |                                      |                            |                             |   |   |         |                              |  |
| $\overline{6}$                                                                  | Vh1m             | 119.7000 V                    |                                                | Input Power 7.691688e+               |                            |                             |   |   |         |                              |  |
| 7                                                                               | Vh <sub>1p</sub> | 0.000000                      |                                                | Calculated                           | $= A1^{\circ}A2^{\circ}AS$ |                             |   |   |         |                              |  |
| $\overline{8}$                                                                  | Vh2m             | 74.07400 mV                   |                                                |                                      |                            |                             |   |   |         |                              |  |
| $\overline{9}$                                                                  | Vh <sub>2p</sub> | 17.71300                      |                                                |                                      |                            |                             |   |   |         |                              |  |
| 10                                                                              | Vh3m             | 685.0301 mV                   |                                                |                                      |                            |                             |   |   |         |                              |  |
| 11                                                                              | Vh3p             | 48.01178                      |                                                |                                      |                            |                             |   |   |         |                              |  |
| 12                                                                              | Vh4m             | 14.81300 mV                   |                                                |                                      |                            |                             |   |   |         |                              |  |
| 13                                                                              | Vh4p             | $50.56600$ *                  |                                                |                                      |                            |                             |   |   |         |                              |  |
| 14                                                                              | Vh5m             | 2.720200 V                    |                                                |                                      |                            |                             |   |   |         |                              |  |
| 15                                                                              | Vh <sub>5p</sub> | $-160.8500$                   |                                                |                                      |                            |                             |   |   |         |                              |  |
| 16                                                                              | Vh6m             | 19.00200 mV                   |                                                |                                      |                            |                             |   |   |         |                              |  |
| 17                                                                              | Vh6p             | $-84,45300$ $^{\circ}$        |                                                |                                      |                            |                             |   |   |         |                              |  |
| 18                                                                              | Vh7m             | 1.093872 V                    |                                                |                                      |                            |                             |   |   |         |                              |  |
| 19                                                                              | Vh7p             | $-273.3676$ m <sup>*</sup>    |                                                |                                      |                            |                             |   |   |         |                              |  |
| 20                                                                              | Vh8m             | 29.31300 mV                   |                                                |                                      |                            |                             |   |   |         |                              |  |
| 21                                                                              | Vh8p             | $-2.093000$ *                 |                                                |                                      |                            |                             |   |   |         |                              |  |
| $\overline{22}$                                                                 | Vh9m             | 299.0600 mV                   |                                                |                                      |                            |                             |   |   |         |                              |  |
| $\overline{23}$                                                                 | Vh9p             | $-141.9900$ *                 |                                                |                                      |                            |                             |   |   |         |                              |  |
| 24                                                                              | Vh10m            | 12.11000 mV                   |                                                |                                      |                            |                             |   |   |         |                              |  |
| $\overline{25}$                                                                 | Vh10p            | 128,8100                      |                                                |                                      |                            |                             |   |   |         |                              |  |
| 26                                                                              | Vh11m            | 698.8100 mV                   |                                                |                                      |                            |                             |   |   |         |                              |  |
| 27<br>$\overline{\phantom{a}}$                                                  | Vh11p<br> Vh12m  | $-178, 2100$ *                |                                                |                                      |                            |                             |   |   |         |                              |  |
|                                                                                 |                  | 13 05300 mV<br>$\epsilon$     | m.                                             |                                      |                            |                             |   |   |         | ×                            |  |

**Figure 17: PWRVIEW application**

# **PA1000 firmware update utility**

The PA1000 has been designed so that you can add new features by updating the firmware within the product. The firmware is updated by using a free PC software program, which can be found on the PA1000 section of the Tektronix web site (www.tektronix.com). Simply download the software and install it on your PC. The download software is compliant with the Windows 7 operating system. The software supports the downloading of firmware via USB.

Before downloading code, you can confirm that the communications interface is working correctly by clicking on the USB Comms Test button. This will return the serial number, firmware version and hardware version of the PA1000.

Next, point the software to the downloaded firmware file. The file is named "PA1000Firmware.bin" or similar. Finally, click on **Press to Load Firmware**. The process takes about 10 to 15 minutes. The file can also be found on the Tektronix website, on the PA1000 page.

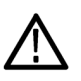

*CAUTION. Do not remove power from the PA1000 during the download.*

During certain sections of the download, the PA1000 screen will go blank. Once the download is complete, the PA1000 will restart automatically and will then be ready for use.

# <span id="page-81-0"></span>**Applications examples**

The majority of single phase power measurements can be made on a PA1000 using default settings. The analyzer is fully auto-ranging and because of its proprietary frequency detection technique and peak ranging it will adjust itself to make the required measurements to the published specification irrespective of frequency or crest factor.

Certain measurements can be optimized using the special modes built in to the analyzer like standby power mode or IEC current harmonics mode. The following application examples demonstrate the use of some of these capabilities.

# **IEC 62301 compliance testing and low-power standby measurements**

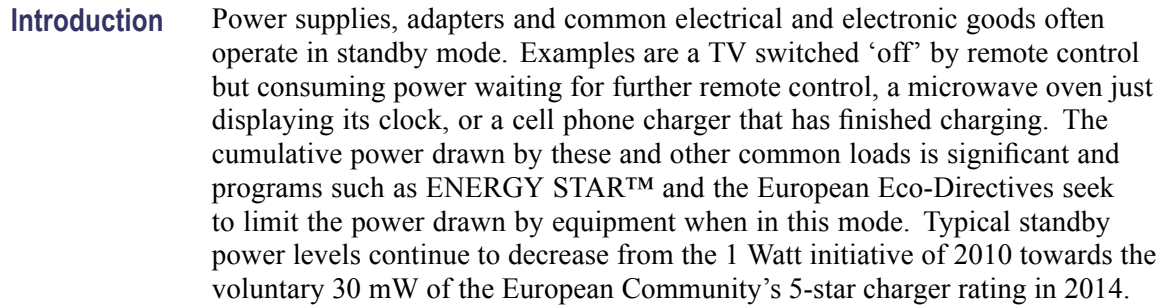

### **Measurement challenges** The standby power and the measured current are low compared to the normal operating point of the equipment under test. The power analyzer must measure perhaps below 100 uA yet also measure amps of full-load current. The analyzer must have matching low current measurement ranges and very low noise in order to measure the standby current and power accurately.

To meet the standby regulations, power supply designers often operate the power supply in a burst mode. The power supply draws bursts of power from the ac line and then shuts down it internal circuits until more power is required. In this way, the power is drawn from the ac line in irregular bursts and to make an accurate measurement it is required to:

- r. Sample the waveforms continuously such that no data is missed.
- E Average all the measured data to produce a stable result.

**Measurement solutions** With the PA1000 there are 2 methods to get great standby power measurements from a few mill-watts upwards.

> **Method 1 – full compliance.** The PWRVIEW PC software from Tektronix sets up and measures from a PA1000 using the full compliance techniques of IEC62301 Ed.2 / EN50564. Using the PC software and a Tektronix Breakout box connected to the 1 A input of the PA1000, full-compliance standby power measurements can be made. PWRVIEW software contains a setup wizard to guide you through this process.

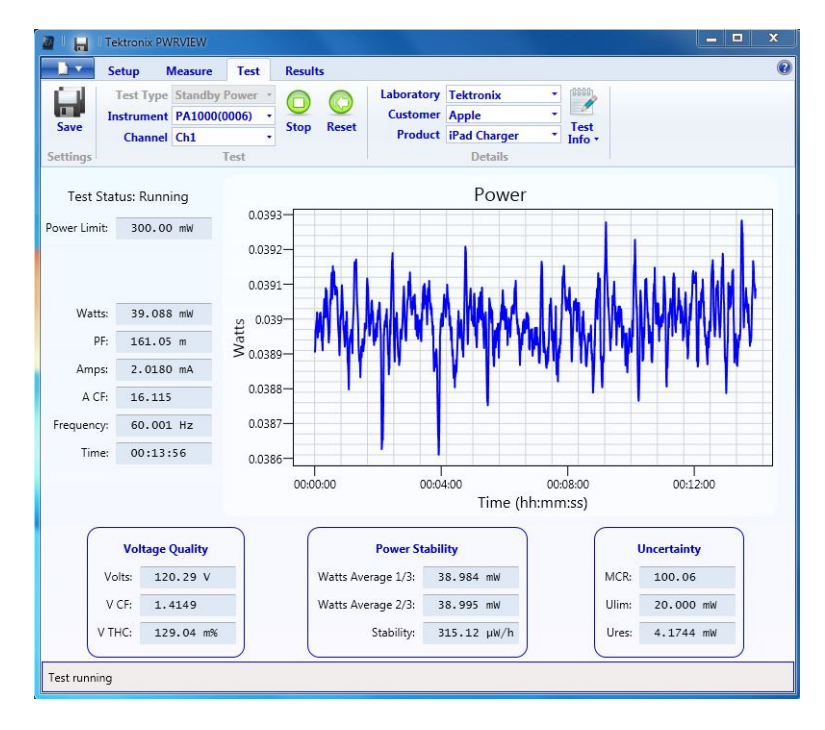

**Figure 18: Laptop charger full-compliance standby power test with PWRVIEW software**

**Method 2 – fast design check with 'Standby Mode'.** This front-panel mode of the PA1000 is designed to give product designers a fast yet reliable check of standby power consumption. Enabling standby power mode automatically:

- I. Sets a long averaging time to average the typical power variations and bursts
- Ľ, Disables low-level blanking so that very low power levels are displayed

The PA1000 samples continuously in standby mode to ensure that no data is lost.

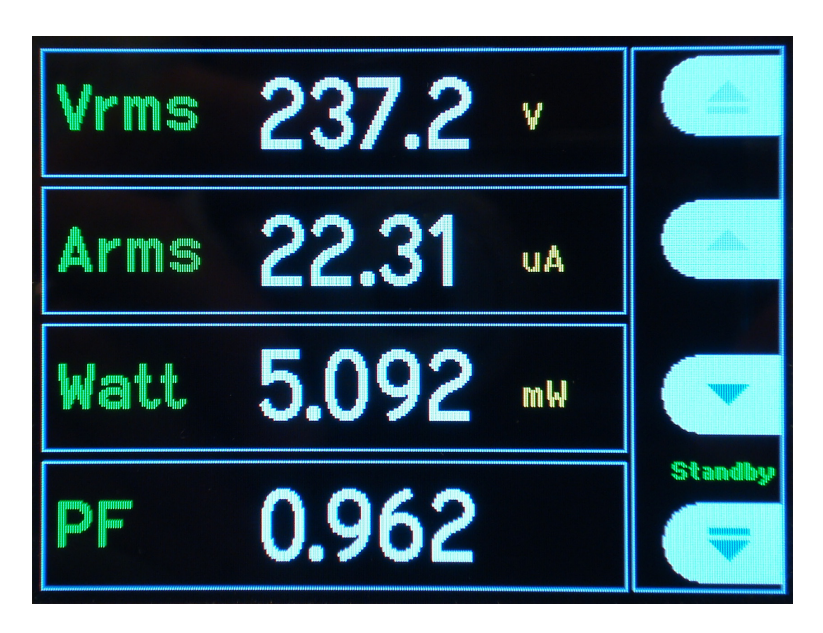

**Figure 19: PA1000 measuring 5 mW in front-panel standby mode**

- **Test setup** To take a standby power measurement using the PA1000 Standby Mode:
	- **1.** Connect the equipment under test using a Tektronix breakout box. Be careful to use the Vlo Source connection for voltage. This eliminates any errors due to the small current that flows between the voltage terminals of the PA1000.

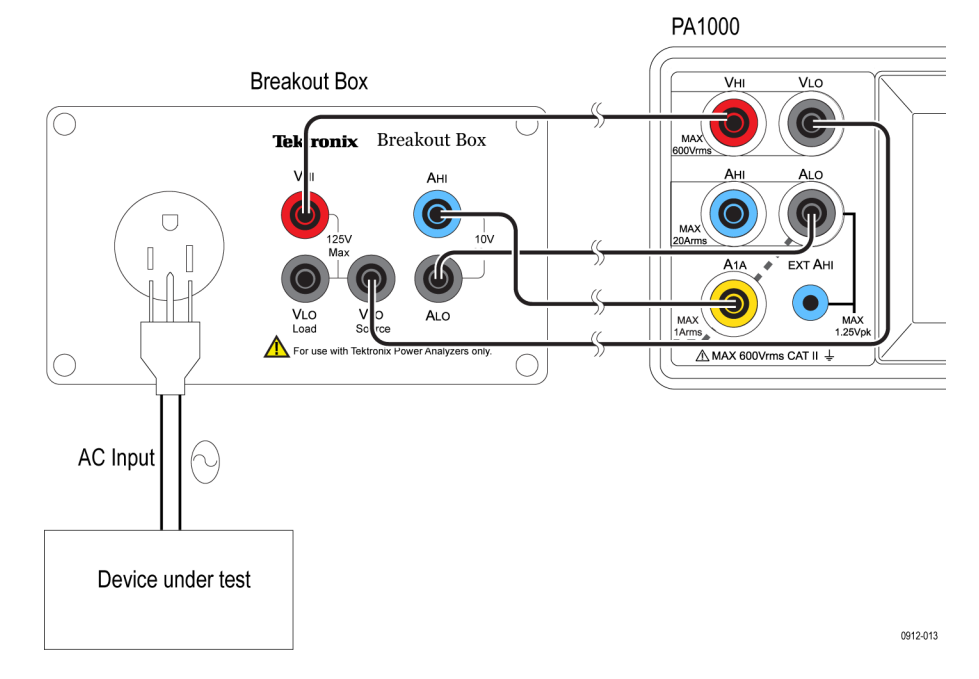

**Figure 20: Standby power measurement connections**

- **2.** Select the 1 A shunt input of the PA1000 by selecting Menu > Inputs > Shunts  $>$  Select 1 A and press  $\checkmark$  to confirm.
- **3.** Enable Standby Mode by selecting Menu > Modes > Select standby power and press  $\checkmark$  to confirm.

You are now ready to make standby power measurements.

**Further settings if required Averaging.** The default averaging time is 10 seconds. This may be adjusted as required in the Modes > Setup mode > Standby power setup. If the equipment under test is stable, select a shorter time for faster measurements. If the measurements are unstable, choose a longer averaging time. If in doubt, use the full-compliance method built-in to the PWRVIEW pc software.

> **Ranging.** The analyzer is auto-ranging by default. Auto-ranging is fast and generally unnoticeable, but might lead to loss of data while auto-ranging occurs. Using a fixed range while measuring will ensure that no data is lost during the ranging process. To set a fixed range, choose Inputs > Fixed/Auto ranging > and choose a suitable fixed range, based on the measurements made during auto-ranging. If the range is too low, a warning message will display. This will not harm the analyzer. The range should not be set too high, since this will compromise the overall accuracy.

**Bandwidth.** For low power standby signals that have undesired high frequency components, low bandwidth filters can be enabled. A choice of 10 kHz and 50 kHz digital FIR filters are available through input setup. Keep in mind that applying low pass filters could vary the RMS values of voltage, currents and power since high frequency components affect RMS values.

All settings can be saved for later use in the User Configuration menu.

### **IEC 61000-3-2 pre-compliance current harmonics testing**

**Introduction** The advent of new control techniques in power electronics, developed for higher efficiency and compact designs, has led to poor power line quality. The problem keeps getting worse with higher switching speeds common to modern electronics and appliances and leads to increase in higher power line current harmonics. High current harmonics on the AC power line have many adverse effects like undesired overheating, stress on input ac components, noise interference with other equipment on the same line and product failure. Higher current harmonics can also lead to undesired high current in neutral conductor leading to overheating and burnout.

> IEC (International Electrotechnical Commission) has recognized the ill-effects of excessive current harmonics and presented standards to limit them. Many national and regional authorities like European Union have harmonized the IEC standards to fit with their respective regions.

The IEC61000-3-2 standards specifies the limits for the current harmonics generated by equipment connected to the low voltage public distribution (Equipment input current <16A per phase).

The IEC61000-4-7 standard specifies general guidelines on harmonics and interharmonics measruments and instrumentation, for power supply systems and equipment connected thereto.

Refer to the official IEC standard document for details on the requirements.

**Measurement solution** The PA1000 with PWRVIEW software enables engineers to test current harmonics per IEC61000-3-2:2014 Ed.4 and IEC61000-4-7:2002+A1:2009 (including interharmonics).

> The PA1000 pre-compliance test is designed to give engineers high level of confidence, that their design will pass the full compliance IEC test when they are ready for certification. PA1000 does not offer full compliance to the IEC standard. Where there are variances to the full implementation of the standard, a false-failure is the more likely outcome, giving you confidence that if pre-compliance testing passes, it will pass full compliance test with high level of certainty.

> The PA1000 pre-compliance solution does not meet the following requirements of the IEC61000-3-2:2014 Ed.4 and IEC61000-4-7:2002+A1:2009 standard:

- 50dB filtering of signals above the maximum harmonic ш
- **College** Various exceptions for pass fail criteria as detailed in in section 6.2.3.4. of IEC 61000-3-2. (The determination of pass or fail will only be based on the comparison of the average measurement of each harmonic to the limit and the maximum of each harmonic to 150% of the limit.)
- Partial Odd Harmonic Content (POHC) as required for one of the exceptions in section 6.2.3.4. is not calculated.
- A repeatability test as defined in section 6.2.3.1 of IEC61000-3-2 is not **The State** implemented.
- Full Class C waveform shape check as defined in section 7.3, limits for class  $\Box$ C equipment of IEC61000-3-2.
- $\Box$  . Full AC source qualification testing requiring the monitoring of the voltage harmonics throughout the test as defined in A.2 of IEC 61000-3-2. (The PA1000 pre compliance solution monitors that the test voltage stays within 2% of the of specified value and frequency stays within 0.5% of the specified value. It also checks that the source crest factor requirement is met, but does not continuously monitor the harmonic content or the wave shape of the AC voltage source)

#### **PWRVIEW software** The IEC current harmonics test mode can be enabled through PWRVIEW PC software.

PWRVIVEW software provides an easy setup for the IEC harmonics testing. IEC pre-compliance test has default settings for Class A, Class B, Class C and Class D based on the IEC standard. Please refer to the official IEC standard for details on what class you should use for your device under test.

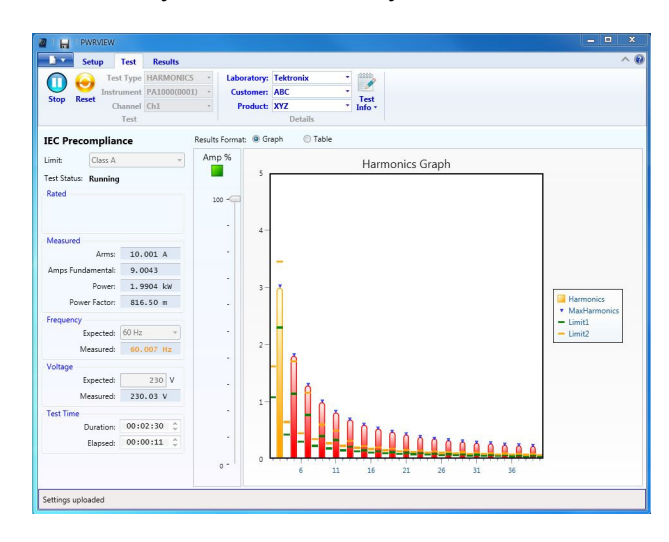

**Figure 21: IEC 61000-3-2 pre-compliance test running on PWRVIEW software**

The pre-compliance software shows a live view of the current harmonics limits as a bar chart along with default limits for the selected class based on the IEC standard. (See Figure 21.)

The individual harmonics that exceed the average limits are represented by yellow bars and the once that exceed the absolute limit for that class are represented by red color. The harmonics that stay below the prescribed limit are represented by green bars. The default time for running the test is two minutes and thirty seconds but users can select a longer or a shorter time based on their requirements. The test will also display real time values of Arms, Amps fundamental, Power, Power Factor, Frequency, Vrms. Alternatively users can select to view live data in table form by clicking on the table radio button.

The next section describes the test setup and features in detail.

- **Test setup** Equipment required: PA1000, Breakout box (BB1000), PC with PWRVIEW software (version: 1.1.7.xxx or up) installed, safety test leads and device under test (DUT).
	- PA1000 П
	- Breakout box (BB1000) п
	- Ē, PC with PWRVIEW software installed (version: 1.1.7.xxx or above)
	- Safety test leads П
	- Device under test (DUT) H

Use these steps to perform a pre-compliance IEC current harmonics test.

**1.** Setup PA1000 and the break out box (BB1000) using color coded test leads. The BB1000 Breakout box provides a safe and easy way to connect a device under test to your PA1000. (See Figure 22.)

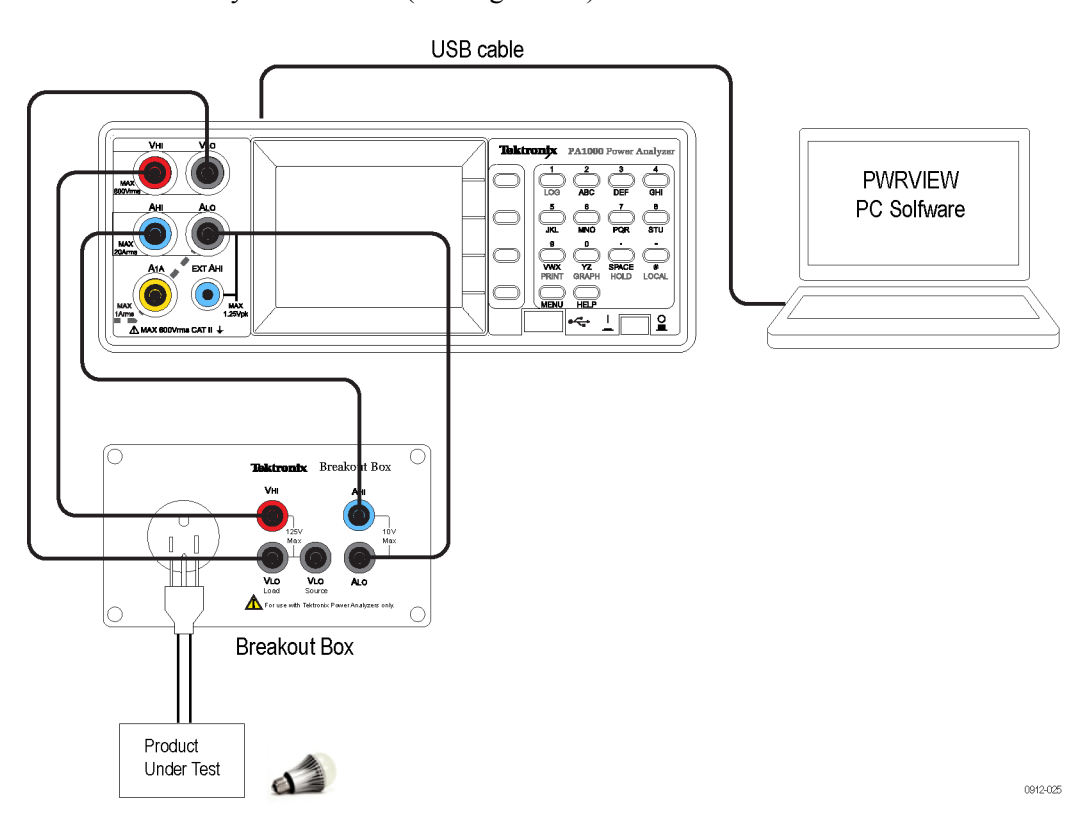

**Figure 22: Connection diagram for IEC 61000-3-2 pre-compliance current harmonics test**

- **2.** Use either 20A or 1A shunt terminal based on the DUT load specifications.
- **3.** Connect the power cables for PA1000 and break out box and power them on.
- **4.** Connect the USB cable from the PA1000 back panel to the PC with latest PWRVIEW software installed.
- **5.** Use the input AC socket on the break out box to safely connect device under test.
- **6.** Open the PWRVIEW software on the connected PC.
- **7.** Add a new instrument by clicking on the Add button.

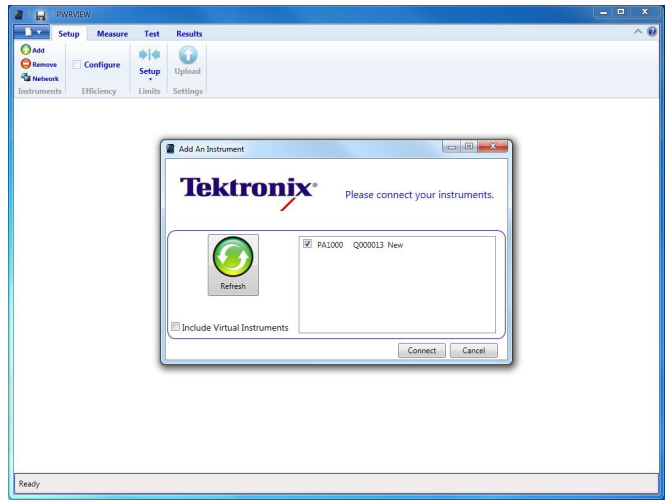

**Figure 23: Connecting a power analyzer for the first time using the PWRVIEW software**

- **8.** Once connected, the selected PA1000 will appear as a new tab on the Setup page.
- **9.** Select the **Pre Compliance Harmonics** option within the **Applications / Tests** group in the left panel, and then click **Apply**.

| PWRVIEW.<br>ы<br>۰<br><b>Setup</b><br>Test<br><b>Results</b>                                                                                                    |          |                     |                                                   |                         | and the<br>$\overline{\mathbf{x}}$<br>$\wedge$ @ |
|----------------------------------------------------------------------------------------------------|----------|---------------------|---------------------------------------------------|-------------------------|--------------------------------------------------|
| OAdd<br>$\blacktriangleright$ $\blacktriangleright$<br>a<br><b>O</b> Remove<br>Configure<br>Setup<br><b>Upload</b><br><b>Tal Network</b><br>Instruments<br>Efficiency<br>Limits<br>Settings |          |                     |                                                   |                         |                                                  |
| PA1000(0013)                                                                                                    |          |                     |                                                   |                         |                                                  |
| <b>Applications / Tests</b>                                                                                                    | Settings |                     |                                                   |                         |                                                  |
| 4 General<br><b>AC Power</b><br>$4$ LED<br>Driver Input                                                                                                    |          | Mode Harmonics      | Filter High<br>Freq. Auto                         | Freq. Voltage           |                                                  |
| Driver Output                                                                                                    |          |                     |                                                   |                         |                                                  |
| 4 Ballast<br><b>Ballast Input</b><br><b>Ballast Output</b><br>4 Standby Measurements                                                                                                    |          | Range Auto          | <b>Voltage Channel</b><br>$\mathbf{1}$<br>Scaling |                         |                                                  |
| Low Power Standby<br>Full Compliance Standby<br>4 Harmonic Measurements<br><b>Pre Compliance Harmonics</b>                                                                                  |          | Range Auto Up Onl - | <b>Current Channel</b><br>$\mathbf{1}$<br>Scaling | Shunt Internal(20A) -   |                                                  |
|                                                                                                    |          |                     | <b>Measurement Selections</b>                     | Select All<br>Clear All |                                                  |
|                                                                                                    |          | $\sqrt{2}$ Vrms     | $Vrf$ Vcf                                         | $\Box$ Vdc              |                                                  |
|                                                                                                    |          | Arms                | Aef                                               | Adc                     |                                                  |
| P,<br>Œ                                                                                                    |          | V Watts             | $\Box$ Vpk+                                       | $\Box$                  |                                                  |
| Wizard<br>Apply >                                                                                                    |          | $\Box$ VA           | Vpk-                                              | $\Box$ R                |                                                  |
|                                                                                                    |          | $V$ PF              | Apk+                                              | $\Box$ x                |                                                  |
| Instrument<br>PA1000                                                                                                    |          | $\sqrt{ }$ Freq     | Apk-                                              | $\Box$ VAr<br>Vmq       |                                                  |
| USB NI-VISA64 5.4<br>Connection                                                                                                    |          |                     |                                                   | Amg                     |                                                  |
| Serial No.<br>O000013                                                                                                    |          | $\Box$ WHr          | <b>NAHr</b>                                       |                         |                                                  |
|                                                                                                    |          | $\Box$ AHr          | $\Box$ Hr                                         | VArHr                   |                                                  |
| Firmware ver. Ver. 1.003.005                                                                                                    |          | El vius             |                                                   |                         |                                                  |
|                                                                                                    |          |                     |                                                   |                         |                                                  |

**Figure 24: Pre-compliance harmonics test setup**

- **10.** Notice that the **Mode** in the Settings area changes to **Harmonics**.
- **11.** Most of the options in the settings area are greyed out for the IEC current harmonics test. However, you can select internal shunt or scaling if required by the device under test.
- **12.** Click the **Test** tab on the top ribbon to show the **IEC Precompliance** harmonics test page

**13.** On the Test tab, information about the laboratory performing the test, the customer the test is for, and the name of the product under test can be defined in the top panel.

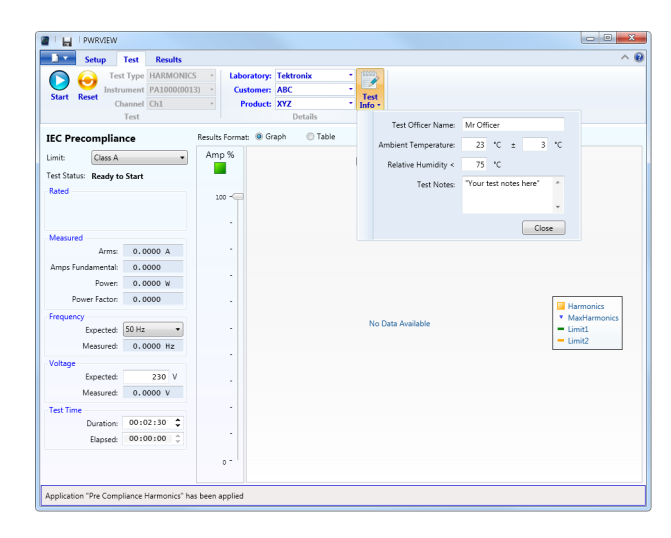

**Figure 25: Test environment and other important information setup**

**14.** In the **IEC Precompliance** drop-down selection box, select either Class A, Class B, Class C <25W, Class C >25W, Class C Wave, or Class D based on the class definition of the device under test. For more information about respective classes, please refer to official IEC standards document.

| <b>Results</b><br><b>Setup</b><br>Test<br><b>Test Type HARMONICS</b><br>Instrument PA1000(0013)<br><b>Start Reset</b><br>Channel Ch1<br>Test | shitti<br><b>Laboratory: Tektronix</b><br>٠<br>I<br>Customer: ABC<br>Test<br>Product: XYZ<br>Info -<br>Details |                                                                            |
|----------------------------------------------------------------------------------------------------|----------------------------------------------------------------------------------------------------|----------------------------------------------------------------------------|
| <b>IEC Precompliance</b>                                                                                                    | Results Format: @ Graph<br><b>C</b> Table                                                                      |                                                                            |
| Class A<br>Limit<br>٠<br>Class A<br>Test Status:<br>Class B<br>Rated<br>Class C <25W<br>Class $C > 25W$<br>Class C Wave<br>Class D.          | Amp %<br>Harmonics Graph<br>$100 -$<br>٠                                                                       |                                                                            |
| Measured<br>0.0000A<br>Arms:                                                                                                    | ٠                                                                                                    |                                                                            |
| Amps Fundamental:<br>0.0000<br>Power:<br>0.0000W                                                                                             | ٠                                                                                                    |                                                                            |
| Power Factor:<br>0.0000<br>Frequency<br>Expected: 50 Hz<br>٠<br>Measured:<br>$0.0000$ Hz                                                     | ٠<br>No Data Available<br>٠                                                                                    | <b>Harmonics</b><br>* MaxHarmonics<br>$=$ Limit1<br>$=$ Limit <sub>2</sub> |
| Voltage                                                                                                    | ×                                                                                                    |                                                                            |
| 230 V<br><b>Expected:</b><br>0.0000V<br>Measured:                                                                                            | ×                                                                                                    |                                                                            |
| <b>Test Time</b>                                                                                                    | ×                                                                                                    |                                                                            |
| ٠<br>00:02:30<br>Duration:<br>÷<br>00:00:00<br>Elapsed:                                                                                      | ×                                                                                                    |                                                                            |
|                                                                                                    | $0 -$                                                                                                    |                                                                            |

**Figure 26: Select load class based on IEC standard**

- **15.** You can also select expected source frequency, source voltage, and your desired test time in the left panel.
- **16.** Once all the selections are made, click the blue Start button on the top to start the test.

**17.** The IEC pre-compliance test will start updating the bar graph along with data on the panel.

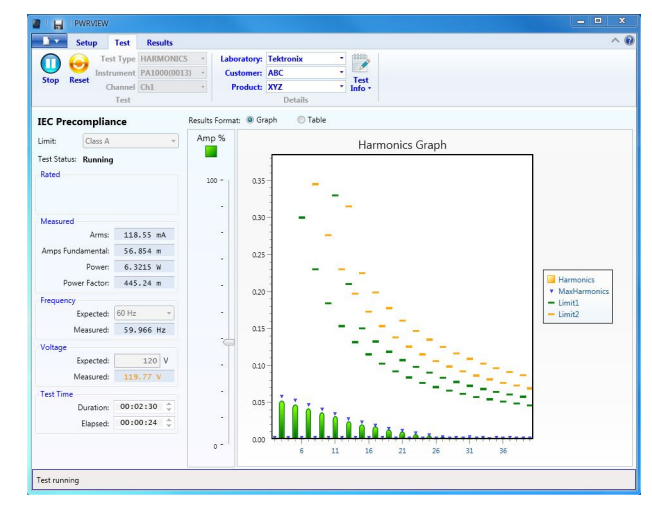

**Figure 27: IEC 61000-3-2 pre-compliance test**

**18.** You can choose between the Graph view or Table view to monitor the harmonics.

| n.<br>Setup              | <b>Results</b><br><b>Test</b> |                |                              |                     |           |                          |                      |             | $\wedge$ $\Omega$ |
|--------------------------|-------------------------------|----------------|------------------------------|---------------------|-----------|--------------------------|----------------------|-------------|-------------------|
|                          | <b>Test Type HARMONICS</b>    |                | <b>Laboratory: Tektronix</b> |                     | ٠         | dillo,<br>I              |                      |             |                   |
|                          | Instrument PA1000(0013)       |                | <b>Customer: ABC</b>         |                     |           |                          |                      |             |                   |
| <b>Reset</b><br>Stop     | Channel Ch1                   |                | Product: XYZ                 |                     |           | Test<br>Inf <sub>0</sub> |                      |             |                   |
|                          | Test                          |                |                              | Details             |           |                          |                      |             |                   |
| <b>IEC Precompliance</b> |                               |                | Results Format: C Graph      |                     | @ Table   |                          |                      |             |                   |
| Class A<br>Limit:        | ÷                             | w              | Limit1                       | Limit2              | Average   | Maximum                  | <b>Current Value</b> | Pass / Fail | $\overline{a}$    |
|                          |                               | $\overline{a}$ | 1,0800 A                     | 1.6200 A            | 1.1270 mA | 2.6749 mA                | 947.82 uA            | N/A         |                   |
| Test Status: Running     |                               | 3              | 2,3000 A                     | 3.4500 A            | 52,423 mA | 58.061 mA                | 52.183 mA            | Passed      |                   |
| Rated                    |                               | 4              | 430.00 mA                    | 645.00 mA           | 1.4105 mA | 2.8106 mA                | 1.1206 mA            | N/A         |                   |
|                          |                               | 5              | 1.1400 A                     | 1.7100 A            | 47,774 mA | 52.922 mA                | 47,602 mA            | Passed      |                   |
|                          |                               | 6              | 300.00 mA                    | 450.00 mA           | 1.7237 mA | 2.9602 mA                | 1.3616 mA            | N/A         |                   |
| Measured                 |                               | 7              | 770.00 mA                    | 11550 A             | 42,453 mA | 47.035 mA                | 42,428 mA            | Passed      |                   |
| Arms:                    | 118.93 mA                     | 8              | 230.00 mA                    | 345.00 mA           | 1.8904 mA | 2.9346 mA                | 1,5001 mA            | N/A         | и                 |
|                          |                               | ٩              | 400.00 mA                    | 600.00 mA           | 36,781 mA | 40.794 mA                | 36.847 mA            | Passed      |                   |
| Amps Fundamental:        | 56.804 m                      | 10             | 184.00 mA                    | 276.00 mA           | 1,9680 mA | 2.9447 mA                | 1.6516 mA            | N/A         |                   |
| Power:                   | 6.3843 W                      | 11             | 330.00 mA                    | 495.00 mA           | 31.347 mA | 34.865 mA                | 31.413 mA            | Passed      |                   |
| Power Factor:            | 447.26 m                      | 12             | 153.33 mA                    | 230.00 mA           | 1,9206 mA | 2.8213 mA                | 1.7373 mA            | N/A         |                   |
| Frequency                |                               | 13             | 210.00 mA                    | 315.00 mA           | 25.018 mA | 27.878 mA                | 25.078 mA            | Passed      |                   |
| Expected:                | 60 Hz                         | 14             | 131.43 mA                    | 197.14 mA           | 1.8018 mA | 2.6907 mA                | $1.7391 \text{ mA}$  | N/A         |                   |
| Measured:                | 59.974 Hz                     | 15             | 150.00 mA                    | 225.00 mA           | 20,689 mA | 23.114 mA                | 20,683 mA            | Passed      |                   |
|                          |                               | 16             | 115.00 mA                    | 172.50 mA           | 1.6361 mA | 2.4086 mA                | 1.6508 mA            | N/A         |                   |
| Voltage                  |                               | 17             | 132.35 mA                    | 198.53 mA           | 17.361 mA | 19.363 mA                | 17.251 mA            | Passed      |                   |
| <b>Expected:</b>         | 120 V                         | 18             | 102.22 mA                    | 153.33 mA           | 1.7142 mA | 2.3916 mA                | 1.8127 mA            | N/A         |                   |
| Measured:                | 120.02 V                      | 19             | 118.42 mA                    | $177.63 \text{ mA}$ | 13,459 mA | 15.082 mA                | 13.370 mA            | Passed      |                   |
| <b>Test Time</b>         |                               | 20             | 92.000 mA                    | 138.00 mA           | 1.3627 mA | 1.9312 mA                | 1.3918 mA            | N/A         |                   |
| Durations                | 00:02:30                      | 21             | 107.14 mA                    | 160.71 mA           | 10.644 mA | 11.876 mA                | 10.574 mA            | Passed      |                   |
| Elapsed:                 | $00:01:19$ $\hat{ }$          | 22             | 83.636 mA                    | 125.45 mA           | 1.2202 mA | 1.7520 mA                | 1.2115 mA            | N/A         |                   |
|                          |                               | 23             | 97.826 mA                    | 146.74 mA           | 7.6233 mA | 8.4502 mA                | 7.6141 mA            | Passed      |                   |
|                          |                               | 24             | 76.667 mA                    | 115.00 mA           | 1.3026 mA | 1.8115mA                 | 1.2660 mA            | N/A         |                   |
|                          |                               | 25             | 90.000 mA                    | 135.00 mA           | 5.3001 mA | 5.8144 mA                | 5.3266 mA            | Passed      |                   |

**Figure 28: Table view for IEC 61000-3-2 pre-compliance test**

- **19.** The test will run for the time you specified. The default for the test run, as defined by the standards, is 2 minutes 30 seconds. You can choose a longer time duration if the run cycle for the product is longer (for example, washing machines).
- **20. Test Status** in the left panel will reflect the final result as Pass or Fail.
- **21.** The Results tab can be used to see the test summary. It also shows general results and a final test graph. You can select between graph view and table view.

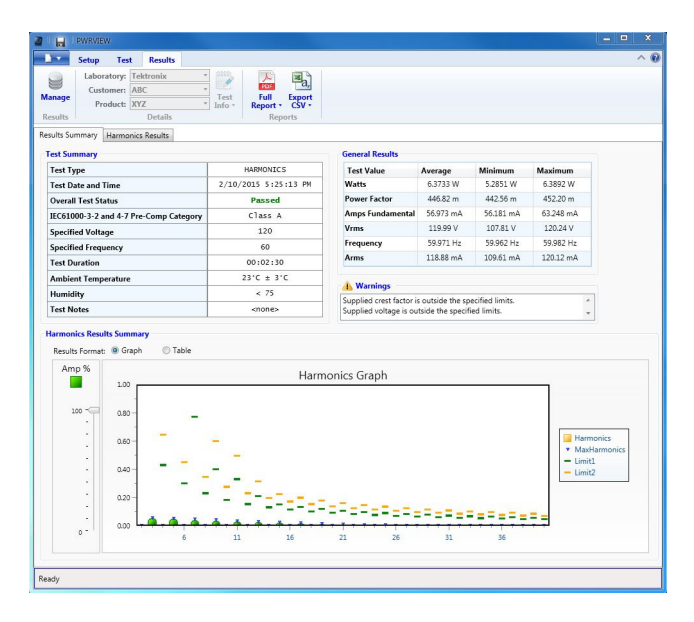

**Figure 29: Results summary for IEC 61000-3-2 pre-compliance test**

**22. Harmonics Results** on the Results tab provides a test summary with scroll bars for time and amplitude. Use this view to trace the test in time to find issues (horizontal scroll bar) or to scale the amplitude to check lower value harmonics that might not be visible on the full screen (vertical scroll bar).

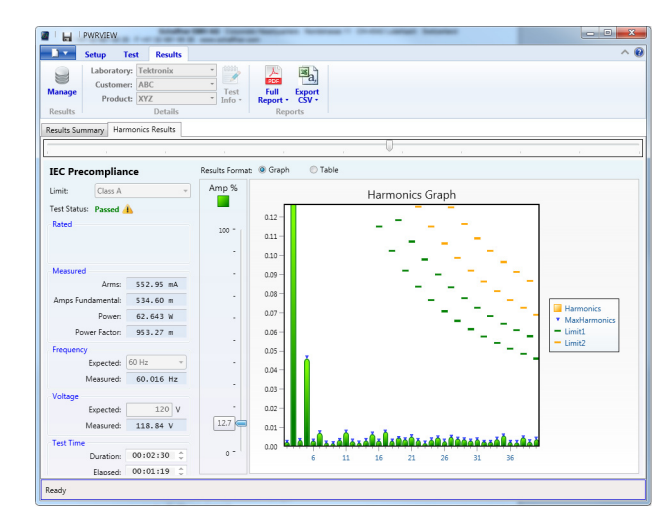

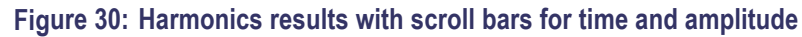

**23.** A full PDF report for the test can be generated from Results tab. Alternatively, you can download corresponding data as a .CSV file from the Reports menu.

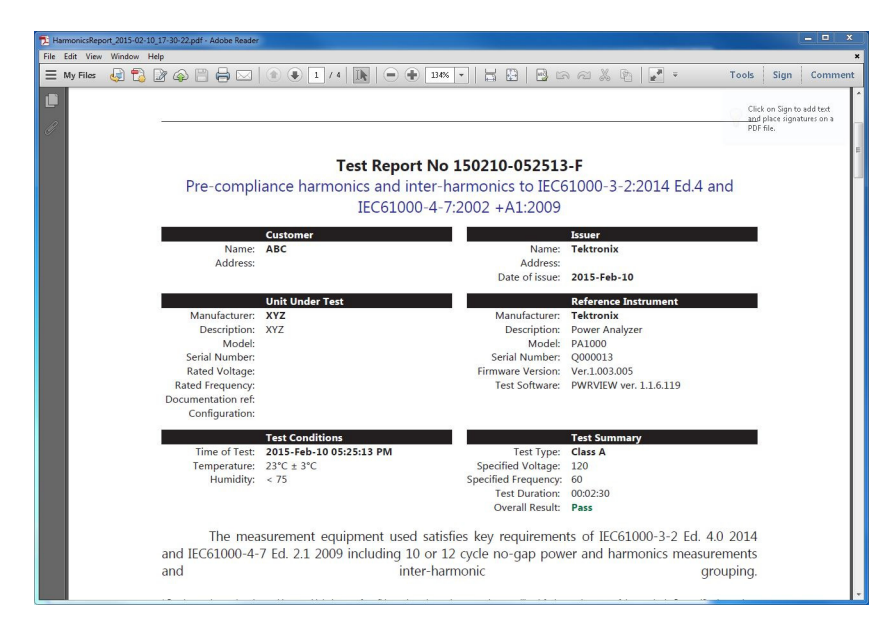

**Figure 31: PDF report for IEC61000-3-2 pre-compliance test**

# <span id="page-93-0"></span>**Specifications**

# **Measurement channel**

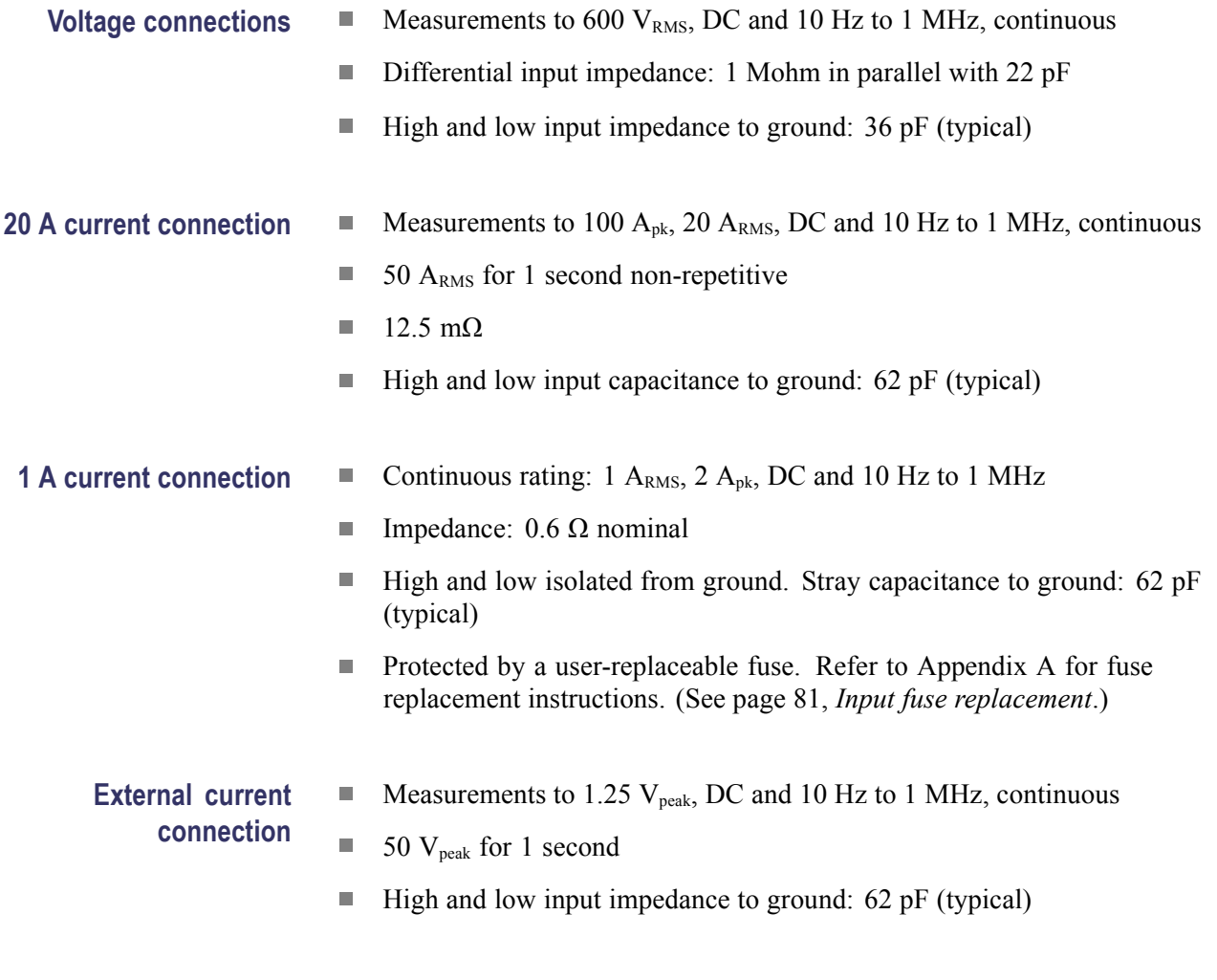

# **Power input**

- AC input voltage = 100 – 240 V, 50/60 Hz
- Protection =  $2 \times$  T1AH, 250 V, 5  $\times$  20 mm fuses Ξ
- Consumption  $= 25$  VA max.  $\blacksquare$

# <span id="page-94-0"></span>**Mechanical and environmental**

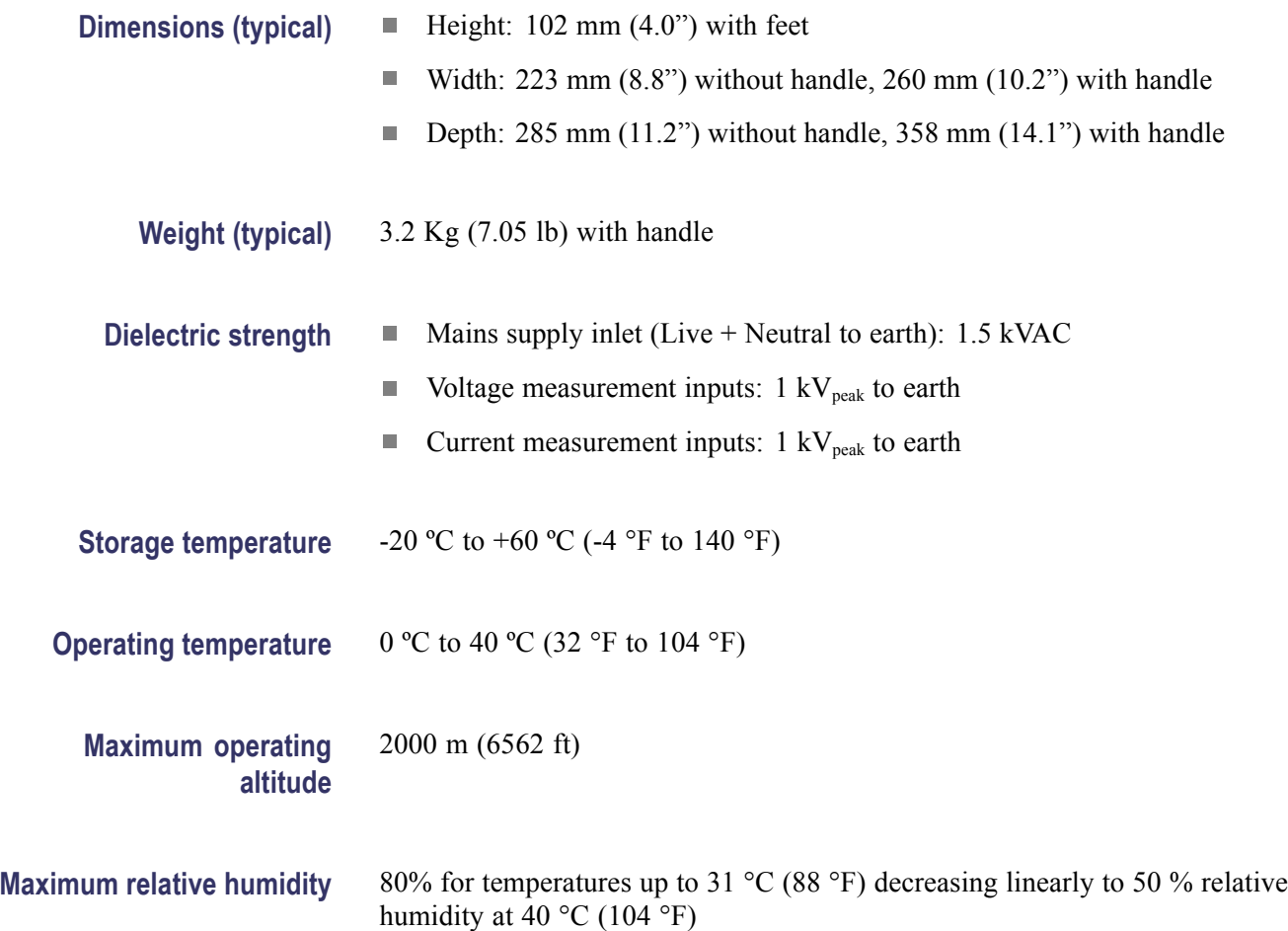

# <span id="page-95-0"></span>**Communication ports**

The PA1000 is fitted with IEEE488 / GPIB, USB host, USB client and Ethernet ports as standard.

**IEEE 488 / GPIB** The IEEE 488 port is compatible with 488.1. Standard GPIB cables will work with the PA1000.

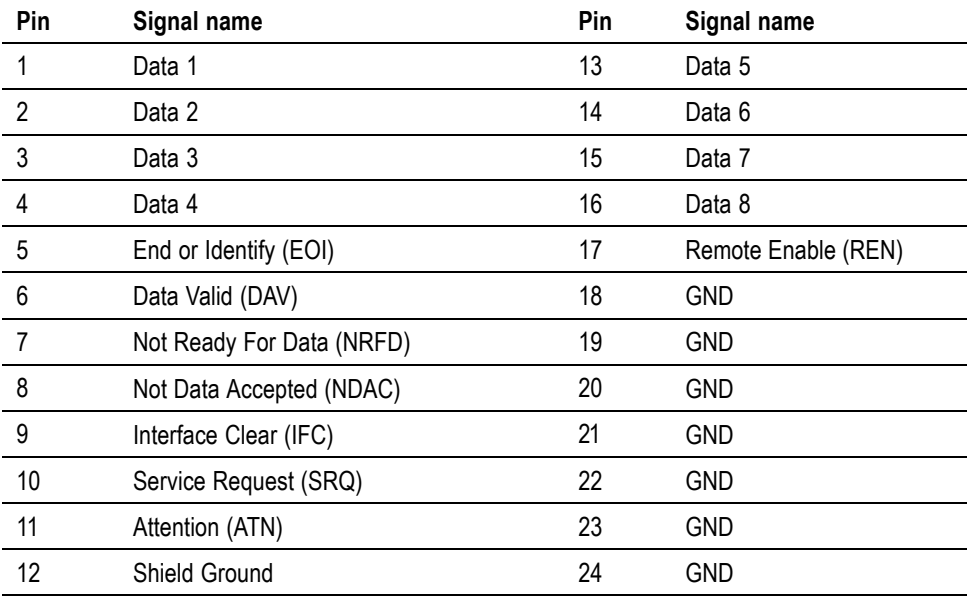

#### **USB host** ■ One port on the front.

П 250 mA, +5 V supply.

USB flash drive requirements:

- L. The USB flash drive must be formatted with FAT12, FAT16 or FAT32 file systems.
- Е Sector size must be 512 bytes. Cluster size up to 32 kB.
- Ľ, Only Bulk Only Mass Storage (BOMS) devices which support the SCSI or AT command sets are supported. For more information on BOMS devices refer to Universal Serial Bus Mass Storage Class – Bulk Only Transport Rev. 1.0, published by the USB Implementers Forum.

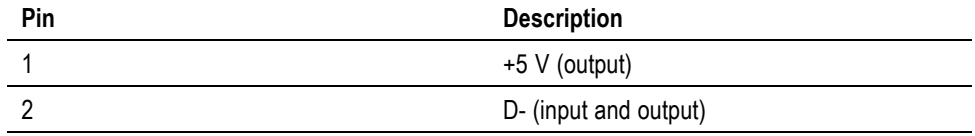

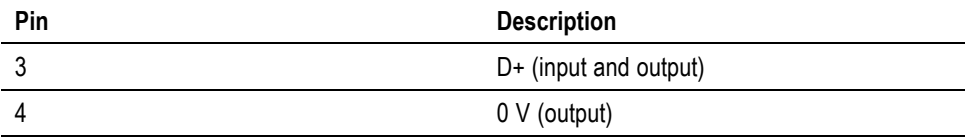

### <span id="page-96-0"></span>**USB peripheral** USB 2.0 compatible. Will work with any USB 2.0 system.

- Test and Measurement class device  $\overline{\phantom{a}}$
- $\overline{\phantom{a}}$ Full Speed (12 Mbits/sec).

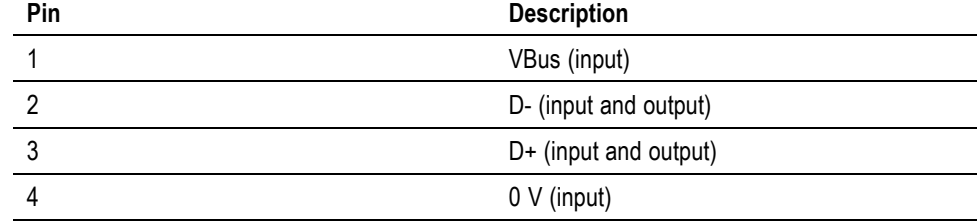

#### **Ethernet port** ■ IEEE 802.3 compatible, 10Base-T

- $\overline{\phantom{a}}$ Connector: RJ-45 with Link and Activity indicators
- TCP/IP connection on port 5025  $\overline{\phantom{a}}$

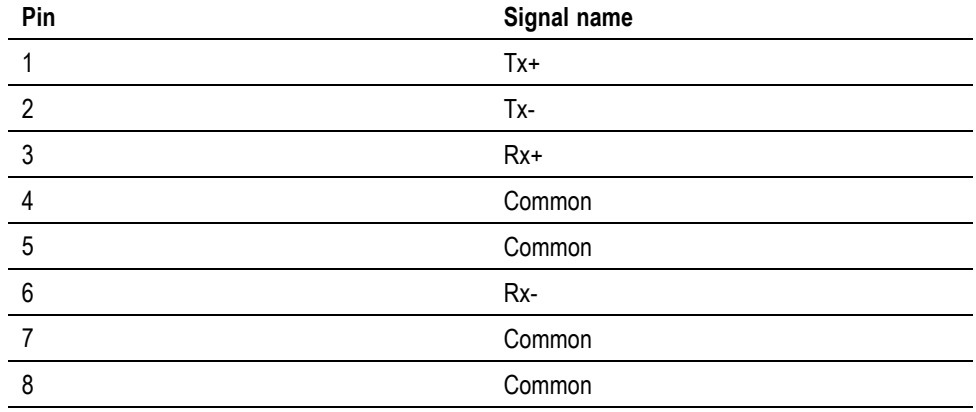

Status indicator LEDs:

- Green Connection established  $\overline{\phantom{a}}$
- Ľ, Yellow – Data activity

# <span id="page-97-0"></span>**Measured parameters**

### **Table 5: Phase measurements**

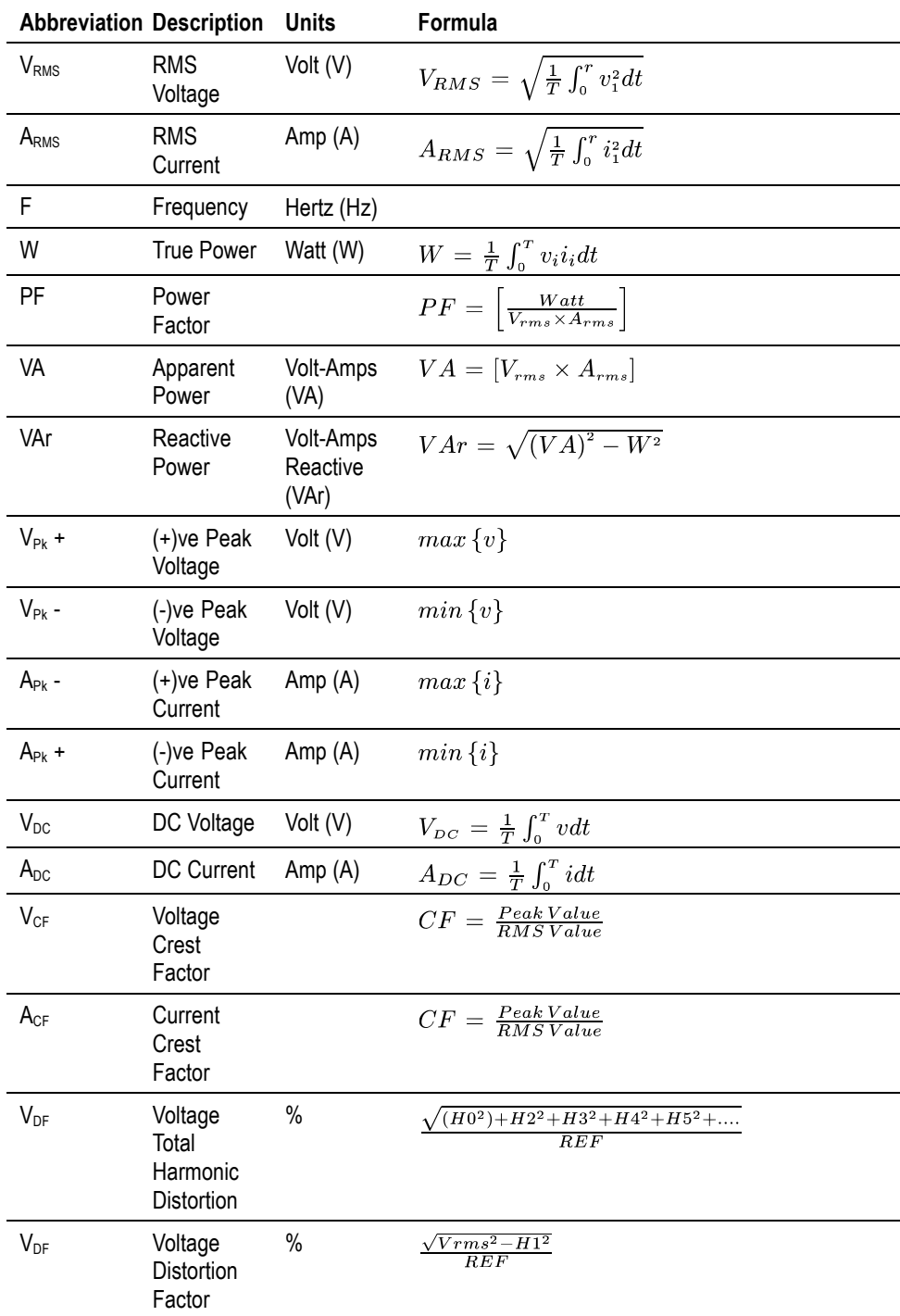

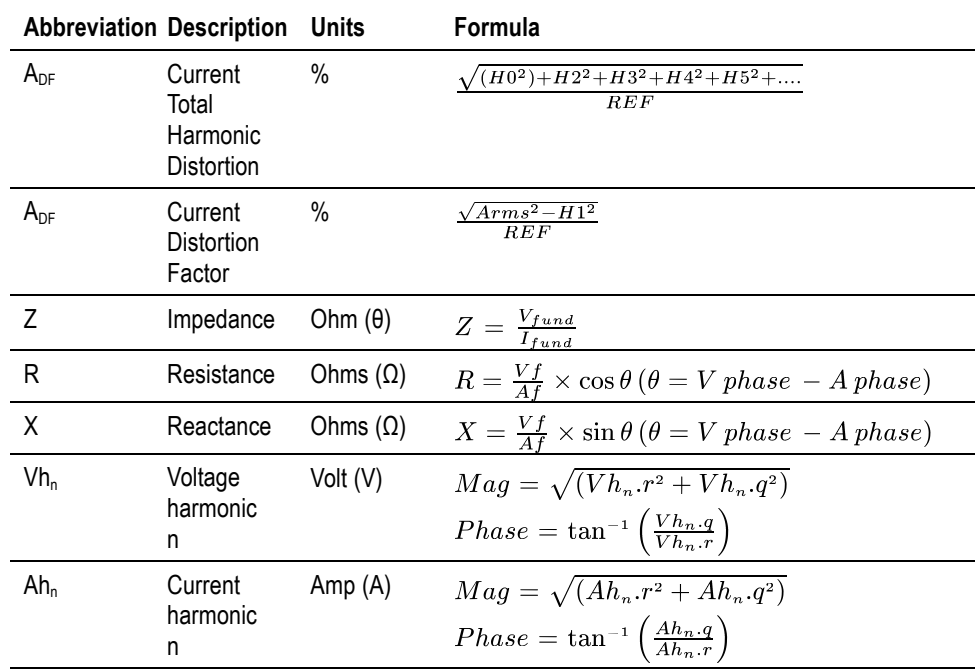

#### <span id="page-98-0"></span>**Table 5: Phase measurements (cont.)**

**1** f = real part of fundamental V or I fundamental

q=imaginary or quadrature part of V or I

V and I fundamental are complex numbers in the form r+jq

# **Power polarity**

### **Table 6: Power polarity**

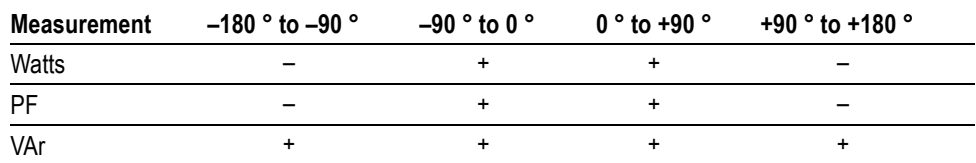

# <span id="page-99-0"></span>**Digital filter**

10 kHz FIR w/1 dB @ 10 kHz and 60 dB @ 100 kHz

### **Measurement accuracy**

The table below lists the formulae for calculating the accuracy specification for each measurement.

In the equations below:

- It is assumed the waveform measured is a sine wave. Ľ,
- F is the frequency measured in kHz. n.
- П Fh is the harmonic frequency in kHz.
- hn is the harmonic number  $\blacksquare$
- $\overline{\phantom{a}}$ V is the voltage measured in Volts.
- I is the current measured in Amps. П
- E. Θ is the phase angle in degrees (i.e. phase of the current with reference to the voltage).
- Ľ,  $Z_{\text{EXT}}$  = 12.5 mΩ when the 20 A shunt is selected and 0.6 Ω when the 1 A shunt is selected.

All specifications are valid 23 °C  $\pm$ 5 °C.

Temperature coefficient  $\pm 0.02\%$  of reading / °C, 0 to 18 °C, 28 to 40 °C.

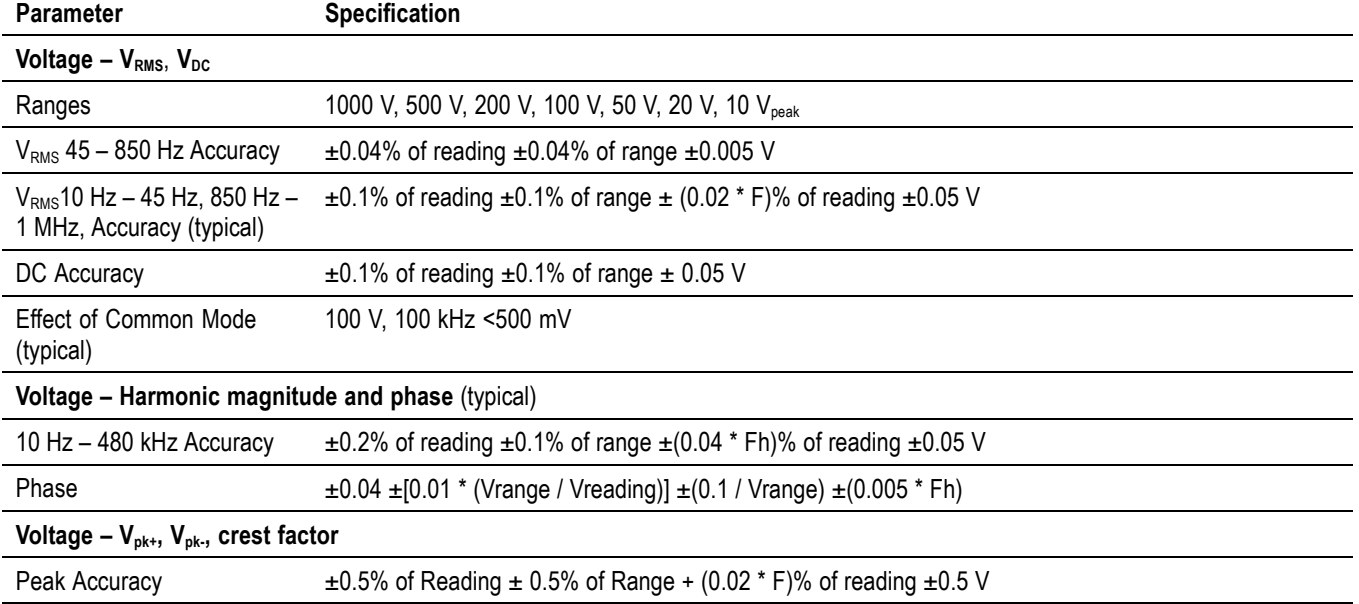

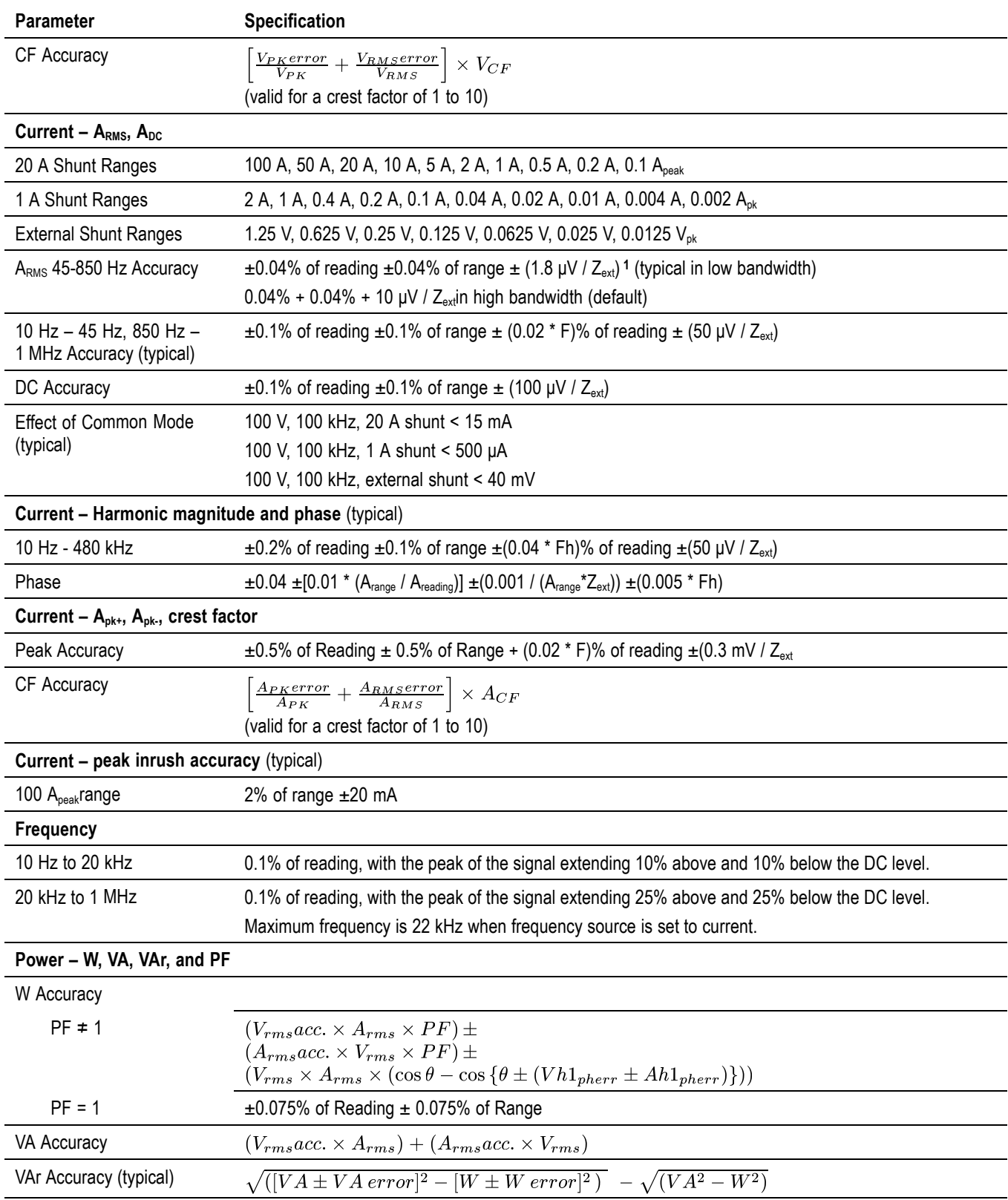

<span id="page-101-0"></span>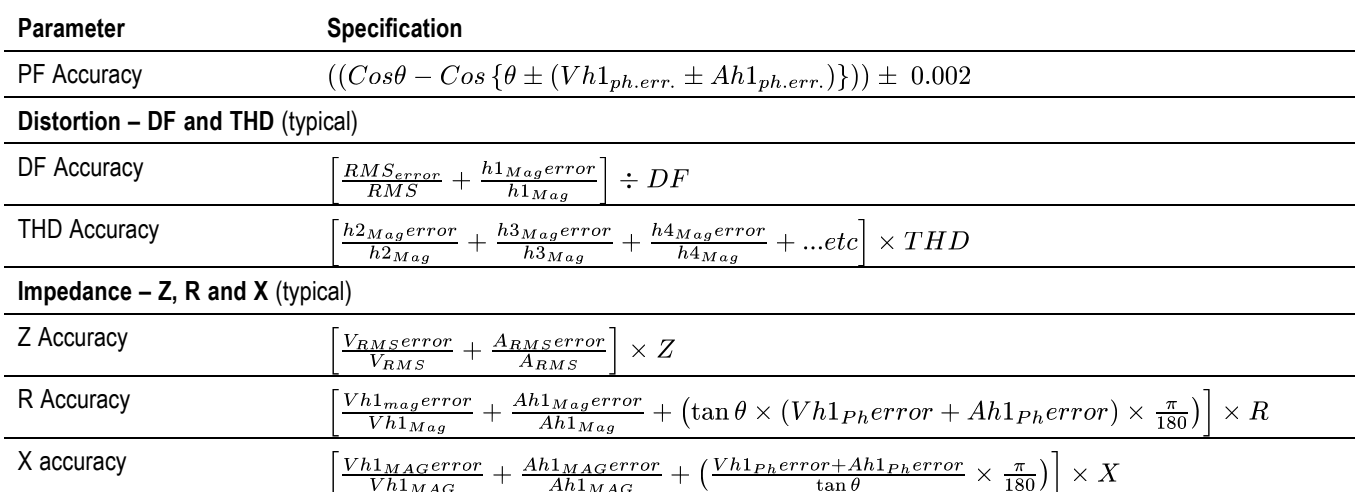

**1** Offset is valid in low bandwidth with internal shunts and after a manual zero has been performed. Offset is 10 μV/Zext in high bandwidth and with external shunt.

**General notes.** Z<sub>ext</sub> is the external shunt impedance used and must be less than or equal to 10 Ohms.

All the stated accuracies are based upon a minimum of a 30-minute warm-up period.

If no frequency is measured, then the signal is considered DC for the purpose of accuracy.

In 10 kHz bandwidth, and after a manual zero has been performed, specifications are valid from 1% to 100% of range . Values below 1% are typical.

In high bandwidth and 50 kHz bandwidth, specifications are valid when the signal is greater than 10% of the range.

Harmonic specifications are always valid when the harmonic is greater than 2% of the range.

# <span id="page-102-0"></span>**Appendix A: Input fuse replacement**

This section describes how to install user-replaceable fuses for the 1 A current input circuit on the instrument. During normal operation it will not be necessary to replace the fuse, which protects the PA1000 from abnormal use such as continuous operation above its 1 A input rating.

If the 1 A rating is exceeded, or if there is a very high inrush current, the fuse may blow. The fuse can then be replaced using the spare fuse included with the instrument.

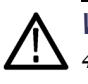

*WARNING. These instructions apply to PA1000 Power Analyzers marked T1AH, 440V on the rear panel only. (See Figure 32.) If your PA1000 is marked F1AH, 600V, use only a F1AH, 600 V fuse. (For example, Schurter part number A12FA 600V.)*

*If you need to take high-inrush measurements on the 1A shunt with a PA1000 marked F1AH 600V, please contact your local Tektronix service center for an upgrade.*

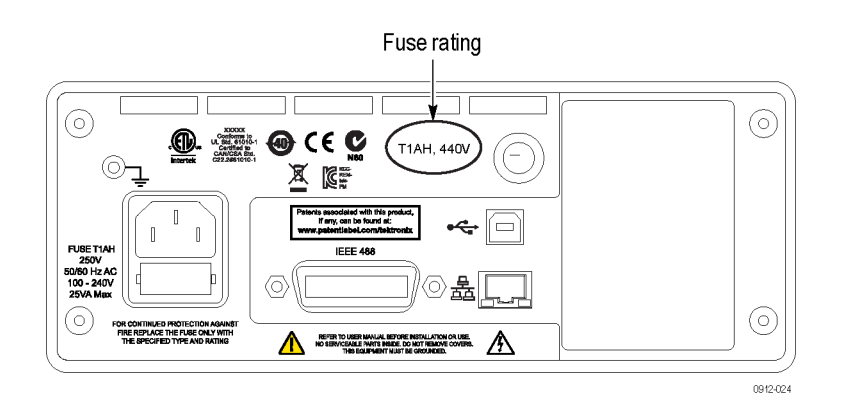

**Figure 32: Input fuse rating**

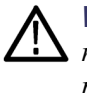

*WARNING. The spare fuse included with the instrument is for use as the replacement for the current measurement input fuse only. If you replace the mains power input fuse, observe the markings on the product for the proper replacement fuse.*

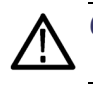

*CAUTION. Fuse replacement must be performed by qualified personnel only.*

Beginning February 2015, the PA1000 Power Analyzer may be upgraded to support higher inrush currents at a Tektronix service center. To contact Tektronix for this upgrade, please see www.tek.com/service.

# <span id="page-103-0"></span>**Check the fuse**

The best way to verify the health of the fuse is to remove the fuse and check it with a continuity meter. Alternatively, if the PA1000 reads zero current when connected to a load, check that the 1 A input is connected and that the 1 A input is selected on the **Shunts**menu item of the PA1000 before replacing the fuse.

# **Select the proper fuse**

The spare fuse included with the instrument is listed below.

**1.0 AT** 1.0 AT Littelfuse part number 35611000029, 20 Apk, 10 Arms for 10 ms. Safety protection is provided by an additional 10 A, 600 V internal fuse that is not user replaceable.

### **Fuse replacement procedure**

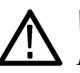

*WARNING. If the PA1000 is marked on the rear panel with the fuse rating F1AH 600 V, only the specified fuse (Schurter A12FA) may be used.*

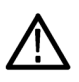

*CAUTION. Fuse replacement must be performed by qualified personnel only.*

- **1.** Disconnect the power cord and all connections to the input terminals of the instrument.
- **2.** Using a flat-bladed screwdriver, turn the fuse cover 1/4 turn counter-clockwise.

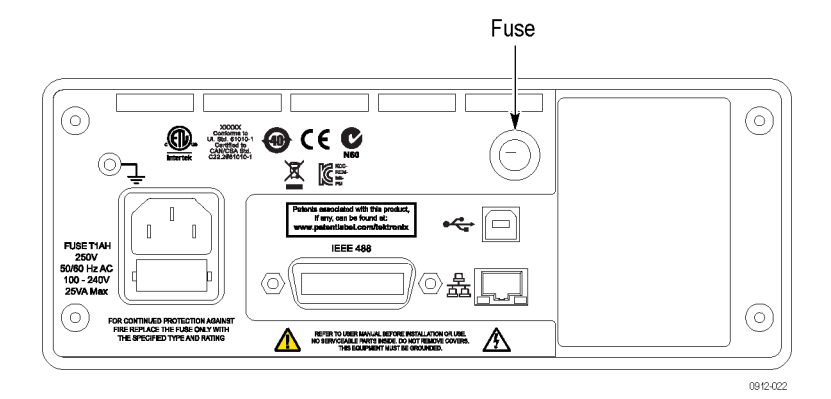

**Figure 33: Input fuse location**

**3.** Retract the fuse cover and fuse from the instrument.

- **4.** Remove the fuse from the fuse cover and replace it with the fuse included in the kit.
- **5.** Insert the fuse and fuse cover into the instrument, and use the screwdriver to turn the fuse cover 1/4 turn clockwise.
- **6.** Connect the power cord to the instrument.

The instrument is now ready for use.

# **Index**

### **A**

[Auto Zero](#page-46-0), [25](#page-46-0)

# **B**

[Before you begin - safety](#page-25-0), [4](#page-25-0) [Breakout Box](#page-31-0) [connecting, 10](#page-31-0)

# **C**

[Choosing measurements to](#page-34-0) [display](#page-34-0), [13](#page-34-0) [Clock setup, 26](#page-47-0) [Command](#page-57-0) listing, [36](#page-57-0) [Communication ports, 74](#page-95-0) [Configuration](#page-37-0), [16](#page-37-0) [Connect a current transformer](#page-49-0), [28](#page-49-0) [current scaling, 28](#page-49-0) [Connect a resistive shunt, 29](#page-50-0) [Connect a transducer](#page-51-0) [with a voltage output, 30](#page-51-0) [Connect a voltage transducer](#page-52-0), [31](#page-52-0) [voltage scaling, 31](#page-52-0) [Connect a voltage transformer, 31](#page-52-0) [voltage scaling, 31](#page-52-0) [Connecting](#page-31-0) [Breakout Box, 10](#page-31-0) [Connecting signals](#page-48-0), [27](#page-48-0) [Connecting to the product under](#page-30-0) [test](#page-30-0), [9](#page-30-0) [Connection sequence](#page-26-0), [5](#page-26-0) [Controls and connectors](#page-28-0), [7](#page-28-0)

### **D**

[Data logging, 14](#page-35-0) [storage and format](#page-35-0), [14](#page-35-0) [Default measurements](#page-33-0), [12](#page-33-0) [Distortion setup](#page-46-0), [25](#page-46-0)

## **E**

[Examples](#page-76-0) [communications, 55](#page-76-0) [harmonics](#page-77-0), [56](#page-77-0) [return results repeatedly, 55](#page-76-0) [select and return result](#page-76-0), [55](#page-76-0)

### **F**

[Firmware](#page-79-0) [update utility, 58](#page-79-0) [Front panel](#page-28-0) [controls and connectors, 7](#page-28-0) [Fuse](#page-102-0) [input fuse replacement, 81](#page-102-0) [ratings](#page-103-0), [82](#page-103-0) [replacement procedure, 82](#page-103-0) [selecting](#page-103-0), [82](#page-103-0)

# **G**

[GPIB commands, 37](#page-58-0) [:AVG, 51](#page-72-0) [:BDW, 47](#page-68-0) [:BLK](#page-72-0), [51](#page-72-0) [:CAL:DATE?](#page-60-0), [39](#page-60-0) [:CFG:USER, 53](#page-74-0) [\\*CLS, 37](#page-58-0) [:COM:ETH, 50](#page-71-0) [:COM:ETH:MAC, 51](#page-72-0) [:COM:ETH:STAT](#page-71-0), [50](#page-71-0) [:COM:IEE, 49](#page-70-0) [communications](#page-76-0) [examples, 55](#page-76-0) [:DSE](#page-59-0), [38](#page-59-0) [:DSE?, 38](#page-59-0) [:DSP, 53](#page-74-0) [:DSR?, 39](#page-60-0) [:DVC, 39](#page-60-0) [\\*ESE](#page-58-0), [37](#page-58-0) [\\*ESE?](#page-59-0), [38](#page-59-0) [\\*ESR?, 38](#page-59-0) [:FRD?, 41](#page-62-0) [:FRF?, 41](#page-62-0) [:FSR, 47](#page-68-0)

[:GRA: HRM:AMP:SCL, 48](#page-69-0) [:GRA: HRM:AMP:SHW, 48](#page-69-0) [:GRA: HRM:HLT](#page-70-0), [49](#page-70-0) [:GRA: HRM:VLT:SCL, 48](#page-69-0) [:GRA: HRM:VLT:SHW, 49](#page-70-0) [:GRA:WAV:SHW, 49](#page-70-0) [:GRA:WAV:WAT](#page-70-0), [49](#page-70-0) [graph and waveform, 48](#page-69-0) [harmonics](#page-77-0), [56](#page-77-0) [:HMX:THD:FML](#page-64-0), [43](#page-64-0) [:HMX:THD:Hz, 43](#page-64-0) [:HMX:VLT/AMP](#page-62-0), [41](#page-62-0) [:HMX:VLT?AMP:THD, 42](#page-63-0) [\\*IDN?](#page-58-0), [37](#page-58-0) [:INP:FILT:LPAS, 48](#page-69-0) [input setup](#page-66-0), [45](#page-66-0) [:INT:CLK:DATE](#page-65-0), [44](#page-65-0) [:INT:CLK:DUR, 44](#page-65-0) [:INT:CLK:TIME](#page-65-0), [44](#page-65-0) [:INT:MAN:RUN](#page-66-0), [45](#page-66-0) [:INT:MAN:STOP, 45](#page-66-0) [:INT:RESET, 45](#page-66-0) [:INT:START, 45](#page-66-0) [interface, 49](#page-70-0) [measurement](#page-62-0) [configuration](#page-62-0), [41](#page-62-0) [measurement reading, 40](#page-61-0) [measurement selection](#page-61-0), [40](#page-61-0) [:MOD](#page-64-0), [43](#page-64-0) [:MOD:INR:ARNG](#page-65-0), [44](#page-65-0) [:MOD:INR:CLR](#page-65-0), [44](#page-65-0) [:MOD:INR:VRNG](#page-65-0), [44](#page-65-0) [mode setup](#page-64-0), [43](#page-64-0) [return results repeatedly, 55](#page-76-0) [:RNG, 45](#page-66-0) [\\*RST, 38](#page-59-0) [:SCL, 47](#page-68-0) [:SEL, 40](#page-61-0) [select and return result](#page-76-0), [55](#page-76-0) [sending and receiving](#page-75-0), [54](#page-75-0) [:SHU](#page-67-0), [46](#page-67-0) [\\*STB?, 38](#page-59-0) [:SYST:DATE, 52](#page-73-0) [:SYST:MZERO](#page-73-0), [52](#page-73-0)

[:SYST:MZERO:STATUS?](#page-73-0), [52](#page-73-0) [:SYST:TIME](#page-74-0), [53](#page-74-0) [:SYST:ZERO, 51](#page-72-0) [system configuration, 51](#page-72-0) [unit information](#page-60-0) [commands](#page-60-0), [39](#page-60-0) [user configuration, 53](#page-74-0) [Graphs and waveforms](#page-44-0) [harmonic bar chart](#page-44-0), [23](#page-44-0) [integration graph](#page-44-0), [23](#page-44-0) [waveforms, 23](#page-44-0)

# **H**

[Harmonics setup](#page-45-0), [24](#page-45-0)

# **I**

[IEEE 488.2](#page-58-0) [standard commands, 37](#page-58-0) [status commands](#page-58-0), [37](#page-58-0) [Input](#page-48-0) [current, 27](#page-48-0) [external current](#page-48-0), [27](#page-48-0) [overview, 27](#page-48-0) [voltage](#page-48-0), [27](#page-48-0) [Inputs](#page-42-0), [21](#page-42-0) [averaging](#page-43-0), [22](#page-43-0) [blanking](#page-43-0), [22](#page-43-0) [fixed/auto ranging](#page-42-0), [21](#page-42-0) [frequency](#page-43-0) filter, [22](#page-43-0) [frequency source](#page-42-0), [21](#page-42-0) [scale, 21](#page-42-0) [shunts, 22](#page-43-0) [Installation](#page-25-0), [4](#page-25-0) [Interfaces](#page-45-0), [24](#page-45-0) [Ethernet configure, 24](#page-45-0) [GPIB address, 24](#page-45-0) [Introduction](#page-22-0) [basic features](#page-22-0), [1](#page-22-0)

### **K**

[Key shortcuts, 7](#page-28-0)

### **M**

[Measurements, 13](#page-34-0) [default](#page-33-0), [12](#page-33-0) [Menu keys, 13](#page-34-0) [Menu system](#page-38-0), [17](#page-38-0) [main menu](#page-38-0), [17](#page-38-0) [menu items](#page-38-0), [17](#page-38-0) [navigation](#page-38-0), [17](#page-38-0) [Modes, 18](#page-39-0)

# **N**

[Navigating the menu system](#page-34-0), [13](#page-34-0)

### **P**

[Power on](#page-27-0), [6](#page-27-0) [Power polarity](#page-98-0), [77](#page-98-0) [Printing](#page-36-0), [15](#page-36-0)

# **R**

[Rear panel](#page-29-0) [connectors, 8](#page-29-0) [Remote operation, 33](#page-54-0) [interfacing with Ethernet](#page-54-0) [systems, 33](#page-54-0) [interfacing with GPIB](#page-55-0) [systems, 34](#page-55-0) [interfacing with USB](#page-54-0) [systems, 33](#page-54-0)

# **S**

[Software](#page-78-0), [57](#page-78-0) [PWRVIEW PC, 57](#page-78-0)

[Specifications, 72](#page-93-0) [communications ports](#page-95-0), [74](#page-95-0) [Ethernet port, 75](#page-96-0) [IEEE 488/GPIB](#page-95-0), [74](#page-95-0) [USB host, 74](#page-95-0) [USB peripheral, 75](#page-96-0) [digital](#page-99-0) filter, [78](#page-99-0) [measured parameters](#page-97-0), [76](#page-97-0) [measurement accuracy](#page-99-0), [78](#page-99-0) [measurement channel, 72](#page-93-0) [1 A current](#page-93-0) [connection](#page-93-0), [72](#page-93-0) [20 A current](#page-93-0) [connection](#page-93-0), [72](#page-93-0) [external current](#page-93-0) [connection](#page-93-0), [72](#page-93-0) [voltage connections, 72](#page-93-0) [mechanical and](#page-94-0) [environmental, 73](#page-94-0) [dielectric strength](#page-94-0), [73](#page-94-0) [dimensions](#page-94-0), [73](#page-94-0) [humidity, 73](#page-94-0) [maximum operating](#page-94-0) [altitude](#page-94-0), [73](#page-94-0) [operating temperature](#page-94-0), [73](#page-94-0) [storage temperature](#page-94-0), [73](#page-94-0) [weight, 73](#page-94-0) [power supply, 72](#page-93-0) [Status reporting](#page-55-0), [34](#page-55-0) [display data status enable](#page-57-0) [register, 36](#page-57-0) [display data status register](#page-56-0), [35](#page-56-0) [standard event status enable](#page-57-0) [register, 36](#page-57-0) [standard event status](#page-57-0) [register, 36](#page-57-0) [status byte](#page-55-0), [34](#page-55-0) [status byte register, 35](#page-56-0) System configuration, [24](#page-45-0), [25](#page-46-0)

# **U**

Unit configuration, [16](#page-37-0), [26](#page-47-0) USB Flash Drive requirements, [15,](#page-36-0) [74](#page-95-0) [User configuration](#page-47-0), [26](#page-47-0)

[Auto Zero, 25](#page-46-0)

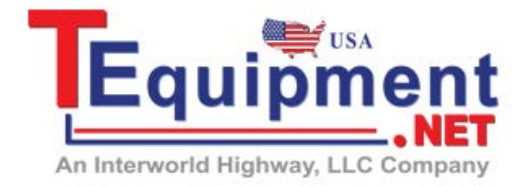

Call Us 1.877.571.7901